# **Precision 3660 Tower**

Manual de servicio

**Regulatory Model: D30M Regulatory Type: D30M001 December 2022 Rev. A03**

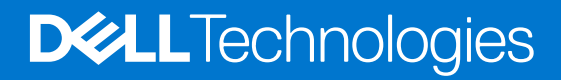

### Notas, precauciones y advertencias

**NOTA:** NOTE indica información importante que lo ayuda a hacer un mejor uso de su producto.

**PRECAUCIÓN: CAUTION indica la posibilidad de daños en el hardware o la pérdida de datos y le informa cómo evitar el problema.**

**AVISO: WARNING indica la posibilidad de daños en la propiedad, lesiones personales o la muerte.**

© 2022-2023 Dell Inc. o sus filiales. Todos los derechos reservados. Dell Technologies, Dell y otras marcas comerciales son marcas comerciales de Dell Inc. o de sus subsidiarias. Puede que otras marcas comerciales sean marcas comerciales de sus respectivos propietarios.

# **Contents**

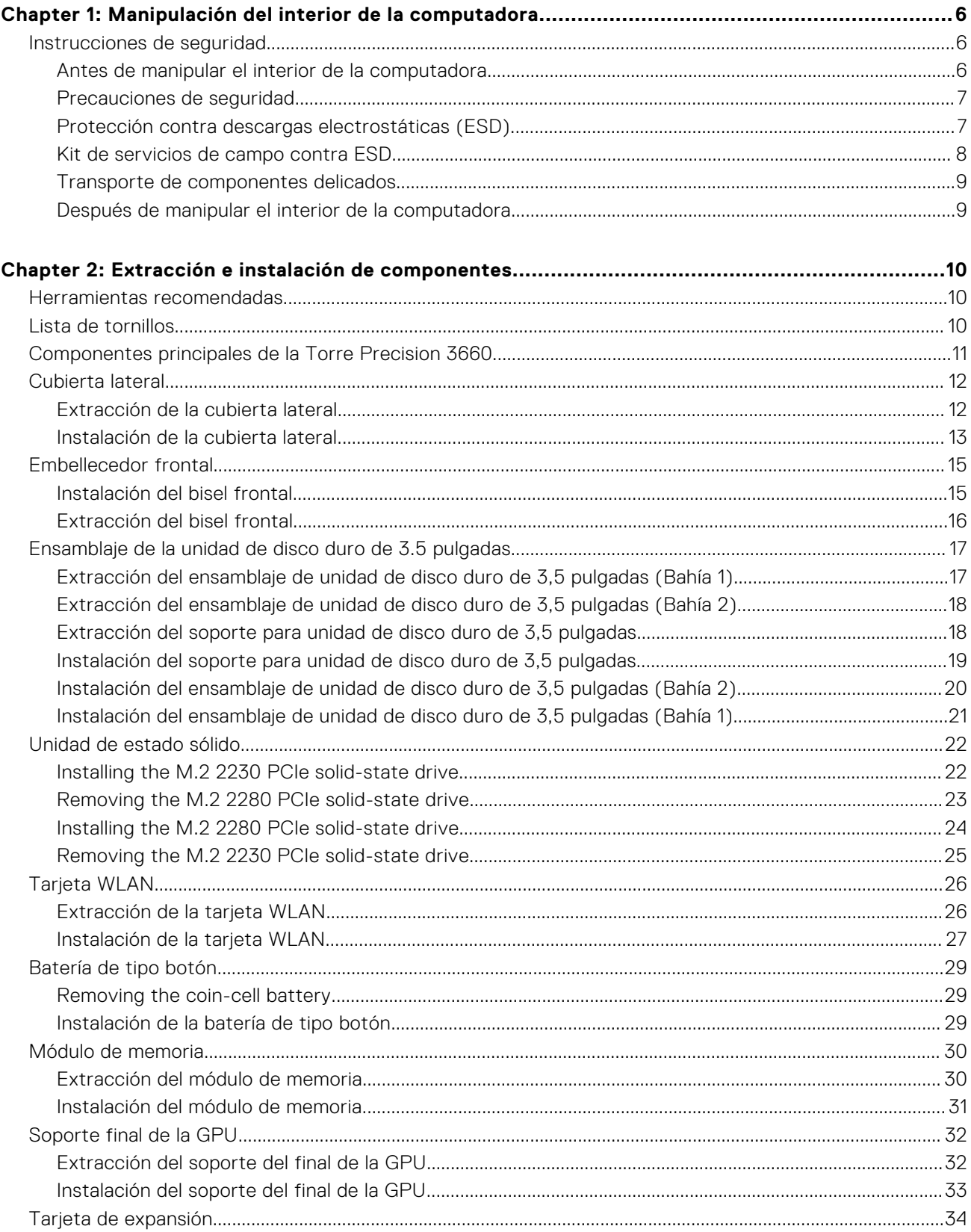

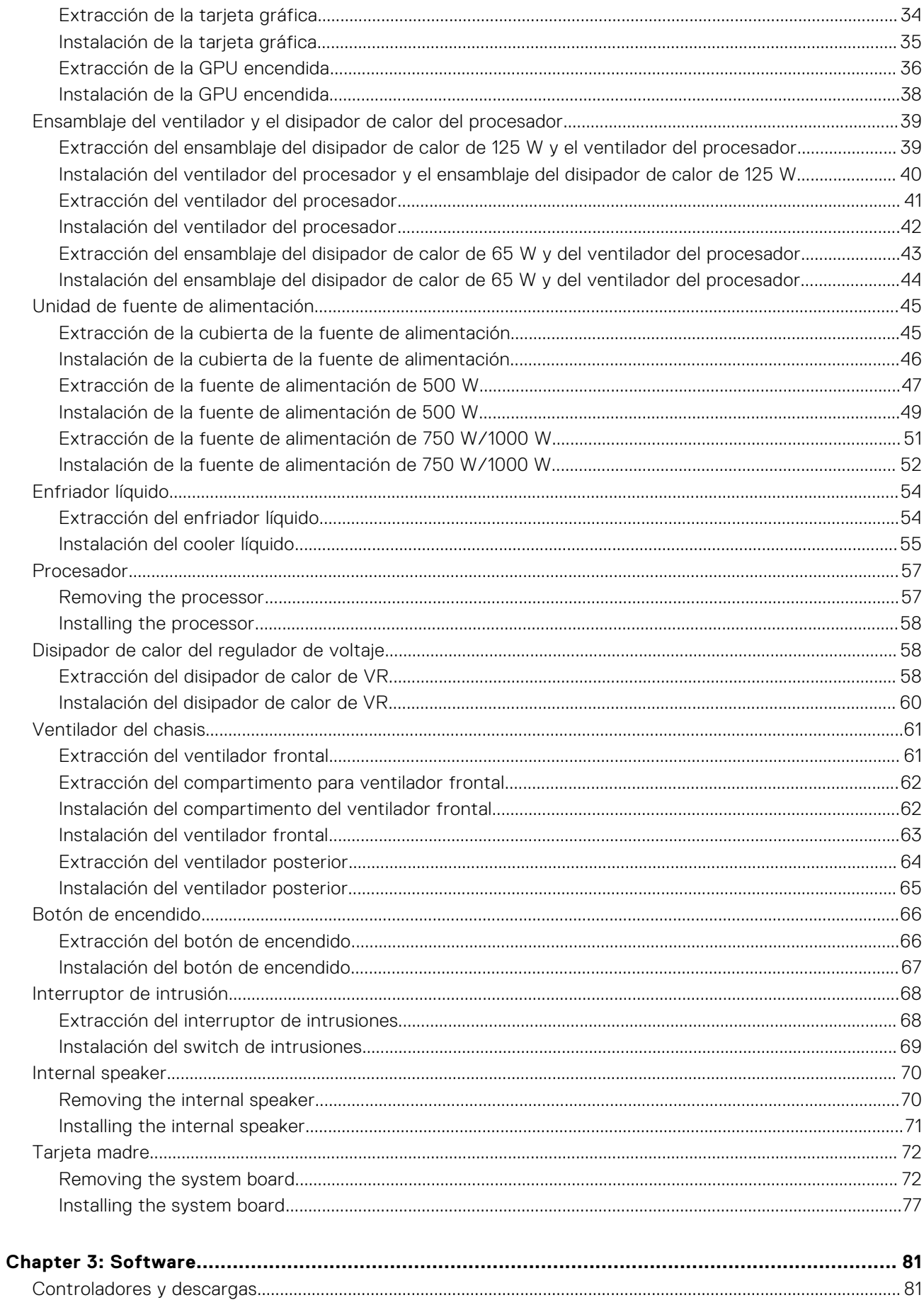

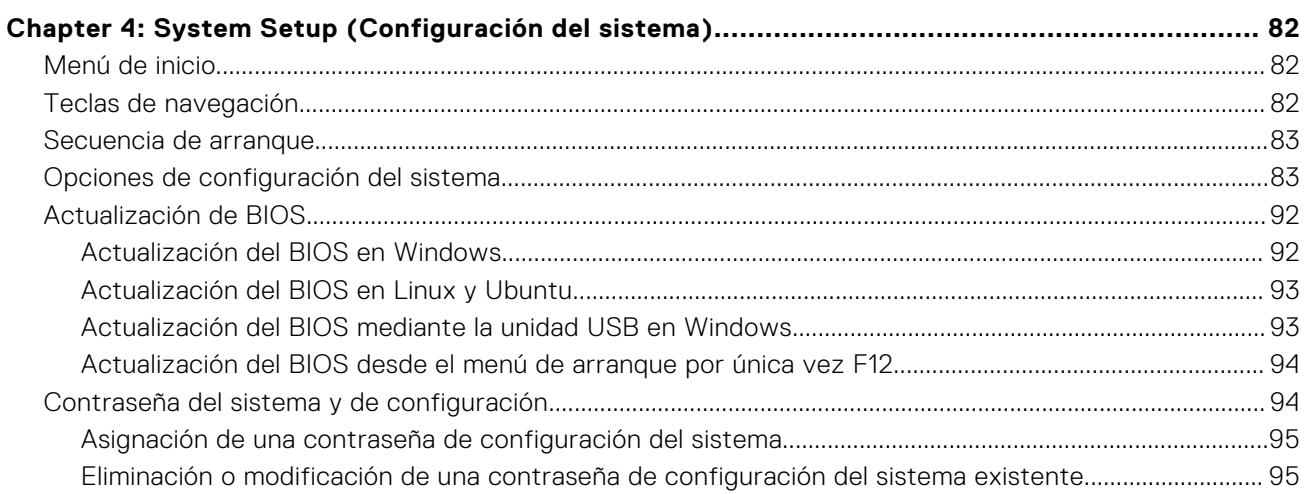

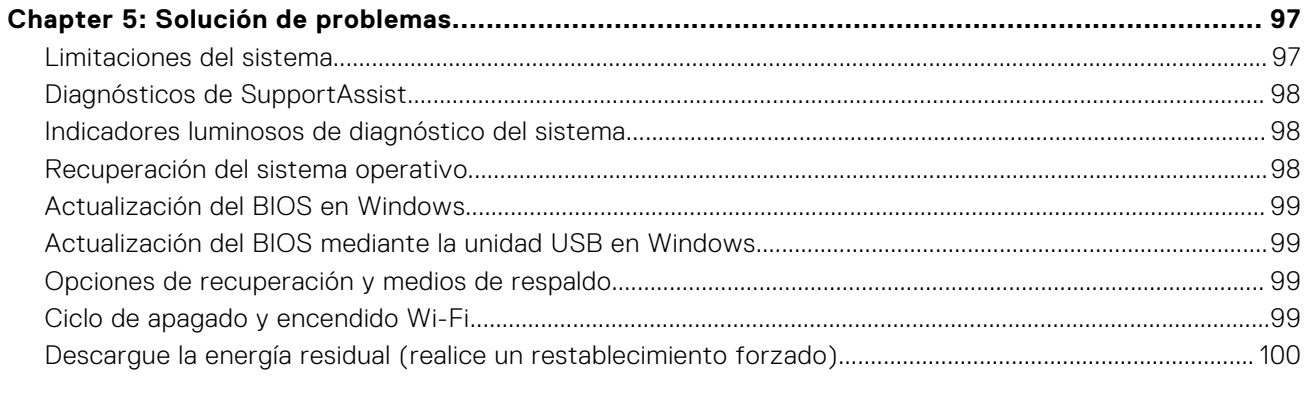

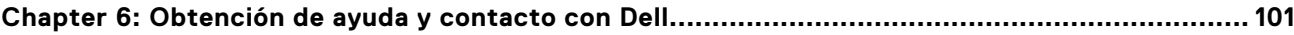

# <span id="page-5-0"></span>**Manipulación del interior de la computadora**

**1**

## **Instrucciones de seguridad**

Utilice las siguientes reglas de seguridad para proteger su computadora de posibles daños y garantizar su seguridad personal. A menos que se indique lo contrario, en cada procedimiento incluido en este documento se asume que ha leído la información de seguridad enviada con la computadora.

- **AVISO: Antes de trabajar dentro de la computadora, lea la información de seguridad enviada. Para obtener**  $\bigwedge$ **información adicional sobre prácticas de seguridad recomendadas, consulte la página principal de cumplimiento normativo en [www.dell.com/regulatory\\_compliance.](https://www.dell.com/regulatory_compliance)**
- **AVISO: Desconecte todas las fuentes de energía antes de abrir la cubierta o los paneles de la computadora. Una** ∧ **vez que termine de trabajar en el interior de la computadora, reemplace todas las cubiertas, los paneles y los tornillos antes de conectarla a una toma de corriente.**
- **PRECAUCIÓN: Para evitar dañar la computadora, asegúrese de que la superficie de trabajo sea plana y esté limpia y seca.**
- **PRECAUCIÓN: Para evitar dañar los componentes y las tarjetas, manipúlelos por los bordes y no toque los pins ni los contactos.**
- **PRECAUCIÓN: Solo debe realizar la solución de problemas y las reparaciones según lo autorizado o señalado por el equipo de asistencia técnica de Dell. La garantía no cubre los daños por reparaciones no autorizadas por Dell. Consulte las instrucciones de seguridad enviadas con el producto o en [www.dell.com/regulatory\\_compliance.](https://www.dell.com/regulatory_compliance)**
- **PRECAUCIÓN: Antes de tocar los componentes del interior del equipo, descargue la electricidad estática de su cuerpo; para ello, toque una superficie metálica sin pintar, como el metal de la parte posterior del equipo. Mientras trabaja, toque periódicamente una superficie metálica sin pintar para disipar la electricidad estática, que podría dañar los componentes internos.**
- **PRECAUCIÓN: Cuando desconecte un cable, tire de su conector o de su lengüeta de tiro, no directamente del cable. Algunos cables tienen conectores con lengüetas de bloqueo o tornillos mariposa que debe desenganchar antes de desconectar el cable. Cuando desconecte cables, manténgalos alineados de manera uniforme para evitar que los pins de conectores se doblen. Cuando conecte cables, asegúrese de que los puertos y conectores estén orientados y alineados correctamente.**
- **PRECAUCIÓN: Presione y expulse las tarjetas que pueda haber instaladas en el lector de tarjetas multimedia.**
- **PRECAUCIÓN: Tenga cuidado cuando maneje baterías de iones de litio recargables en laptops. Las baterías hinchadas no se deben utilizar y se deben reemplazar y desechar correctamente.**
- **NOTA:** Es posible que el color del equipo y de determinados componentes tengan un aspecto distinto al que se muestra en este documento.

### **Antes de manipular el interior de la computadora**

### **Sobre esta tarea**

**NOTA:** Las imágenes en este documento pueden ser diferentes de la computadora en función de la configuración que haya solicitado.

- <span id="page-6-0"></span>1. Guarde y cierre todos los archivos abiertos y salga de todas las aplicaciones abiertas.
- 2. Apague el equipo. En el caso del sistema operativo Windows, haga clic en **Inicio** > **Encender** > **Apagar**.

**NOTA:** Si utiliza otro sistema operativo, consulte la documentación de su sistema operativo para conocer las instrucciones de apagado.

- 3. Desconecte su equipo y todos los dispositivos conectados de las tomas de alimentación eléctrica.
- 4. Desconecte del equipo todos los dispositivos de red y periféricos conectados como el teclado, el mouse y el monitor.

5. Extraiga cualquier tarjeta de medios y disco óptico del equipo, si corresponde.

### **Precauciones de seguridad**

El capítulo de precauciones de seguridad detalla los pasos principales que se deben realizar antes de llevar a cabo cualquier instrucción de desensamblaje.

Antes de realizar cualquier procedimiento de instalación o reparación que implique ensamblaje o desensamblaje, tenga en cuenta las siguientes precauciones de seguridad:

- Apague el sistema y todos los periféricos conectados.
- Desconecte el sistema y todos los periféricos conectados de la alimentación de CA.
- Desconecte todos los cables de red, teléfono o líneas de telecomunicaciones del sistema.
- Utilice un kit de servicios de campo contra ESD cuando trabaje en el interior de cualquier equipo de escritorio para evitar daños por descarga electrostática (ESD).
- Después de quitar cualquier componente del sistema, colóquelo con cuidado encima de una alfombrilla antiestática.
- Utilice zapatos con suelas de goma no conductora para reducir la posibilidad de electrocutarse.

### Alimentación en modo en espera

Debe desenchufar los productos Dell con alimentación en espera antes de abrir la carcasa. Los sistemas que incorporan energía en modo en espera están esencialmente encendidos durante el apagado. La alimentación interna permite encender el sistema de manera remota (Wake-on-LAN) y suspenderlo en modo de reposo, y tiene otras funciones de administración de energía avanzadas.

Desenchufar el equipo y mantener presionado el botón de encendido durante 15 segundos debería descargar la energía residual en la tarjeta madre.

### Bonding

El bonding es un método para conectar dos o más conductores de conexión a tierra a la misma toma potencial. Esto se lleva a cabo con un kit de descarga electrostática (ESD) de servicio de campo. Cuando conecte un cable en bonding, asegúrese siempre de que esté conectado directamente al metal y no a una superficie pintada o no metálica. La muñequera debe estar fija y en contacto total con la piel. Asegúrese de quitarse todos los accesorios, como relojes, brazaletes o anillos, antes de realizar bonding con el equipo.

### **Protección contra descargas electrostáticas (ESD)**

La ESD es una preocupación importante cuando se manipulan componentes electrónicos, especialmente componentes sensibles como tarjetas de expansión, procesadores, memorias DIMM y tarjetas madre del sistema. Cargas muy ligeras pueden dañar los circuitos de maneras que tal vez no sean evidentes y causar, por ejemplo, problemas intermitentes o acortar la duración de los productos. Mientras la industria exige requisitos de menor alimentación y mayor densidad, la protección contra ESD es una preocupación que aumenta.

Debido a la mayor densidad de los semiconductores utilizados en los últimos productos Dell, la sensibilidad a daños estáticos es actualmente más alta que la de los productos Dell anteriores. Por este motivo, ya no se pueden aplicar algunos métodos previamente aprobados para la manipulación de piezas.

**PRECAUCIÓN: Para desenchufar un cable de red, desconéctelo primero del equipo y, a continuación, del dispositivo de red.**

<span id="page-7-0"></span>Dos tipos reconocidos de daños por ESD son catastróficos e intermitentes.

- **Catastróficos**: las fallas catastróficas representan aproximadamente un 20 por ciento de las fallas relacionadas con la ESD. El daño origina una pérdida total e inmediata de la funcionalidad del dispositivo. Un ejemplo de falla catastrófica es una memoria DIMM que ha recibido un golpe estático, lo que genera inmediatamente un síntoma "No POST/No Video" (No se ejecuta la autoprueba de encendido/no hay reproducción de video) con un código de sonido emitido por falta de memoria o memoria no funcional.
- **Intermitentes**: las fallas intermitentes representan aproximadamente un 80 por ciento de las fallas relacionadas con la ESD. La alta tasa de fallas intermitentes significa que la mayor parte del tiempo no es fácil reconocer cuando se producen daños. La DIMM recibe un golpe estático, pero el trazado tan solo se debilita y no refleja inmediatamente los síntomas relacionados con el daño. El seguimiento debilitado puede tardar semanas o meses en desaparecer y, mientras tanto, puede causar degradación en la integridad de la memoria, errores intermitentes en la memoria, etc.

El tipo de daño más difícil de reconocer y solucionar es una falla intermitente (también denominada latente).

Realice los siguientes pasos para evitar daños por ESD:

- Utilice una pulsera de descarga electrostática con cable que posea una conexión a tierra adecuada. Ya no se permite el uso de muñequeras antiestáticas inalámbricas porque no proporcionan protección adecuada. También, tocar el chasis antes de manipular las piezas no garantiza la adecuada protección contra ESD en piezas con mayor sensibilidad a daños por ESD.
- Manipule todos los componentes sensibles a la electricidad estática en un área segura. Si es posible, utilice almohadillas antiestáticas para el suelo y la mesa de trabajo.
- Cuando saque un componente sensible a la estática de la caja de envío, no saque el material antiestático del componente hasta que esté listo para instalarlo. Antes de abrir el embalaje antiestático, asegúrese de descargar la electricidad estática del cuerpo.
- Antes de transportar un componente sensible a la estática, colóquelo en un contenedor o un embalaje antiestático.

### **Kit de servicios de campo contra ESD**

El kit de servicio de campo no supervisado es el que más se utiliza. Cada uno de los kits de servicio de campo incluye tres componentes principales: la alfombrilla antiestática, la muñequera y el cable de bonding.

### Componentes de un kit de servicio de campo contra ESD

Los componentes de un kit de servicio de campo contra ESD son los siguientes:

- **Alfombrilla antiestática**: la alfombrilla antiestática es disipativa y se pueden colocar piezas en ella durante los procedimientos de servicio. Cuando utilice una alfombrilla antiestática, debe ajustar su muñequera y conectar el cable de bonding a la alfombrilla y al metal del sistema en el que está trabajando. Una vez implementadas correctamente, las piezas de repuesto se pueden quitar de la bolsa contra ESD y se pueden colocar directamente sobre la alfombrilla. Los objetos sensibles contra ESD son seguros en su mano, la alfombrilla contra ESD, el sistema o el interior de una bolsa.
- **Muñequera y cable de bonding:** la muñequera y el cable de bonding se pueden conectar directamente entre la muñeca y el metal del hardware si no es necesaria la alfombrilla contra ESD o a la alfombrilla antiestática para proteger el hardware colocado temporalmente en la alfombrilla. La conexión física de la muñequera y el cable de bonding entre la piel, la alfombrilla contra ESD y el hardware se conoce como bonding. Utilice únicamente kits de servicio de campo con una muñequera, una alfombrilla y un cable de bonding. Nunca use muñequeras inalámbricas. Tenga en cuenta que los cables internos de una muñequera son propensos a dañarse debido al desgaste natural, por lo que se deben comprobar regularmente con un probador de muñequeras a fin de evitar cualquier daño accidental en el hardware contra ESD. Se recomienda probar la muñequera y el cable de bonding, como mínimo, una vez por semana.
- **Prueba de la muñequera contra ESD:** los cables dentro de una correa contra ESD son propensos a sufrir daños con el tiempo. Cuando se utiliza un kit no supervisado, es recomendable probar periódicamente la correa antes de cada llamada de servicio y, como mínimo, una vez por semana. Un probador de muñequera es el mejor método para llevar a cabo esta prueba. Si no tiene su propio probador de muñequera, consulte con su oficina regional para averiguar si tienen uno. Para realizar la prueba, conecte el cable de bonding de la muñequera en el probador mientras esté alrededor de la muñeca y presione el botón para realizar la prueba. Una luz LED verde se encenderá si la prueba es satisfactoria; una luz LED roja se encenderá y sonará una alarma si la prueba no es satisfactoria.
- **Elementos aislantes:** es muy importante mantener los dispositivos sensibles a ESD, como las cajas de plástico de los disipadores de calor, alejados de las piezas internas que son aislantes y a menudo están muy cargadas.
- **Entorno de trabajo:** antes de implementar el kit de servicio de campo contra ESD, evalúe la situación en la ubicación del cliente. Por ejemplo, implementar el kit para un entorno de servidor es diferente que para un entorno de computadoras de escritorio o portátiles. Normalmente, los servidores se instalan en un estante dentro de un centro de datos; las computadoras de escritorio o portátiles suelen colocarse en escritorios o cubículos de oficina. Busque siempre una zona de trabajo grande, abierta, plana y libre de obstáculos, con el tamaño suficiente para implementar el kit contra ESD y con espacio adicional para alojar el tipo de sistema que se reparará. El espacio de trabajo también debe estar libre de aislantes que puedan provocar un

<span id="page-8-0"></span>evento de ESD. En el área de trabajo, los aislantes como el poliestireno expandido y otros plásticos se deben alejar, al menos, 12 pulgadas o 30 centímetros de partes sensibles antes de manipular físicamente cualquier componente de hardware.

- **Embalaje contra ESD**: todos los dispositivos sensibles a ESD se deben enviar y recibir en embalaje protegido contra estática. Son preferibles las bolsas metálicas y protegidas contra estática. Sin embargo, siempre debería devolver las piezas dañadas en la misma bolsa o embalaje contra ESD en que llegó la nueva pieza. La bolsa contra ESD se debe doblar y pegar con cinta adhesiva, y se deben usar todos los mismos materiales de embalaje de poliestireno expandido en la caja original en la que llegó la nueva pieza. Los dispositivos sensibles a ESD se deben quitar del embalaje solamente en superficies de trabajo con protección contra ESD, y las piezas nunca se deben colocar encima de la bolsa contra ESD, ya que solamente la parte interior de la bolsa está blindada. Siempre coloque las piezas en la mano, en la alfombrilla protegida contra ESD, en el sistema o dentro de una bolsa antiestática.
- **Transporte de componentes sensibles:** cuando transporte componentes delicados a ESD, como por ejemplo, piezas de recambio o piezas que hay que devolver a Dell, es muy importante que las coloque dentro de bolsas antiestáticas para garantizar un transporte seguro.

### Resumen sobre la protección contra descargas eléctricas

Se recomienda que se utilicen las habituales muñequeras de conexión a tierra contra ESD y las alfombrillas antiestáticas de protección siempre que reparen productos Dell. Además, es fundamental que las piezas sensibles se mantengan separadas de todas las piezas aislantes mientras se realizan las reparaciones y que usen bolsas antiestáticas para transportar componentes sensibles.

### **Transporte de componentes delicados**

Cuando transporte componentes sensibles a descarga electroestática, como, piezas de reemplazo o piezas que hay que devolver a Dell, es muy importante que las coloque dentro de bolsas antiestáticas para garantizar un transporte seguro.

### Elevación del equipo

Siga las pautas que se indican a continuación cuando deba levantar un equipo pesado:

### **PRECAUCIÓN: No levante un peso superior a 50 libras. Siempre obtenga recursos adicionales o utilice un dispositivo mecánico de elevación.**

- 1. Asegúrese de tener un punto de apoyo firme. Aleje los pies para tener mayor estabilidad y con los dedos hacia fuera.
- 2. Apriete los músculos del abdomen. Los músculos del abdomen le proporcionarán el soporte adecuado para la espalda y le ayudarán a compensar la fuerza de la carga.
- 3. Levante el equipo con la ayuda de las piernas, no de la espalda.
- 4. Mantenga la carga cerca del cuerpo. Cuanto más cerca esté a su columna vertebral, menos fuerza tendrá que hacer con la espalda.
- 5. Mantenga la espalda derecha cuando levante o coloque en el piso la carga. No agregue el peso de su cuerpo a la carga. Evite torcer su cuerpo y espalda.
- 6. Siga las mismas técnicas en orden inverso para dejar la carga.

### **Después de manipular el interior de la computadora**

#### **Sobre esta tarea**

**NOTA:** Dejar tornillos sueltos o flojos en el interior de su equipo puede dañar gravemente su equipo.

#### **Pasos**

- 1. Coloque todos los tornillos y asegúrese de que ninguno quede suelto en el interior de equipo.
- 2. Conecte todos los dispositivos externos, los periféricos y los cables que haya extraído antes de manipular el equipo.
- 3. Coloque las tarjetas multimedia, los discos y cualquier otra pieza que haya extraído antes de manipular el equipo.
- 4. Conecte el equipo y todos los dispositivos conectados a la toma eléctrica.
- 5. Encienda el equipo.

# <span id="page-9-0"></span>**Extracción e instalación de componentes**

**(i) NOTA:** Las imágenes en este documento pueden ser diferentes de la computadora en función de la configuración que haya solicitado.

## **Herramientas recomendadas**

Los procedimientos de este documento podrían requerir el uso de las siguientes herramientas:

- Destornillador Phillips n.º 0
- Destornillador Phillips n.º 1
- Punzón de plástico

## **Lista de tornillos**

- **(i)** NOTA: Cuando quite los tornillos de un componente, se recomienda que anote el tipo y la cantidad de tornillos, y que los coloque en una caja de almacenamiento de tornillos. Esto sirve para garantizar que se restaure el tipo y el número de tornillos correcto cuando se reemplace el componente.
- **(i)** NOTA: Algunas computadoras tienen superficies magnéticas. Asegúrese de que los tornillos no se queden pegados a esa superficie cuando reemplace un componente.

**NOTA:** El color de los tornillos puede variar según la configuración solicitada.

### **Tabla 1. Lista de tornillos**

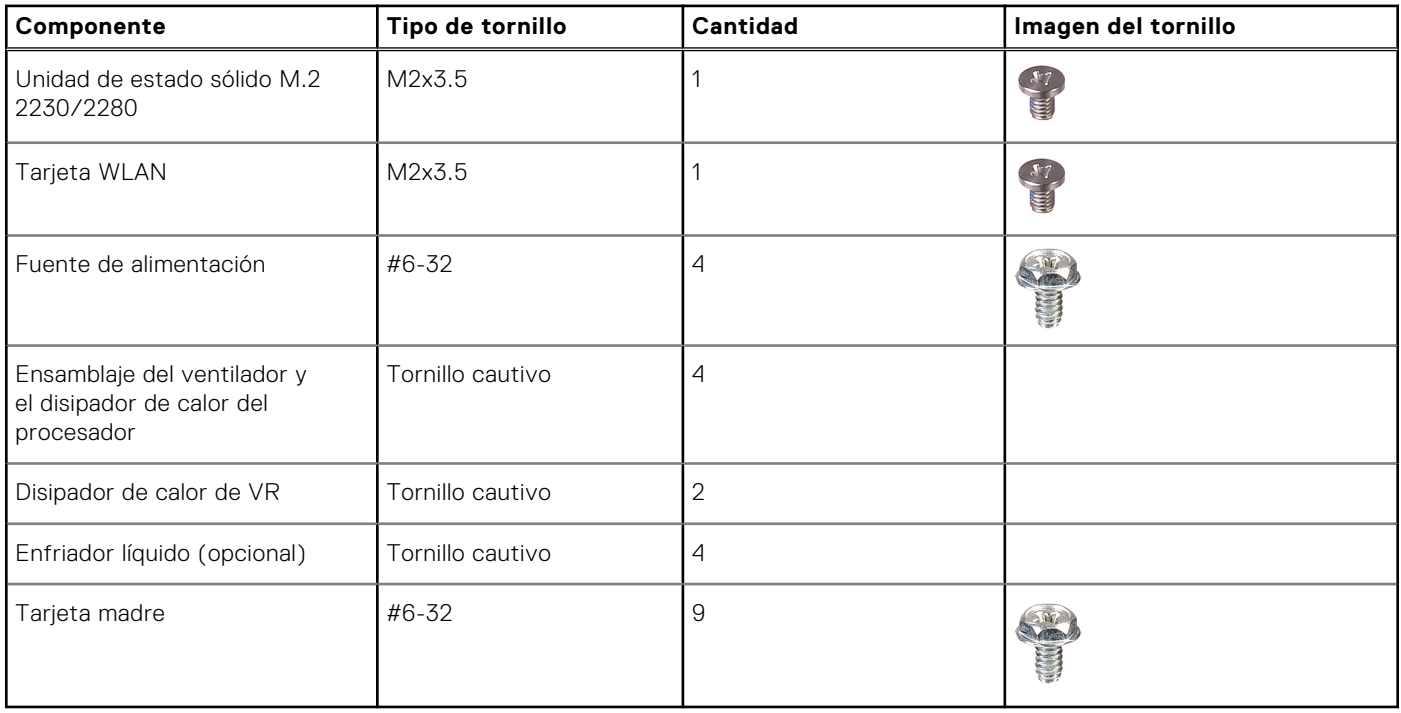

## <span id="page-10-0"></span>**Componentes principales de la Torre Precision 3660**

En la siguiente imagen, se muestran los componentes principales de Torre Precision 3660.

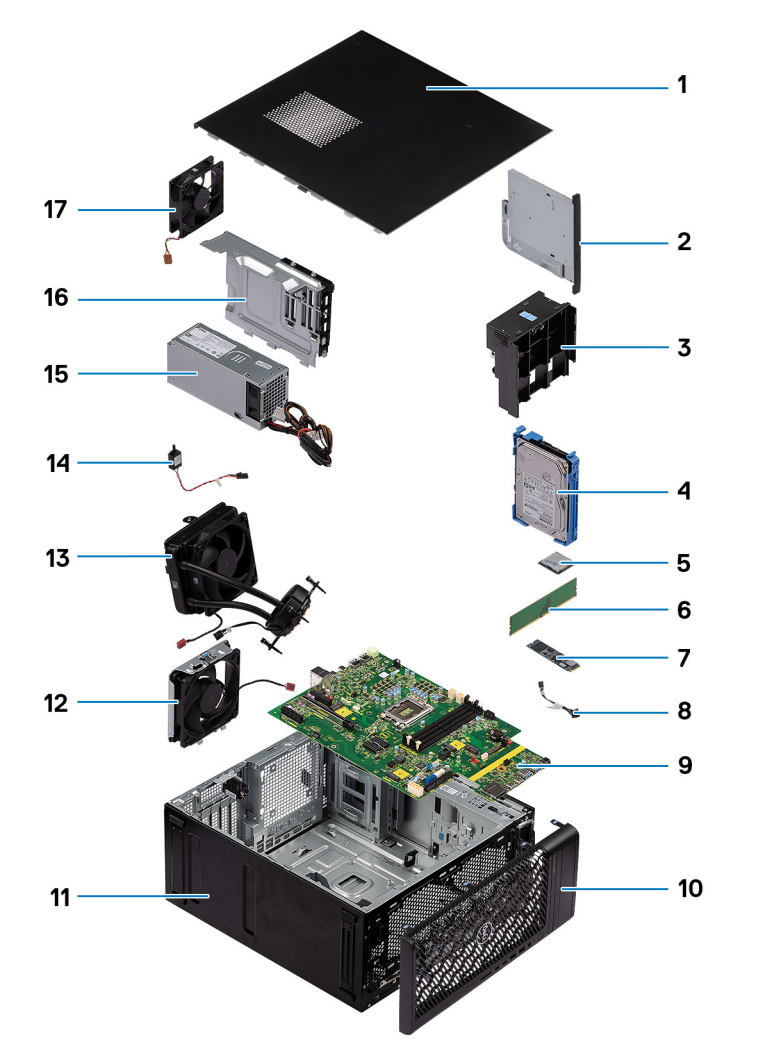

- 1. Cubierta lateral 2. ODD delgada
- 
- 
- 7. Unidad de estado sólido M.2 2280 8. Botón de encendido
- 9. Tarjeta madre 10. Bisel frontal
- 
- 
- 
- 17. Ventilador del sistema
- 
- 3. Conducto de aire 4. Unidad de disco duro de 3,5 pulgadas
- 5. Tarjeta WLAN 6. Módulo de memoria
	-
	-
- 11. Chasis del sistema 12. Ventilador del sistema
- 13. Enfriador líquido 14. Switch de intrusión
- 15. Fuente de alimentación 16. Cubierta de la fuente de alimentación

**NOTA:** Dell proporciona una lista de componentes y sus números de referencia para la configuración del sistema original adquirida. Estas piezas están disponibles de acuerdo con la cobertura de la garantía adquirida por el cliente. Póngase en contacto con el representante de ventas de Dell para obtener las opciones de compra.

## <span id="page-11-0"></span>**Cubierta lateral**

### **Extracción de la cubierta lateral**

### **Requisitos previos**

1. Siga el procedimiento que se describe en [Antes de manipular el interior de la computadora](#page-5-0).

**NOTA:** Asegúrese de quitar el cable de seguridad de la ranura para cable de seguridad (si corresponde).

### **Sobre esta tarea**

En las imágenes a continuación, se indica la ubicación de la cubierta lateral y se proporciona una representación visual del procedimiento de extracción.

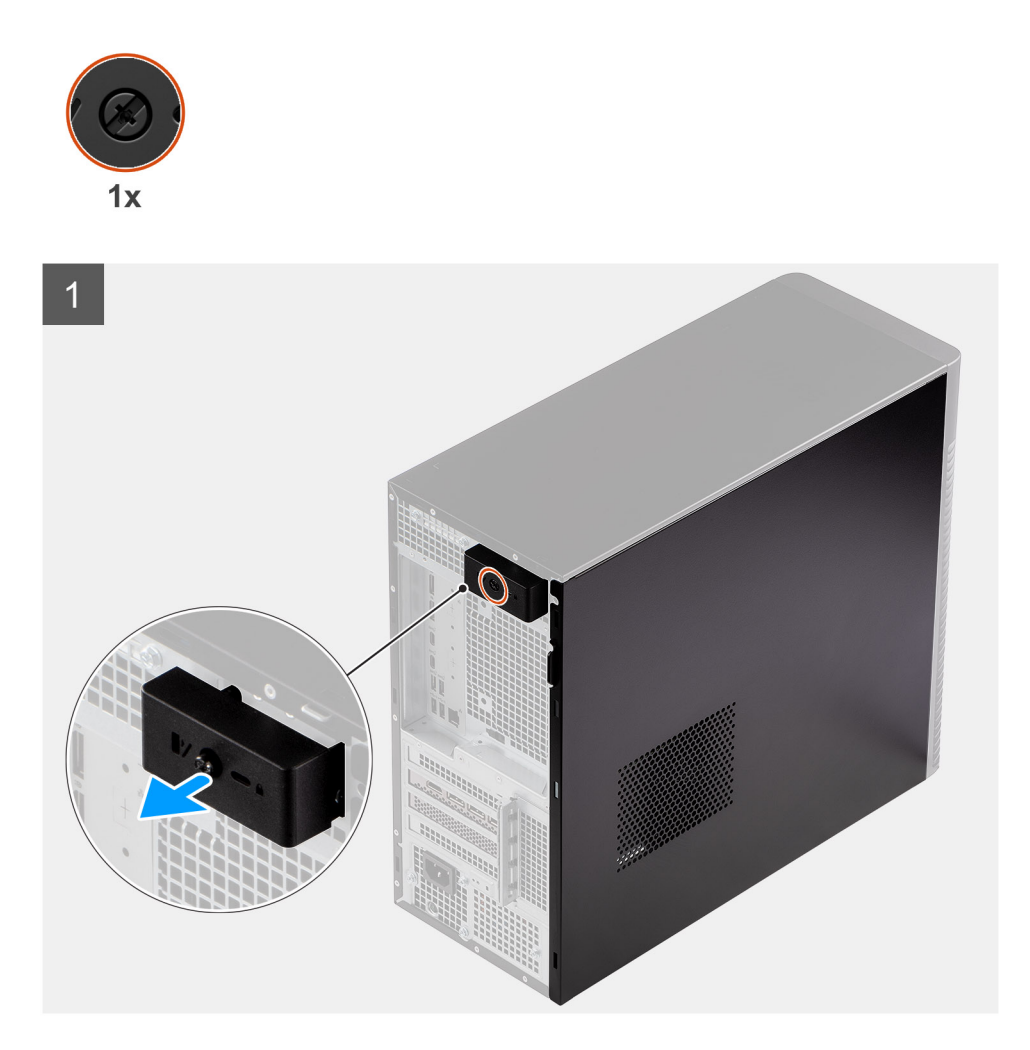

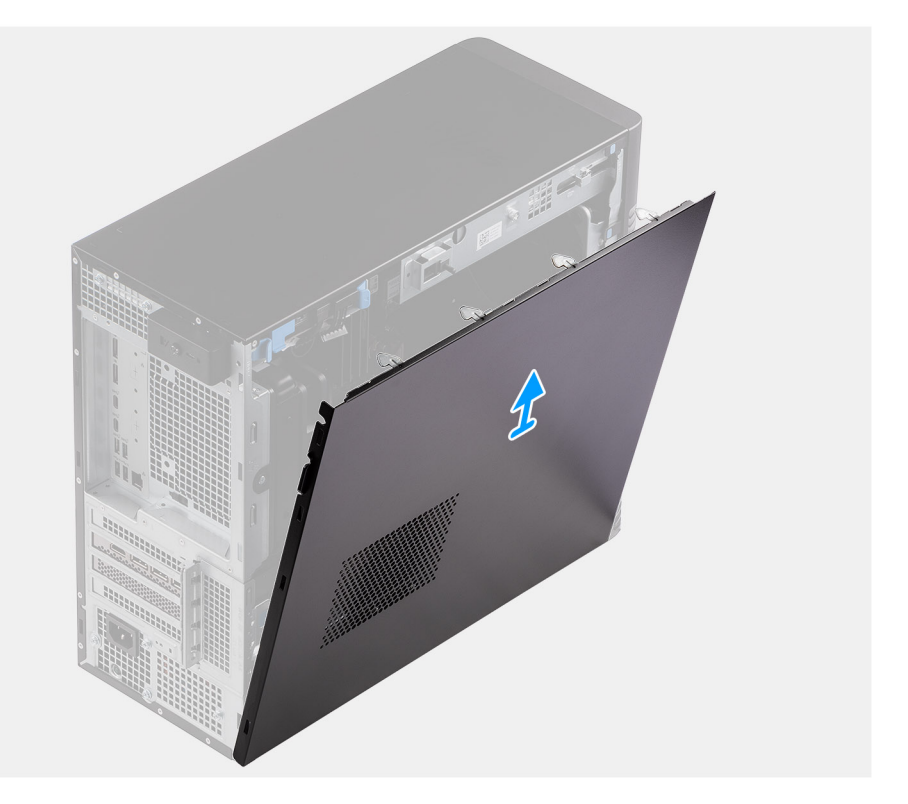

<span id="page-12-0"></span> $\overline{2}$ 

- 1. Afloje el único tornillo cautivo que asegura la cubierta de la parte lateral a la computadora.
- 2. Deslice el pestillo de liberación para soltar la cubierta de la computadora.
- 3. Deslice la cubierta lateral hacia la parte lateral de la computadora y levante la cubierta para quitarla del chasis.

### **Instalación de la cubierta lateral**

#### **Requisitos previos**

Si va a reemplazar un componente, quite el componente existente antes de realizar el procedimiento de instalación.

### **Sobre esta tarea**

En las imágenes a continuación, se indica la ubicación de la cubierta lateral y se proporciona una representación visual del procedimiento de instalación.

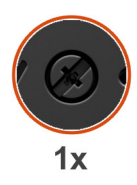

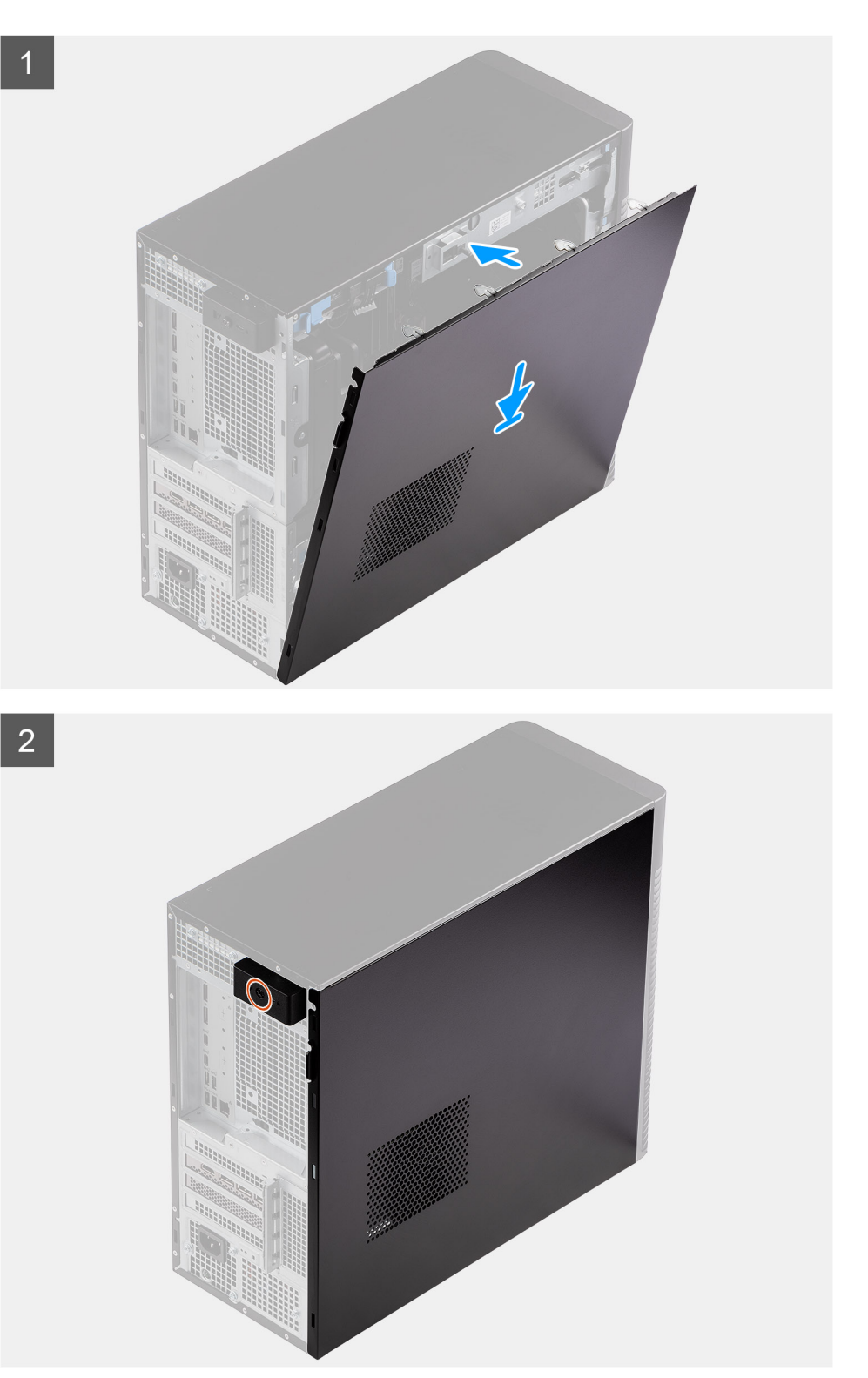

- <span id="page-14-0"></span>1. Alinee las pestañas de la cubierta lateral con las ranuras del chasis.
- 2. Presione la cubierta lateral hacia la parte lateral de la computadora para instalarla.
- 3. El pestillo de liberación bloquea automáticamente la cubierta lateral en la computadora.
- 4. Ajuste el único tornillo cautivo para asegurar la cubierta de la parte lateral a la computadora.

### **Siguientes pasos**

1. Siga el procedimiento que se describe en [Después de manipular el interior de la computadora](#page-8-0).

## **Embellecedor frontal**

### **Instalación del bisel frontal**

#### **Requisitos previos**

Si va a reemplazar un componente, quite el componente existente antes de realizar el procedimiento de instalación.

### **Sobre esta tarea**

En las imágenes a continuación, se indica la ubicación del bisel frontal y se proporciona una representación visual del procedimiento de instalación.

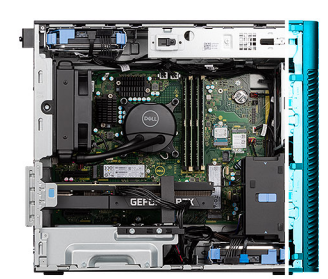

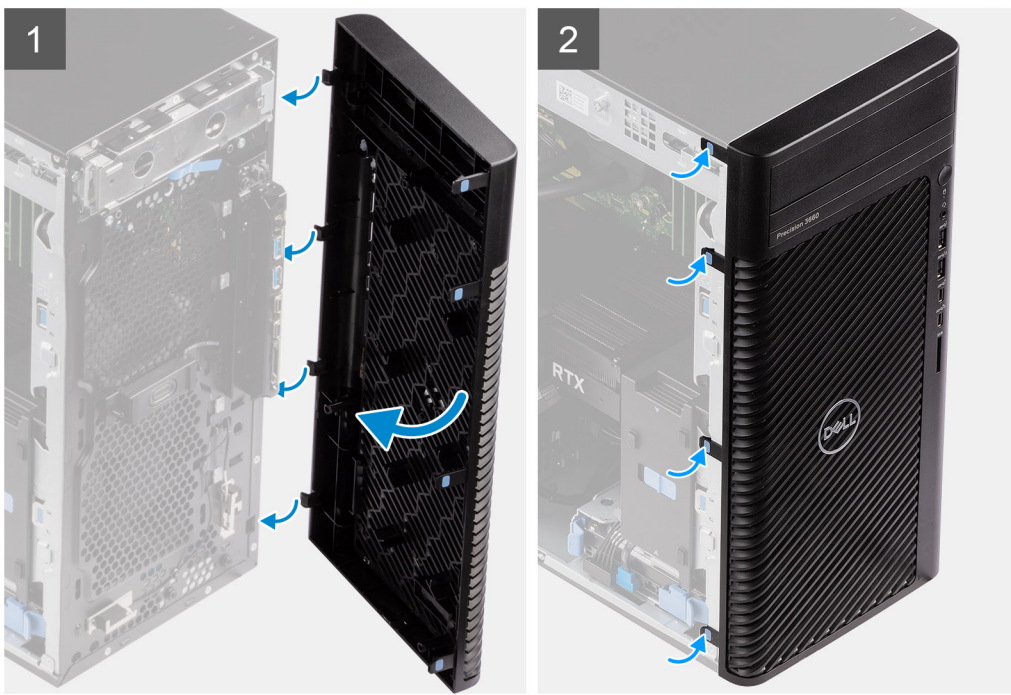

### **Pasos**

1. Posicione el bisel frontal para alinear las lengüetas en el bisel con las ranuras del chasis.

<span id="page-15-0"></span>2. Presione el bisel hasta que las lengüetas encajen en su lugar.

### **Siguientes pasos**

- 1. Instale la [cubierta lateral.](#page-12-0)
- 2. Siga el procedimiento que se describe en [Después de manipular el interior de la computadora](#page-8-0).

### **Extracción del bisel frontal**

### **Requisitos previos**

- 1. Siga el procedimiento que se describe en [Antes de manipular el interior de la computadora](#page-5-0).
- 2. Quite la [cubierta lateral](#page-11-0).

#### **Sobre esta tarea**

En las imágenes a continuación, se indica la ubicación del bisel frontal y se proporciona una representación visual del procedimiento de extracción.

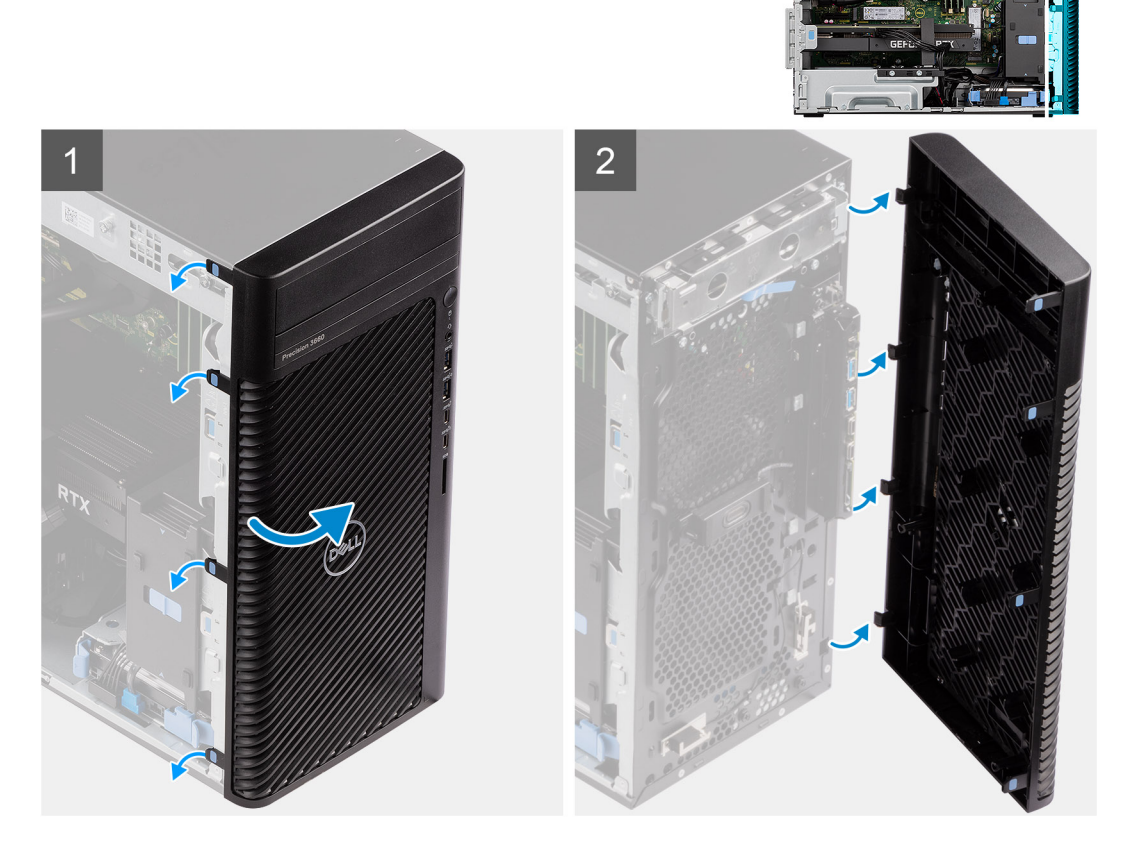

### **Pasos**

- 1. Haga palanca en las lengüetas de retención para soltar el bisel frontal de la computadora.
- 2. Tire ligeramente del bisel frontal y gire con cuidado para soltar las otras lengüetas del bisel de las ranuras en el chasis de la computadora.
- 3. Extraiga el bisel frontal del equipo.

## <span id="page-16-0"></span>**Ensamblaje de la unidad de disco duro de 3.5 pulgadas**

### **Extracción del ensamblaje de unidad de disco duro de 3,5 pulgadas (Bahía 1)**

### **Requisitos previos**

- 1. Siga el procedimiento que se describe en [Antes de manipular el interior de la computadora](#page-5-0).
- 2. Quite la [cubierta lateral](#page-11-0).
- 3. Extraiga el [bisel frontal.](#page-15-0)

### **Sobre esta tarea**

En las imágenes a continuación, se indica la ubicación del ensamblaje de unidad de disco duro de 3,5 pulgadas y se proporciona una representación visual del procedimiento de extracción.

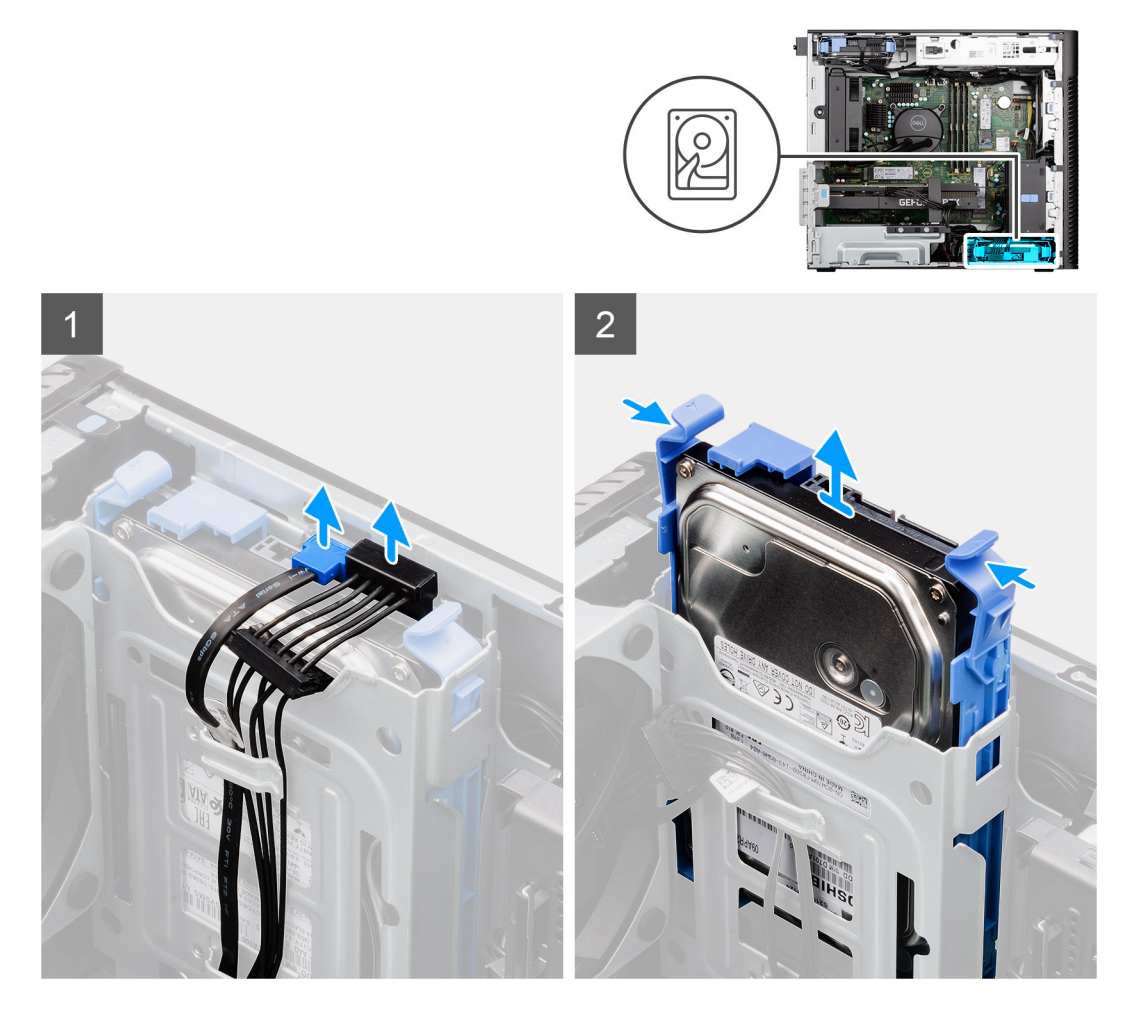

#### **Pasos**

- 1. Desconecte los cables de alimentación y de datos del módulo de unidad de disco duro de 3,5 pulgadas.
- 2. Presione las lengüetas de seguridad para soltar el ensamblaje de unidad de disco duro del chasis.
- 3. Deslice el ensamblaje de unidad de disco duro para quitarlo del chasis.

### <span id="page-17-0"></span>**Extracción del ensamblaje de unidad de disco duro de 3,5 pulgadas (Bahía 2)**

### **Requisitos previos**

- 1. Siga el procedimiento que se describe en [Antes de manipular el interior de la computadora](#page-5-0).
- 2. Quite la [cubierta lateral](#page-11-0).
- 3. Extraiga el [bisel frontal.](#page-15-0)

### **Sobre esta tarea**

En las imágenes a continuación, se indica la ubicación del ensamblaje de unidad de disco duro de 3,5 pulgadas y se proporciona una representación visual del procedimiento de extracción.

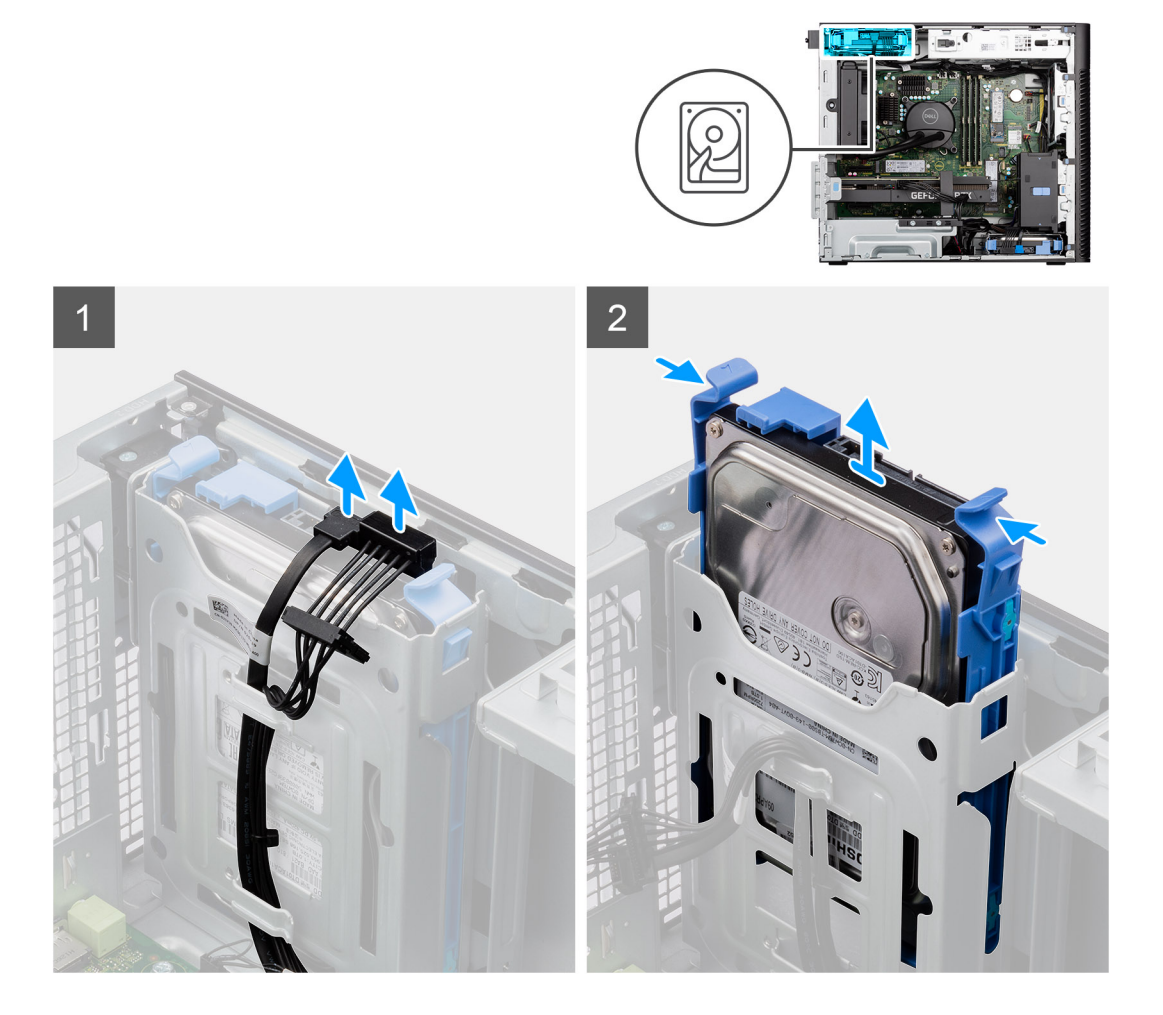

#### **Pasos**

- 1. Desconecte los cables de alimentación y de datos del módulo de unidad de disco duro de 3,5 pulgadas.
- 2. Presione las lengüetas de seguridad para soltar el ensamblaje de unidad de disco duro del chasis.
- 3. Deslice el ensamblaje de unidad de disco duro para quitarlo del chasis.

### **Extracción del soporte para unidad de disco duro de 3,5 pulgadas**

#### **Requisitos previos**

- 1. Siga el procedimiento que se describe en [Antes de manipular el interior de la computadora](#page-5-0).
- 2. Quite la [cubierta lateral](#page-11-0).
- 3. Quite el [ensamblaje de unidad de disco duro de 3,5 pulgadas](#page-16-0).

### <span id="page-18-0"></span>**Sobre esta tarea**

En las imágenes a continuación, se indica la ubicación del soporte para unidad de disco duro de 3,5 pulgadas y se proporciona una representación visual del procedimiento de extracción.

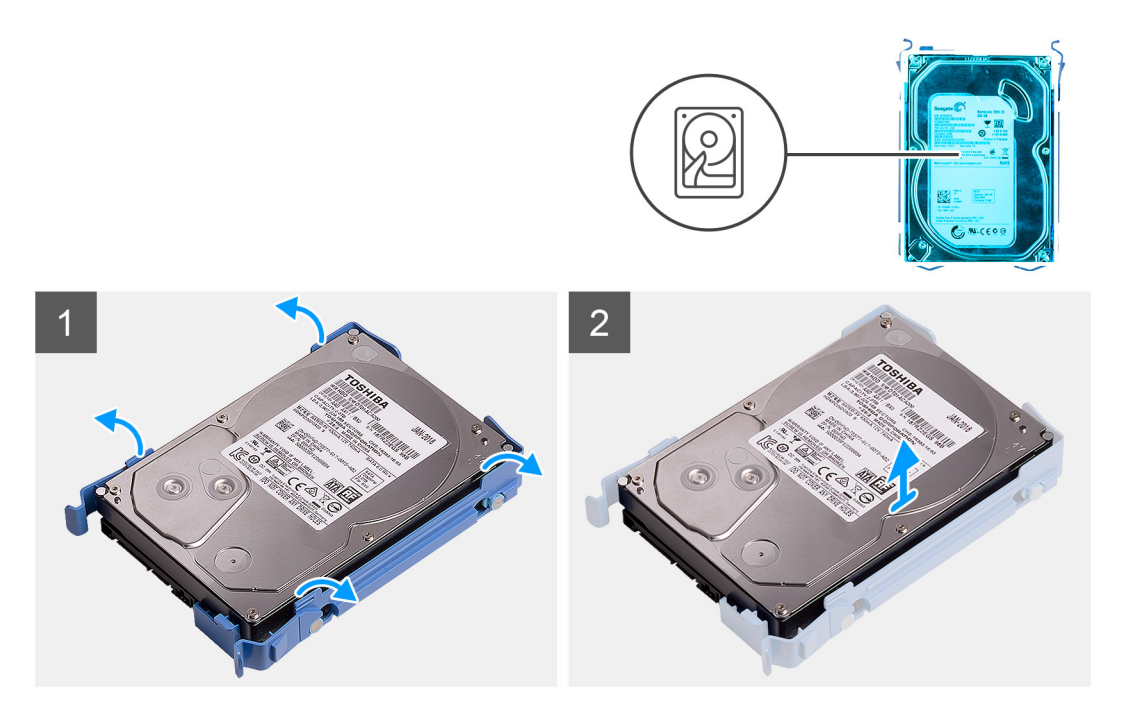

#### **Pasos**

- 1. Haga palanca en ambos lados del borde del soporte para disco duro a fin de soltar las lengüetas del soporte de las ranuras en el disco duro.
- 2. Levante y quite la unidad de disco duro del soporte para unidad de disco duro.

### **Instalación del soporte para unidad de disco duro de 3,5 pulgadas**

### **Requisitos previos**

Si va a reemplazar un componente, quite el componente existente antes de realizar el procedimiento de instalación.

#### **Sobre esta tarea**

En las imágenes a continuación, se indica la ubicación del soporte para unidad de disco duro de 3,5 pulgadas y se proporciona una representación visual del procedimiento de instalación.

<span id="page-19-0"></span>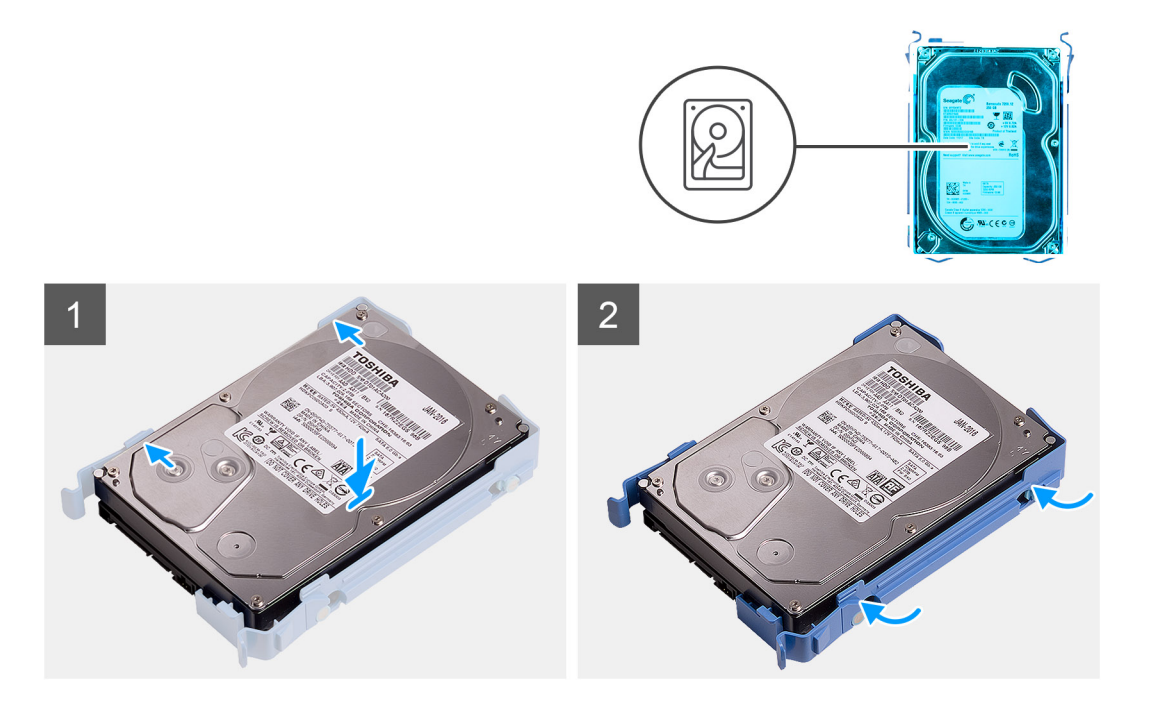

- 1. Coloque la unidad de disco duro en el soporte para unidad de disco duro y alinee las lengüetas del soporte con las ranuras en la unidad de disco duro.
- 2. Encaje la unidad de disco duro en su soporte.

#### **Siguientes pasos**

- 1. Instale el [ensamblaje de unidad de disco duro de 3,5 pulgadas.](#page-20-0)
- 2. Instale la [cubierta lateral.](#page-12-0)
- 3. Siga el procedimiento que se describe en [Después de manipular el interior de la computadora](#page-8-0).

### **Instalación del ensamblaje de unidad de disco duro de 3,5 pulgadas (Bahía 2)**

#### **Requisitos previos**

Si va a reemplazar un componente, quite el componente existente antes de realizar el procedimiento de instalación.

#### **Sobre esta tarea**

En las imágenes a continuación, se indica la ubicación del ensamblaje de unidad de disco duro de 3,5 pulgadas y se proporciona una representación visual del procedimiento de instalación.

<span id="page-20-0"></span>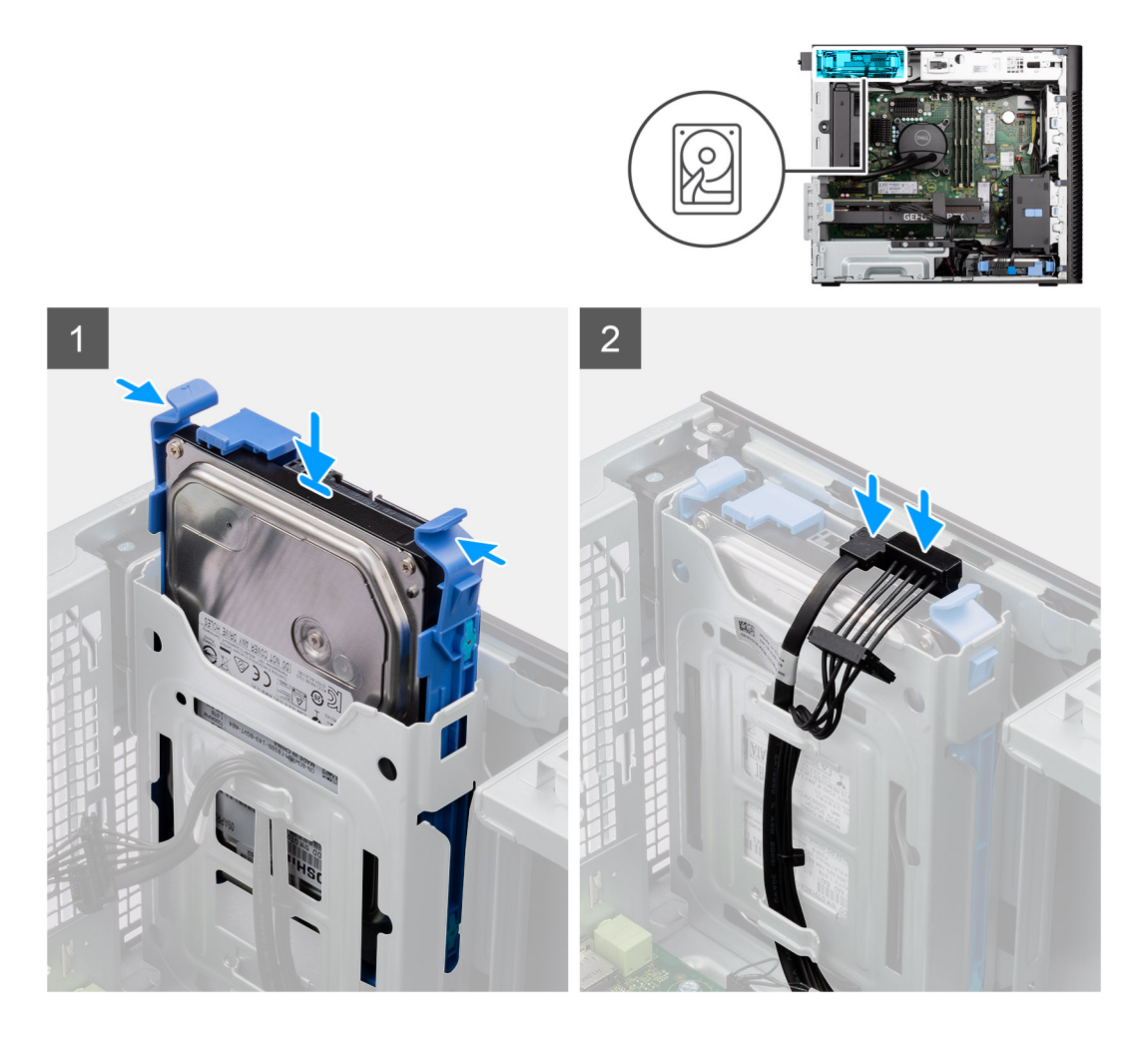

- 1. Deslice e inserte el ensamblaje de unidad de disco duro de 3,5 pulgadas en la ranura para unidad de disco duro.
- 2. Pase el cable de alimentación y el cable de datos por las guías de enrutamiento en el ensamblaje de unidad de disco duro y conecte los cables a la unidad de disco duro.

### **Siguientes pasos**

- 1. Instale el [bisel frontal.](#page-14-0)
- 2. Instale la [cubierta lateral.](#page-12-0)
- 3. Siga el procedimiento que se describe en [Después de manipular el interior de la computadora](#page-8-0).

### **Instalación del ensamblaje de unidad de disco duro de 3,5 pulgadas (Bahía 1)**

#### **Requisitos previos**

Si va a reemplazar un componente, quite el componente existente antes de realizar el procedimiento de instalación.

#### **Sobre esta tarea**

En las imágenes a continuación, se indica la ubicación del ensamblaje de unidad de disco duro de 3,5 pulgadas y se proporciona una representación visual del procedimiento de instalación.

<span id="page-21-0"></span>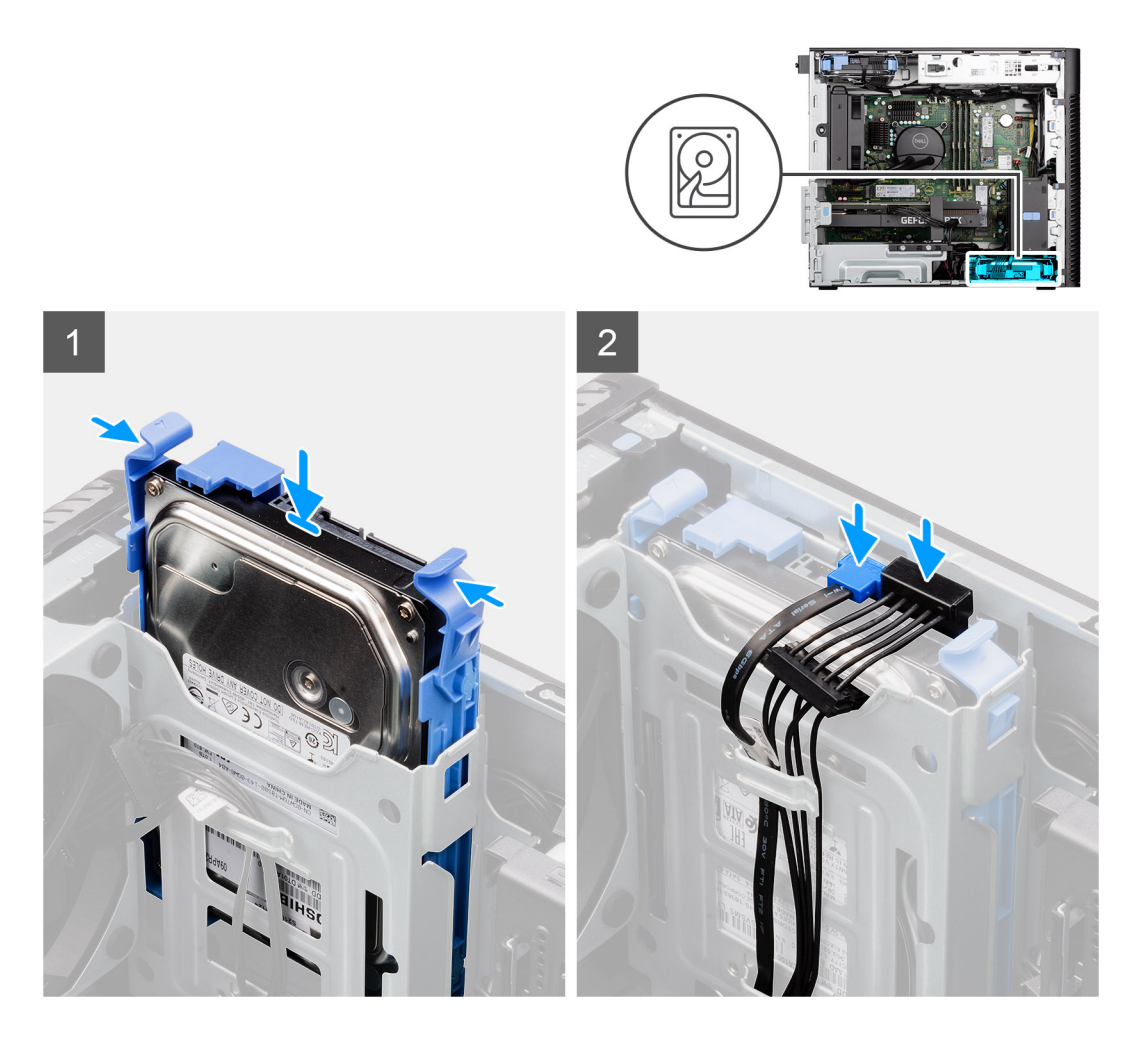

- 1. Deslice e inserte el ensamblaje de unidad de disco duro de 3,5 pulgadas en la ranura para unidad de disco duro.
- 2. Pase el cable de alimentación y el cable de datos por las guías de enrutamiento en el ensamblaje de unidad de disco duro y conecte los cables a la unidad de disco duro.

### **Siguientes pasos**

- 1. Instale el [bisel frontal.](#page-14-0)
- 2. Instale la [cubierta lateral.](#page-12-0)
- 3. Siga el procedimiento que se describe en [Después de manipular el interior de la computadora](#page-8-0).

## **Unidad de estado sólido**

### **Installing the M.2 2230 PCIe solid-state drive**

#### **Prerequisites**

Si va a reemplazar un componente, quite el componente existente antes de realizar el procedimiento de instalación.

#### **About this task**

The following images indicate the location of the solid-state drive (Slot 2) and provides a visual representation of the installation procedure.

<span id="page-22-0"></span>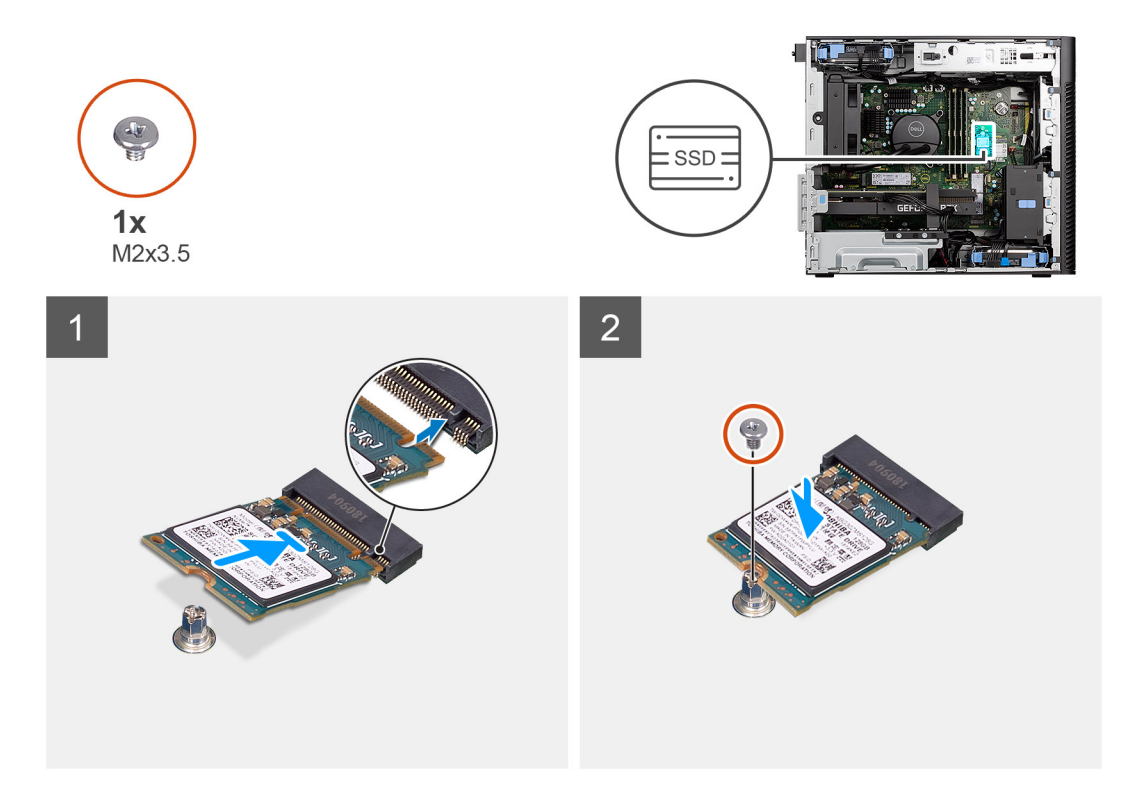

- 1. Align the notch on the solid-state drive with the tab on the solid-state drive connector.
- 2. Insert the solid-state drive at a 45-degree angle into the slot on the system board.
	- **NOTE:** When replacing a M.2 2280 solid-state drive from a M.2 2230 solid-state drive, ensure to move the standoff nut to the M.2 2230 solid-state drive slot position.
- 3. Replace the screw (M2x3.5) to secure the M.2 2230 solid-state drive to the system board.

### **Next steps**

- 1. Install the [side cover.](#page-12-0)
- 2. Follow the procedure in [after working inside your computer.](#page-8-0)

### **Removing the M.2 2280 PCIe solid-state drive**

### **Prerequisites**

- 1. Follow the procedure in [before working inside your computer](#page-5-0).
- 2. Remove the [side cover](#page-11-0).

### **About this task**

The following images indicate the location of the solid-state drive (Slots 1,2 and 3) and provide a visual representation of the removal procedure.

<span id="page-23-0"></span>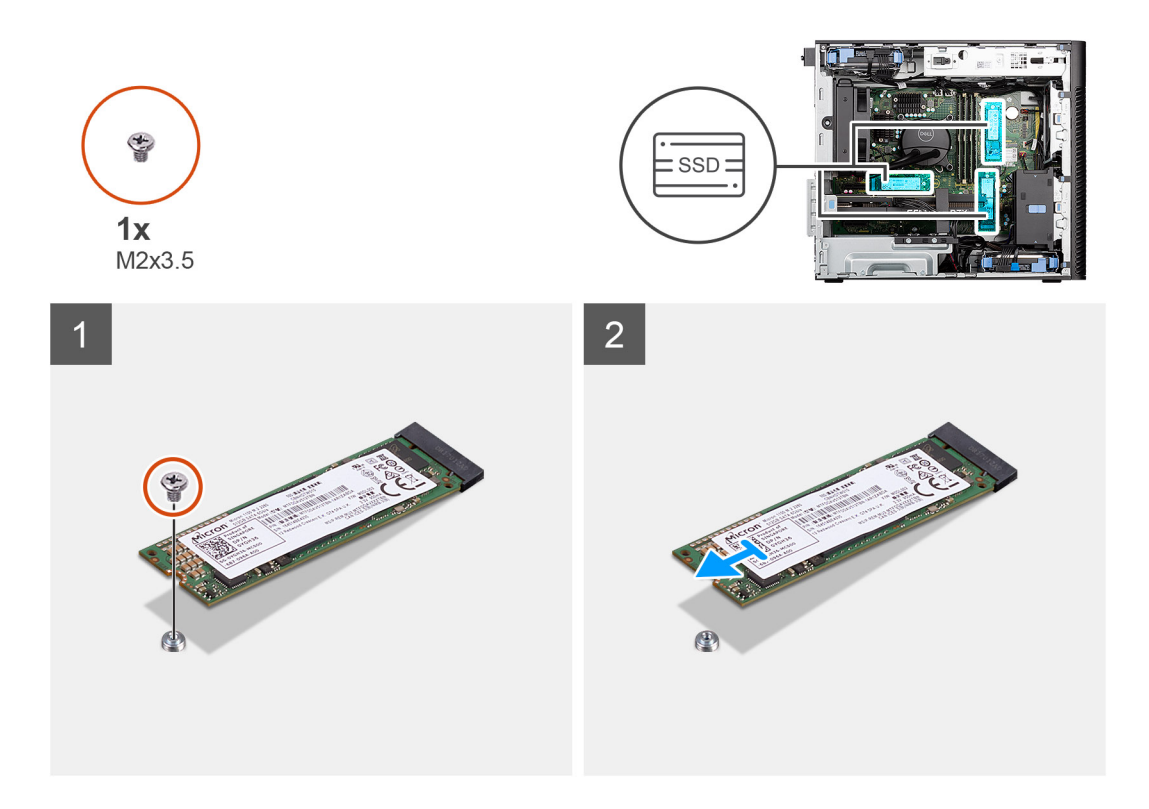

- 1. Remove the screw (M2x3.5) that secures the solid-state drive to the system board.
- 2. Slide and lift the solid-state drive off the system board.

**NOTE:** Repeat the above procedure for removing the other solid-state drive.

### **Installing the M.2 2280 PCIe solid-state drive**

### **Prerequisites**

Si va a reemplazar un componente, quite el componente existente antes de realizar el procedimiento de instalación.

### **About this task**

The following images indicate the location of the solid-state drive (Slots 1,2 and 3) and provides a visual representation of the installation procedure.

<span id="page-24-0"></span>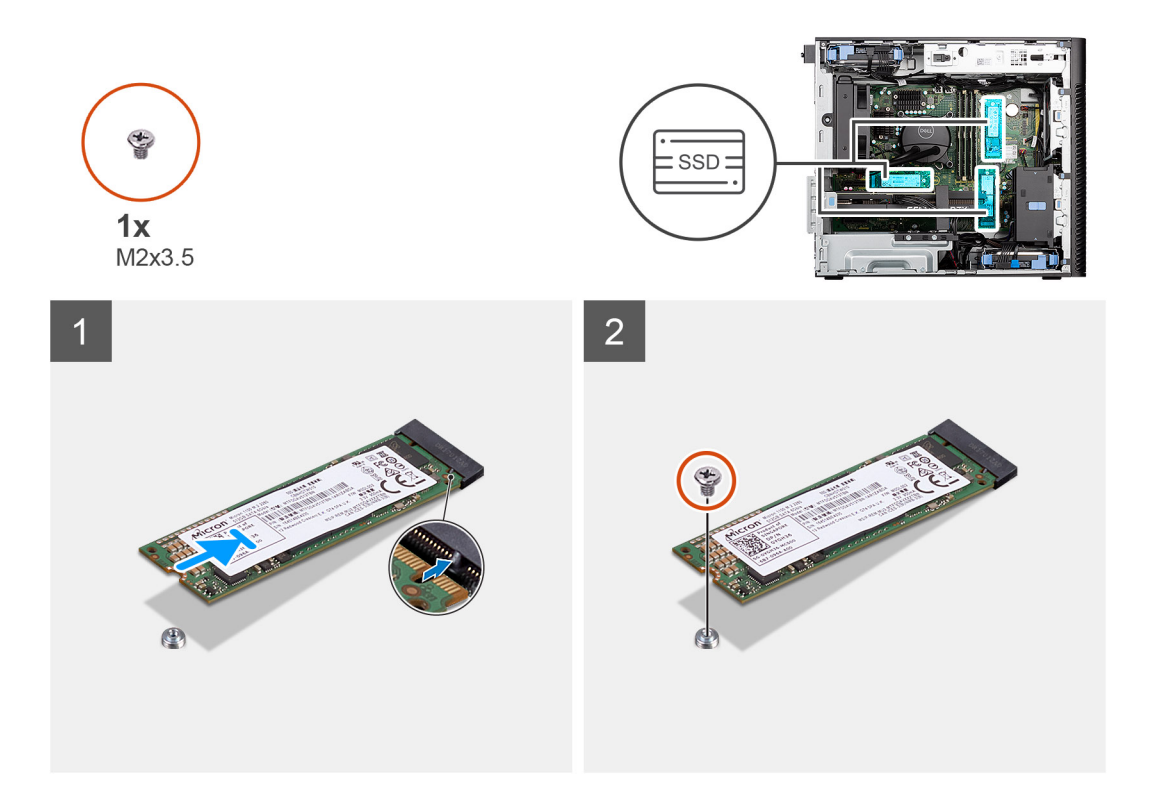

- 1. Align the notch on the solid-state drive with the tab on the solid-state drive connector.
- 2. Insert the solid-state drive at a 45-degree angle into the slot on the system board.
	- **NOTE:** When replacing a M.2 2230 solid-state drive with a M.2 2280 solid-state drive, ensure to move the standoff nut to the M.2 2280 solid-state drive slot position.
- 3. Replace the screw (M2x3.5) to secure the M.2 2280 solid-state drive to the system board.

**NOTE:** Repeat the above procedure for installing the other solid-state drive.

### **Next steps**

- 1. Install the [side cover.](#page-26-0)
- 2. Follow the procedure in [after working inside your computer.](#page-8-0)

### **Removing the M.2 2230 PCIe solid-state drive**

### **Prerequisites**

- 1. Follow the procedure in [before working inside your computer](#page-5-0).
- 2. Remove the [side cover](#page-11-0).

### **About this task**

The following images indicate the location of the solid-state drive (Slot 2) and provide a visual representation of the removal procedure.

<span id="page-25-0"></span>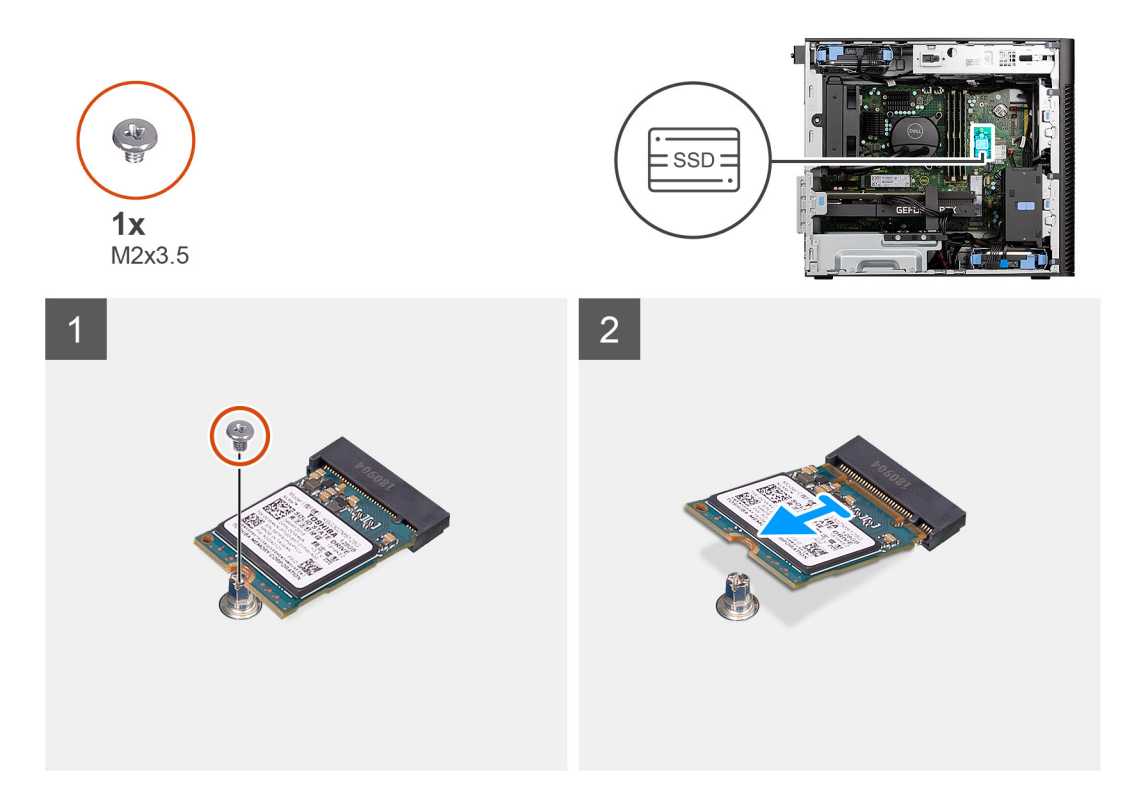

- 1. Remove the screw (M2x3.5) that secures the solid-state drive to the system board.
- 2. Slide and lift the solid-state drive off the system board.

## **Tarjeta WLAN**

### **Extracción de la tarjeta WLAN**

### **Requisitos previos**

- 1. Siga el procedimiento que se describe en [Antes de manipular el interior de la computadora](#page-5-0).
- 2. Quite la [cubierta lateral](#page-11-0).

### **Sobre esta tarea**

En las imágenes a continuación, se indica la ubicación de la tarjeta inalámbrica y se proporciona una representación visual del procedimiento de extracción.

<span id="page-26-0"></span>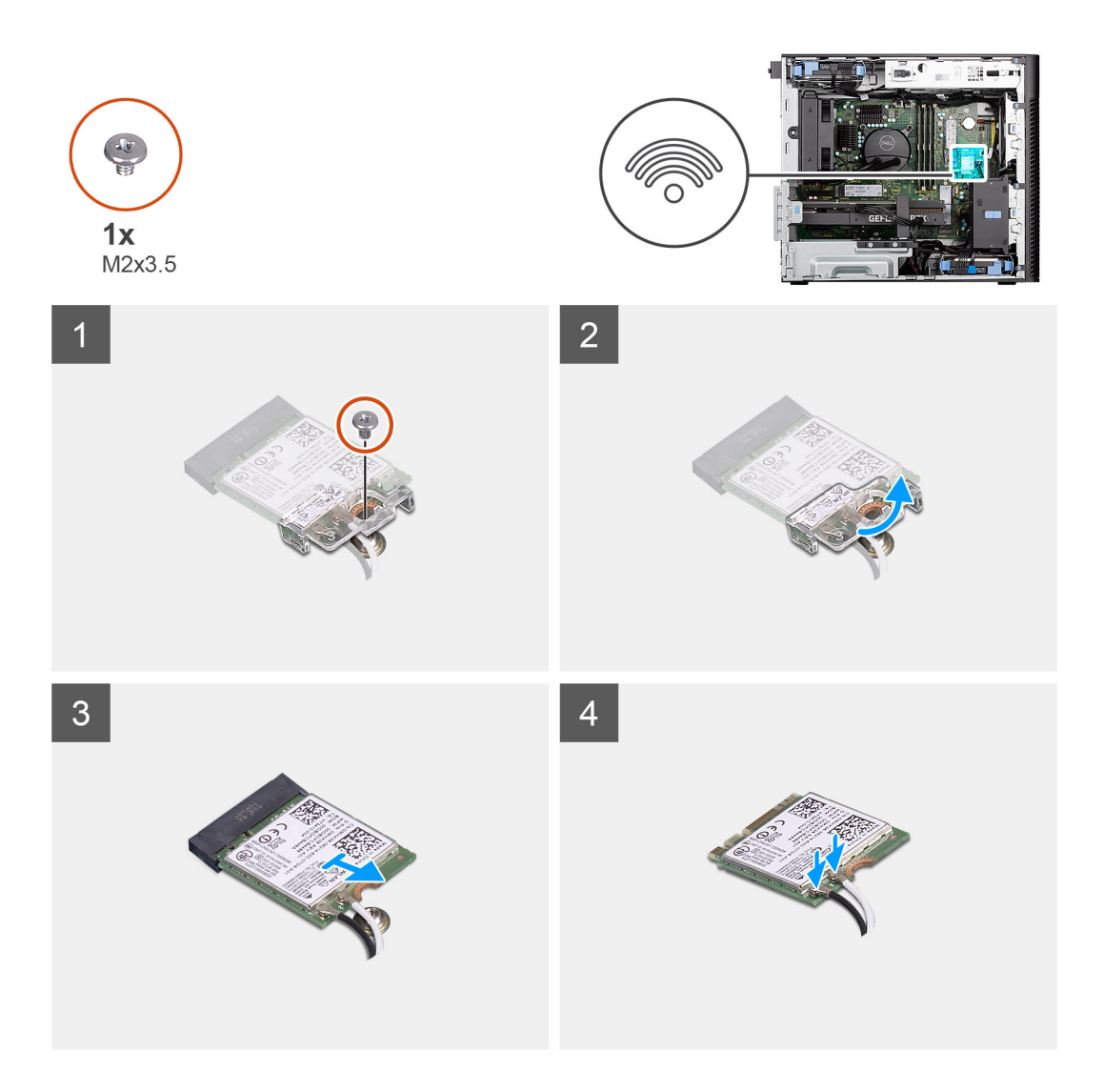

- 1. Quite el tornillo (M2x3.5) que asegura la tarjeta WLAN a la tarjeta madre.
- 2. Levante el soporte para tarjeta WLAN para quitarlo de la tarjeta.
- 3. Deslice y quite la tarjeta WLAN del conector en la tarjeta madre.
- 4. Desconecte los cables de antena de la tarjeta WLAN.

### **Instalación de la tarjeta WLAN**

### **Requisitos previos**

Si va a reemplazar un componente, quite el componente existente antes de realizar el procedimiento de instalación.

### **Sobre esta tarea**

En las imágenes a continuación, se indica la ubicación de la tarjeta inalámbrica y se proporciona una representación visual del procedimiento de instalación.

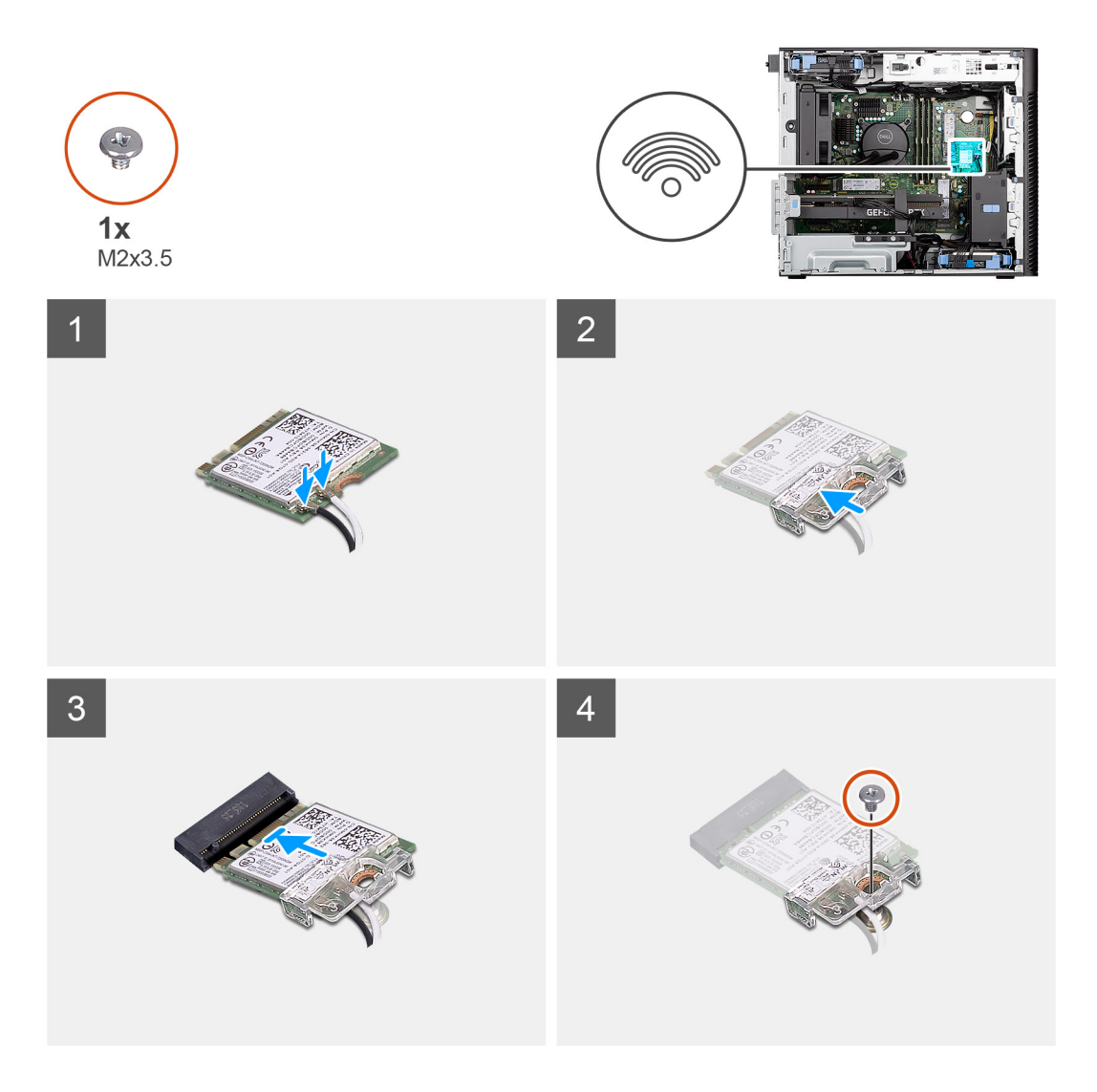

1. Conecte los cables de la antena a la tarjeta WLAN.

En la tabla a continuación, se proporciona el esquema de colores de los cables de antena para la tarjeta WLAN de la computadora.

### **Tabla 2. Esquema de colores de los cables de la antena**

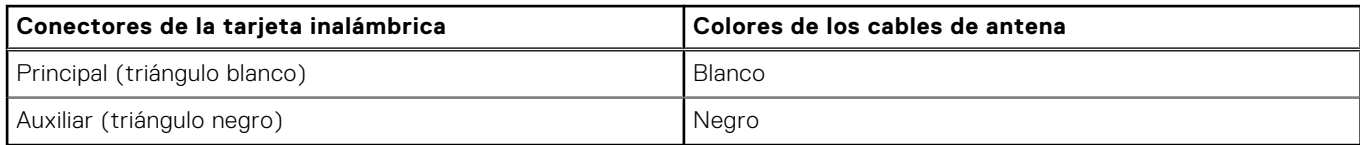

- 2. Coloque el soporte para tarjeta WLAN para asegurar los cables de la antena WLAN.
- 3. Inserte la tarjeta WLAN en el conector de la tarjeta madre.
- 4. Reemplace el tornillo (M2x3.5) para asegurar la lengüeta plástica a la tarjeta WLAN.

### **Siguientes pasos**

- 1. Instale la [cubierta lateral.](#page-26-0)
- 2. Siga el procedimiento que se describe en [Después de manipular el interior de la computadora](#page-8-0).

## <span id="page-28-0"></span>**Batería de tipo botón**

### **Removing the coin-cell battery**

### **Prerequisites**

- 1. Follow the procedure in [before working inside your computer](#page-5-0).
- 2. Remove the [side cover](#page-11-0).

### **About this task**

The following images indicate the location of the coin-cell battery and provide a visual representation of the removal procedure.

**CAUTION: Removing the coin-cell battery will clear the CMOS and reset BIOS settings.**

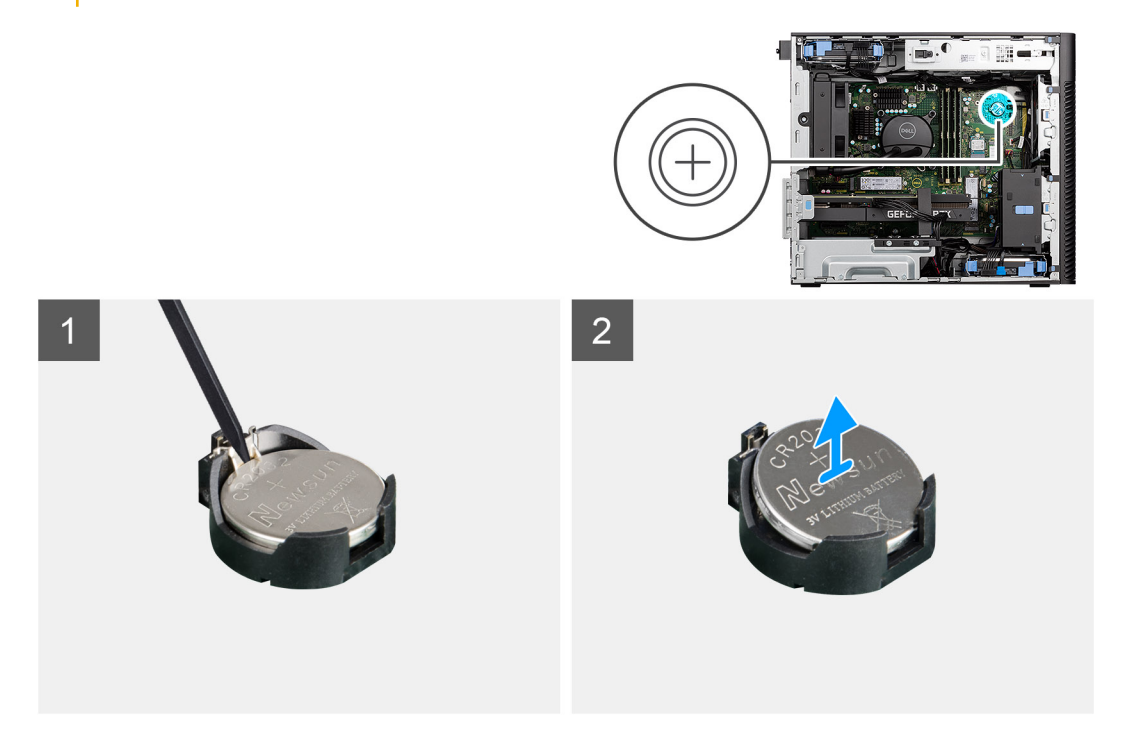

#### **Steps**

- 1. Using a plastic scribe, gently pry the coin-cell battery out of the slot on the system board.
- 2. Remove the coin-cell battery away from the computer.

### **Instalación de la batería de tipo botón**

### **Requisitos previos**

Si va a reemplazar un componente, quite el componente existente antes de realizar el procedimiento de instalación.

### **Sobre esta tarea**

En las imágenes a continuación, se indica la ubicación de la batería de tipo botón y se proporciona una representación visual del procedimiento de instalación.

<span id="page-29-0"></span>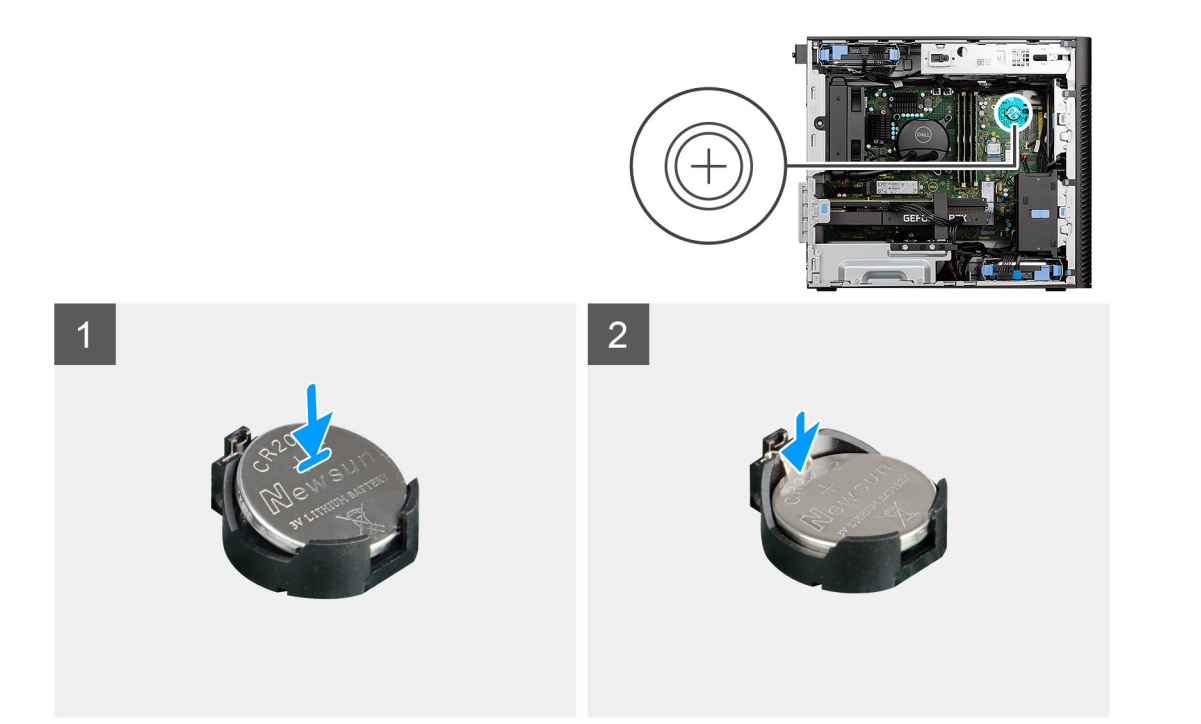

- 1. Inserte la batería de tipo botón con el signo "+" hacia arriba y deslícela debajo de las lengüetas de fijación situadas en el lado positivo del conector.
- 2. Presione la pila dentro del conector hasta que encaje en su lugar.

### **Siguientes pasos**

- 1. Instale la [cubierta lateral.](#page-12-0)
- 2. Siga el procedimiento que se describe en [Después de manipular el interior de la computadora](#page-8-0).

## **Módulo de memoria**

### **Extracción del módulo de memoria**

#### **Requisitos previos**

- 1. Siga el procedimiento que se describe en [Antes de manipular el interior de la computadora](#page-5-0).
- 2. Quite la [cubierta lateral](#page-11-0).

### **Sobre esta tarea**

En la imagen a continuación, se indica la ubicación del módulo de memoria y se proporciona una representación visual del procedimiento de extracción.

<span id="page-30-0"></span>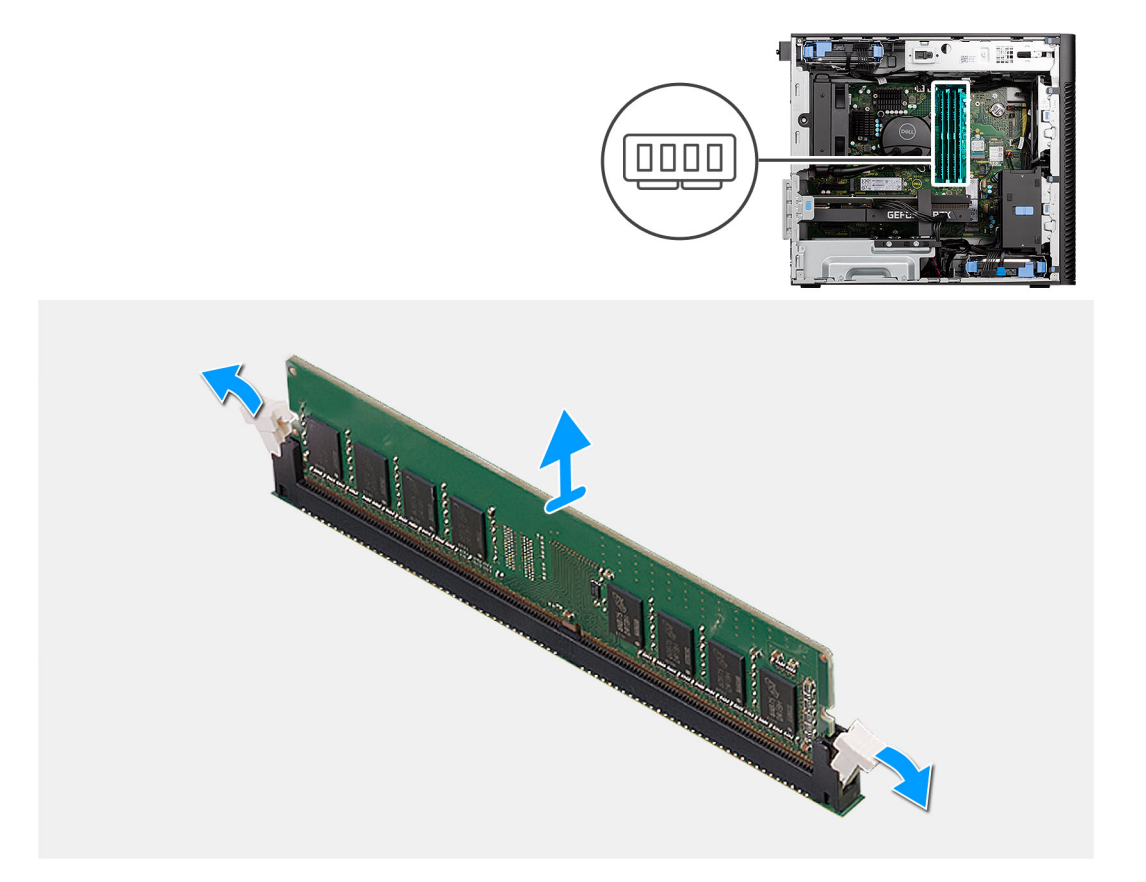

- 1. Tire de los ganchos de fijación en ambos lados del módulo de memoria hasta que el módulo salte.
- 2. Deslice y extraiga el módulo de memoria de su ranura.

### **Instalación del módulo de memoria**

#### **Requisitos previos**

Si va a reemplazar un componente, quite el componente existente antes de realizar el procedimiento de instalación.

#### **Sobre esta tarea**

En la imagen a continuación, se indica la ubicación del módulo de memoria y se proporciona una representación visual del procedimiento de instalación.

<span id="page-31-0"></span>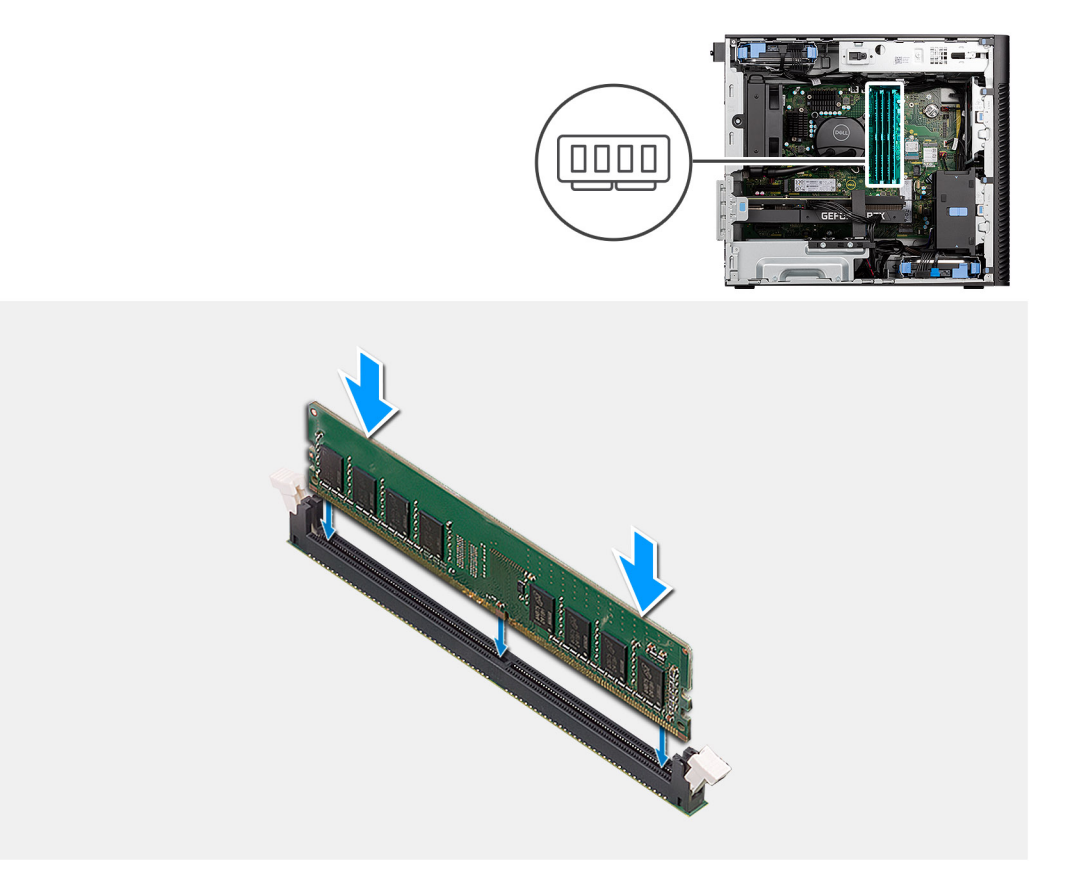

- 1. Alinee la muesca del módulo de memoria con la lengüeta de la ranura del módulo de memoria.
- 2. Deslice firmemente el módulo de memoria para introducirlo en la ranura en ángulo y presiónelo hasta que encaje en su sitio.

**NOTA:** Si no oye un clic, extraiga el módulo de memoria y vuelva a instalarlo.

### **Siguientes pasos**

- 1. Instale la [cubierta lateral.](#page-12-0)
- 2. Siga el procedimiento que se describe en [Después de manipular el interior de la computadora](#page-8-0).

## **Soporte final de la GPU**

### **Extracción del soporte del final de la GPU**

#### **Requisitos previos**

- 1. Siga el procedimiento que se describe en [Antes de manipular el interior de la computadora](#page-5-0).
- 2. Quite la [cubierta lateral](#page-11-0).

**(i)** NOTA: El soporte del final de la GPU es un componente opcional que viene con ciertas configuraciones de GPU discretas. No viene con configuraciones de GPU integradas.

#### **Sobre esta tarea**

En las imágenes a continuación, se indica la ubicación del soporte del final de la GPU y se proporciona una representación visual del procedimiento de extracción.

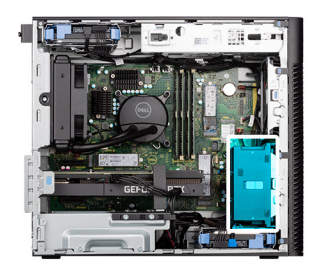

<span id="page-32-0"></span>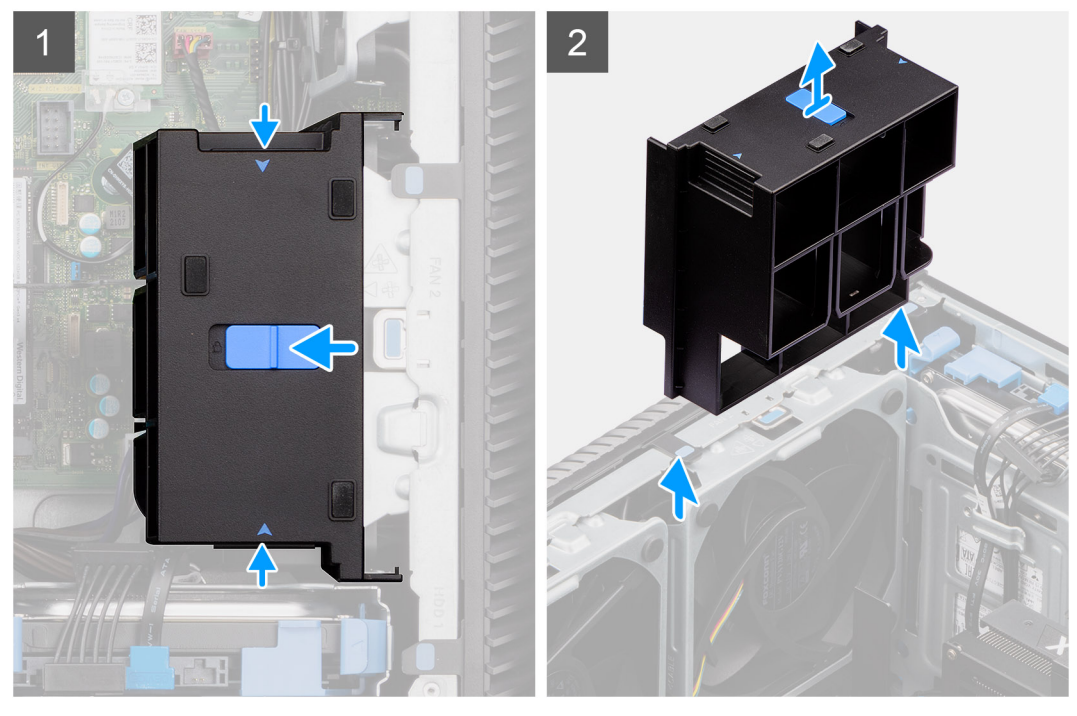

- 1. Presione las lengüetas de retención en ambos lados del soporte del final de la GPU para soltarlo.
- 2. Levante el soporte del final de la GPU para quitarlo de la computadora.

### **Instalación del soporte del final de la GPU**

### **Requisitos previos**

Si va a reemplazar un componente, quite el componente existente antes de realizar el procedimiento de instalación.

#### **Sobre esta tarea**

En las imágenes a continuación, se indica la ubicación del soporte del final de la GPU y se proporciona una representación visual del procedimiento de instalación.

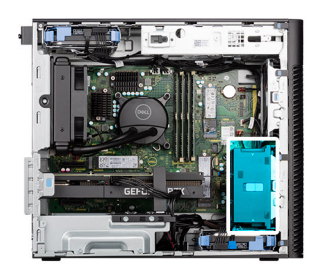

<span id="page-33-0"></span>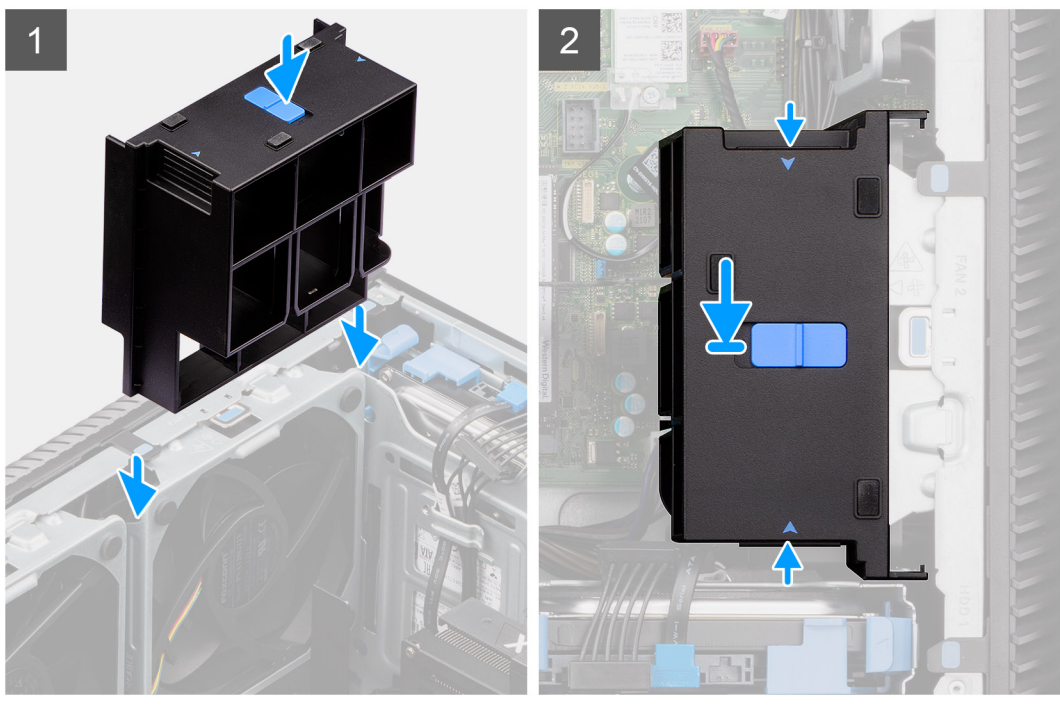

- 1. Posicione el soporte del final de la GPU para alinearlo con las ranuras del chasis de la computadora.
- 2. Presione el soporte del final de la GPU hasta que encaje en su lugar.

### **Siguientes pasos**

- 1. Instale la [cubierta lateral.](#page-12-0)
- 2. Siga el procedimiento que se describe en [Después de manipular el interior de la computadora](#page-8-0).

## **Tarjeta de expansión**

### **Extracción de la tarjeta gráfica**

### **Requisitos previos**

- 1. Siga el procedimiento que se describe en [Antes de manipular el interior de la computadora](#page-5-0).
- 2. Quite la [cubierta lateral](#page-11-0).

#### **Sobre esta tarea**

En las imágenes a continuación, se indica la ubicación de la tarjeta gráfica y se proporciona una representación visual del procedimiento de extracción.

<span id="page-34-0"></span>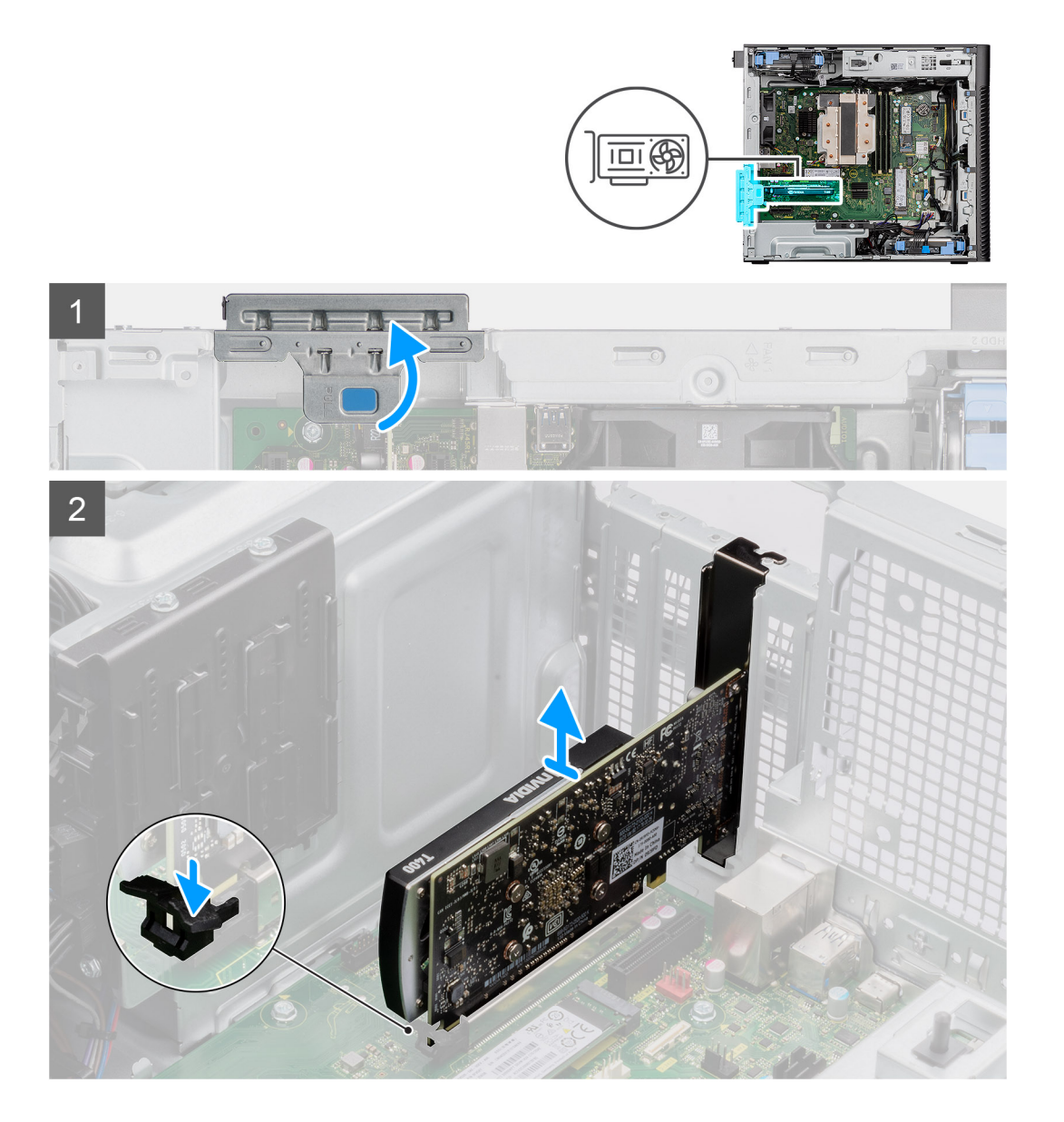

- 1. Levante la pestaña de tiro para abrir la puerta de PCIe.
- 2. Mantenga presionada la pestaña de fijación en la ranura de tarjeta gráfica y levante la tarjeta para quitarla de la ranura.

### **Instalación de la tarjeta gráfica**

### **Requisitos previos**

Si va a reemplazar un componente, quite el componente existente antes de realizar el procedimiento de instalación.

### **Sobre esta tarea**

En las imágenes a continuación, se indica la ubicación de la tarjeta gráfica y se proporciona una representación visual del procedimiento de instalación.

<span id="page-35-0"></span>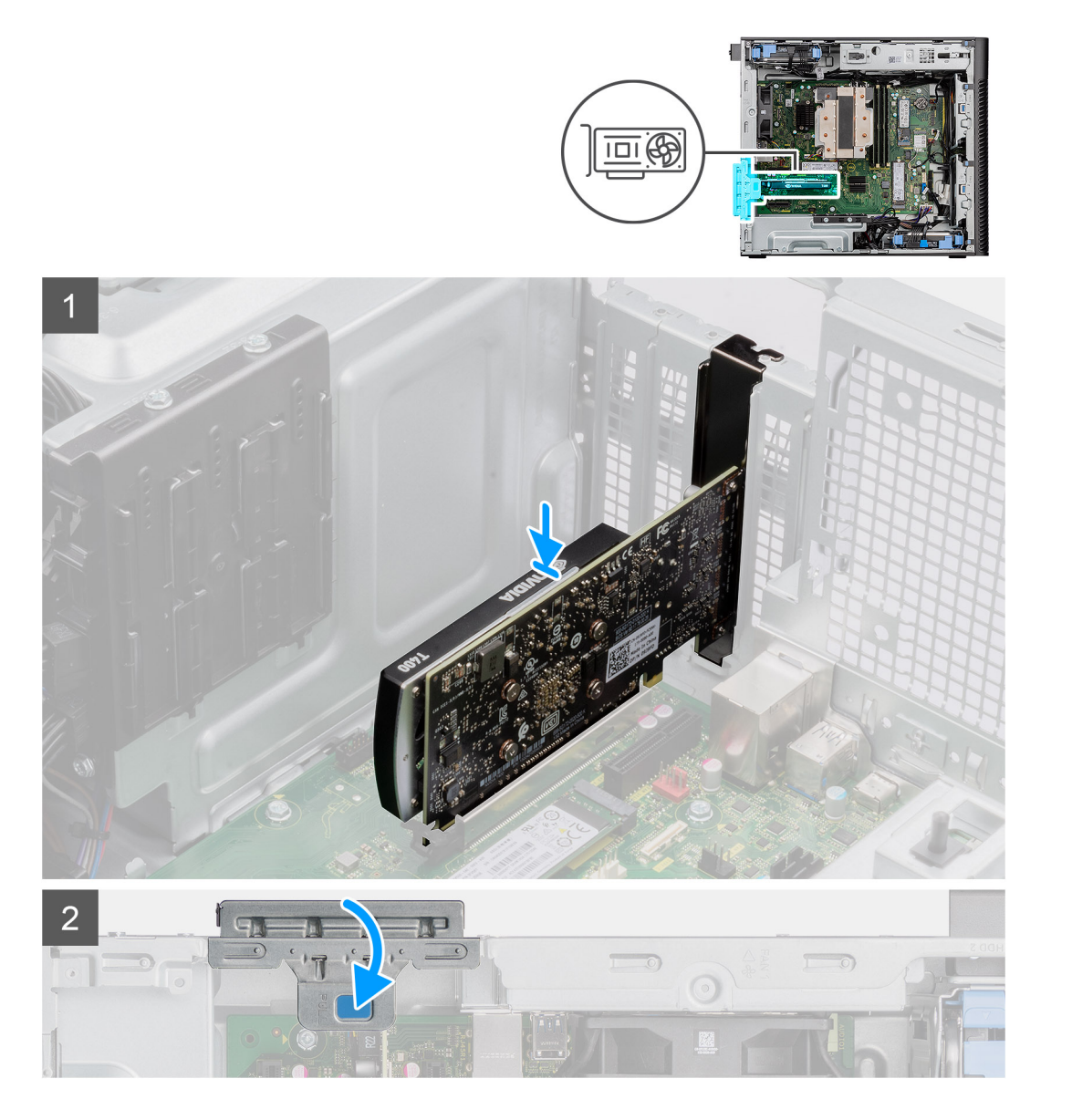

- 1. Alinee la tarjeta gráfica con el conector de la tarjeta PCI-Express en la tarjeta madre del sistema.
- 2. Mediante el poste de alineación, conecte la tarjeta gráfica en el conector y presione firmemente hacia abajo. Asegúrese de que la tarjeta esté firmemente encajada.
- 3. Levante la lengüeta de tiro para cerrar la puerta de PCIe.

### **Siguientes pasos**

- 1. Instale la [cubierta lateral.](#page-12-0)
- 2. Siga el procedimiento que se describe en [Después de manipular el interior de la computadora](#page-8-0).

### **Extracción de la GPU encendida**

### **Requisitos previos**

- 1. Siga el procedimiento que se describe en [Antes de manipular el interior de la computadora](#page-5-0).
- 2. Quite la [cubierta lateral](#page-11-0).
- 3. Quite el [soporte del final de la GPU](#page-31-0).
En las imágenes a continuación, se indica la ubicación de la unidad de procesamiento de gráficos encendida y se proporciona una representación visual del procedimiento de extracción.

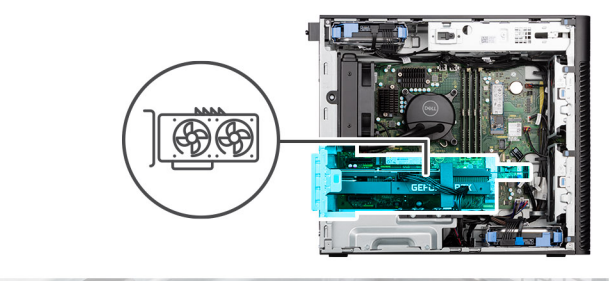

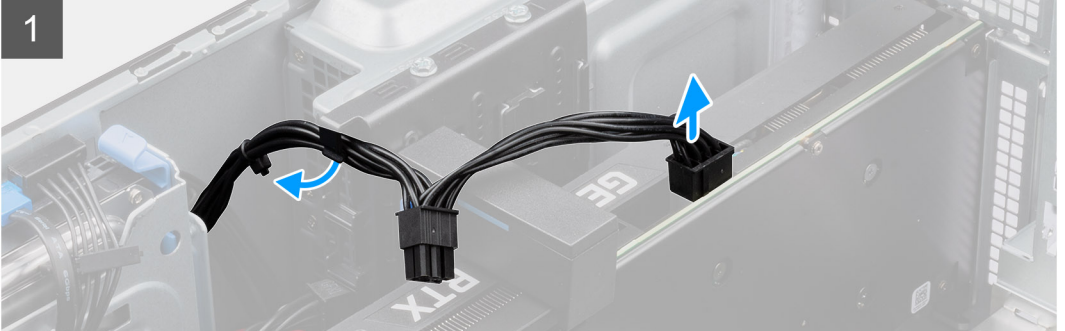

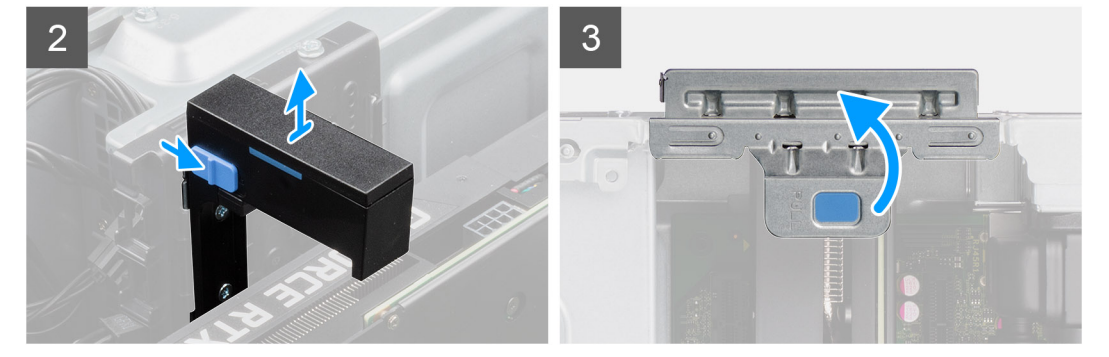

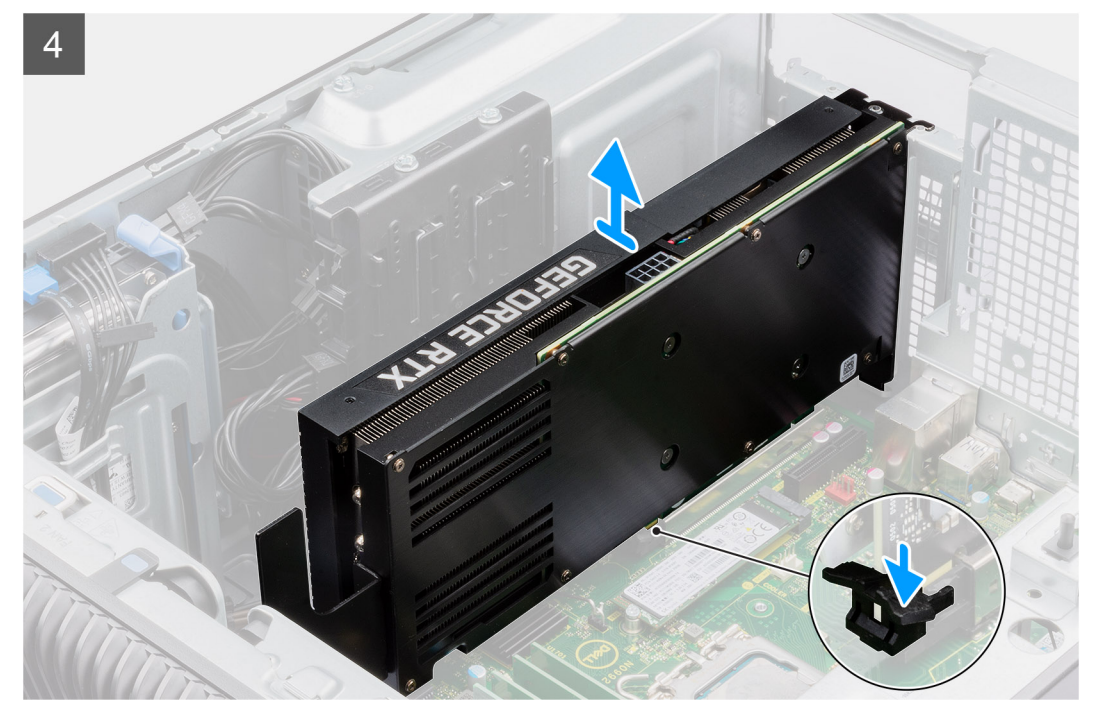

- 1. Desconecte los dos cables de alimentación del conector en la GPU encendida y la fuente de alimentación.
- 2. Deslice el pestillo de liberación en el soporte de la tarjeta gráfica y levántelo para quitarlo de la computadora.
- 3. Levante la pestaña de tiro para abrir la puerta de PCIe.
- 4. Mantenga presionada la pestaña de fijación en la ranura de tarjeta gráfica y levante la GPU encendida para quitarla de la ranura.
- 5. Cierre la puerta de PCIe.

## **Instalación de la GPU encendida**

### **Requisitos previos**

Si va a reemplazar un componente, quite el componente existente antes de realizar el procedimiento de instalación.

### **Sobre esta tarea**

En las imágenes a continuación, se indica la ubicación de la unidad de procesamiento de gráficos encendida y se proporciona una representación visual del procedimiento de instalación.

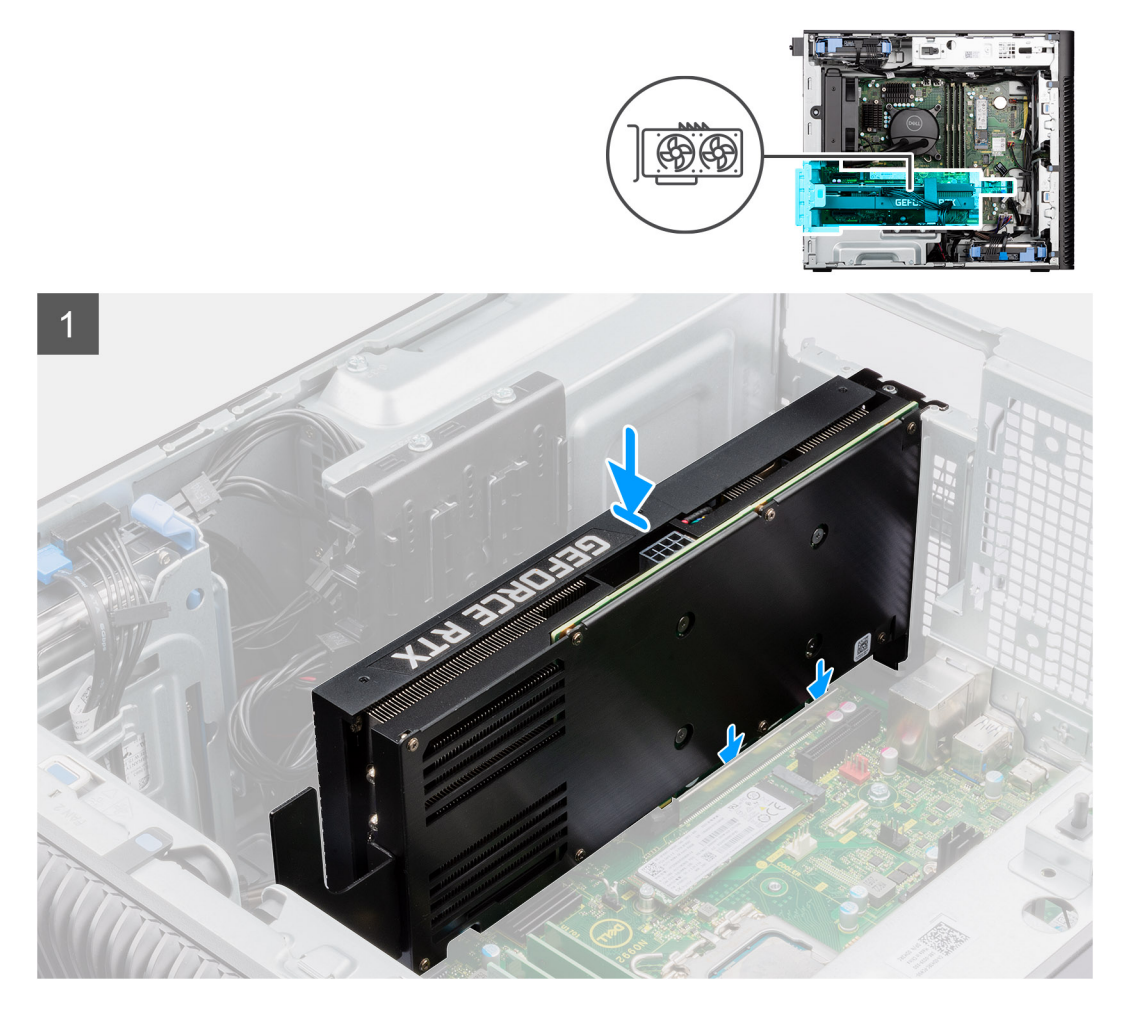

<span id="page-38-0"></span>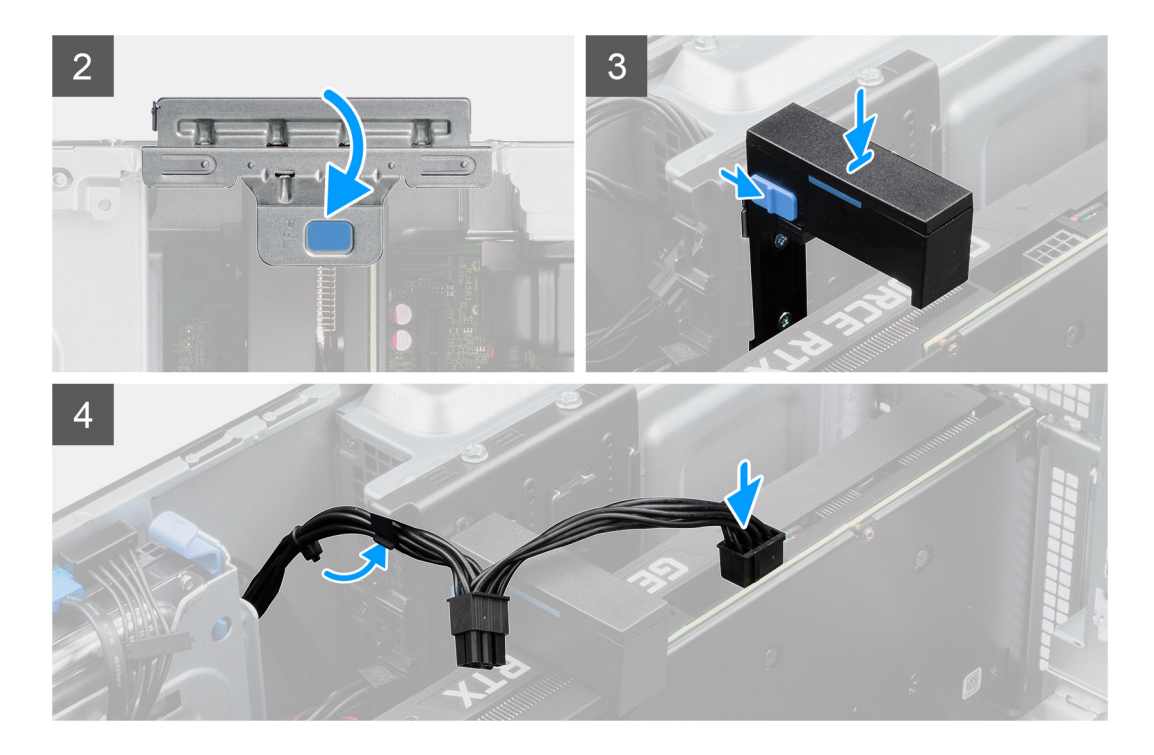

- 1. Levante la pestaña de tiro para abrir la puerta de PCIe.
- 2. Alinee la GPU encendida con el conector de la tarjeta PCI-Express en la tarjeta madre.
- 3. Mediante el poste de alineación, conecte la GPU encendida en el conector y presione firmemente hacia abajo. Asegúrese de que la GPU encendida esté firmemente asentada.
- 4. Cierre la puerta de PCIe.
- 5. Deslice el pestillo de liberación en el soporte de la tarjeta gráfica e insértelo en la ranura hasta que encaje en su lugar.
- 6. Conecte los dos cables de alimentación a los conectores en la GPU encendida y la fuente de alimentación.

### **Siguientes pasos**

- 1. Instale el [soporte del final de la GPU](#page-32-0).
- 2. Instale la [cubierta lateral.](#page-12-0)
- 3. Siga el procedimiento que se describe en [Después de manipular el interior de la computadora](#page-8-0).

# **Ensamblaje del ventilador y el disipador de calor del procesador**

### **Extracción del ensamblaje del disipador de calor de 125 W y el ventilador del procesador**

### **Requisitos previos**

- 1. Siga el procedimiento que se describe en [Antes de manipular el interior de la computadora](#page-5-0).
	- **AVISO: El disipador de calor se puede calentar durante el funcionamiento normal. Permita que transcurra el tiempo suficiente para que el disipador de calor se enfríe antes de tocarlo.**

**PRECAUCIÓN: Para garantizar el máximo enfriamiento del procesador, no toque las zonas de transferencia del calor del disipador de calor. La grasa de su piel puede reducir la funcionalidad de transferencia de calor de la pasta térmica.**

2. Quite la [cubierta lateral](#page-11-0).

<span id="page-39-0"></span>En las imágenes a continuación, se indica la ubicación del ensamblaje del disipador de calor de 125 W y el ventilador del procesador, y se proporciona una representación visual del procedimiento de extracción.

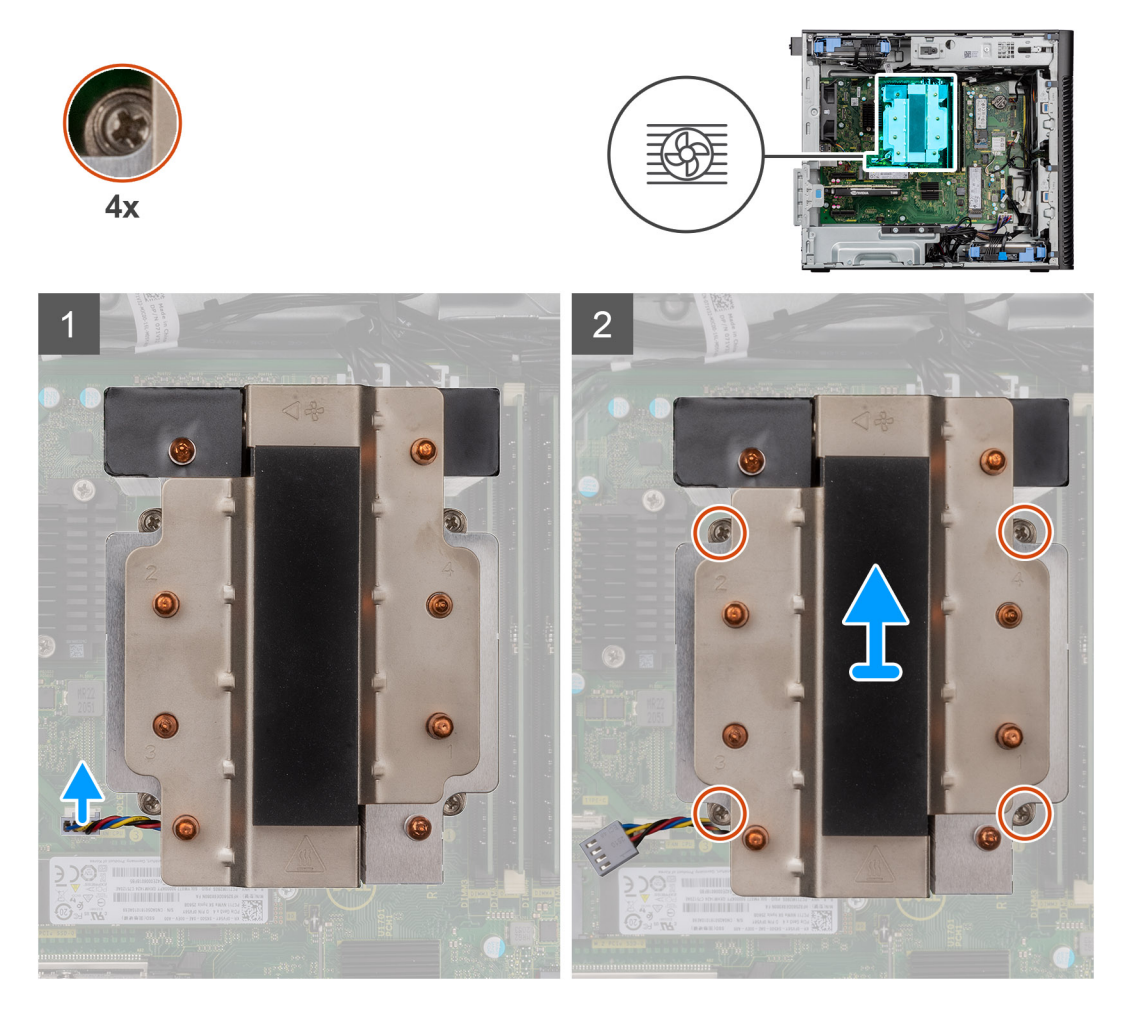

#### **Pasos**

- 1. Desconecte el cable del ventilador del procesador del conector en la tarjeta madre.
- 2. En orden secuencial inverso (4->3->2->1), afloje los cuatro tornillos cautivos que aseguran el ensamblaje del disipador de calor y el ventilador del procesador a la tarjeta madre.
- 3. Levante el ensamblaje del disipador de calor y el ventilador del procesador para quitarlo de la tarjeta madre.

### **Instalación del ventilador del procesador y el ensamblaje del disipador de calor de 125 W**

### **Requisitos previos**

Si va a reemplazar un componente, quite el componente existente antes de realizar el procedimiento de instalación.

**NOTA:** Si reemplaza el procesador o el disipador de calor, utilice la grasa térmica incluida en el kit para garantizar la conductividad térmica.

#### **Sobre esta tarea**

En las imágenes a continuación, se indica la ubicación del disipador de calor de 125 W y el ventilador del procesador, y se proporciona una representación visual del procedimiento de instalación.

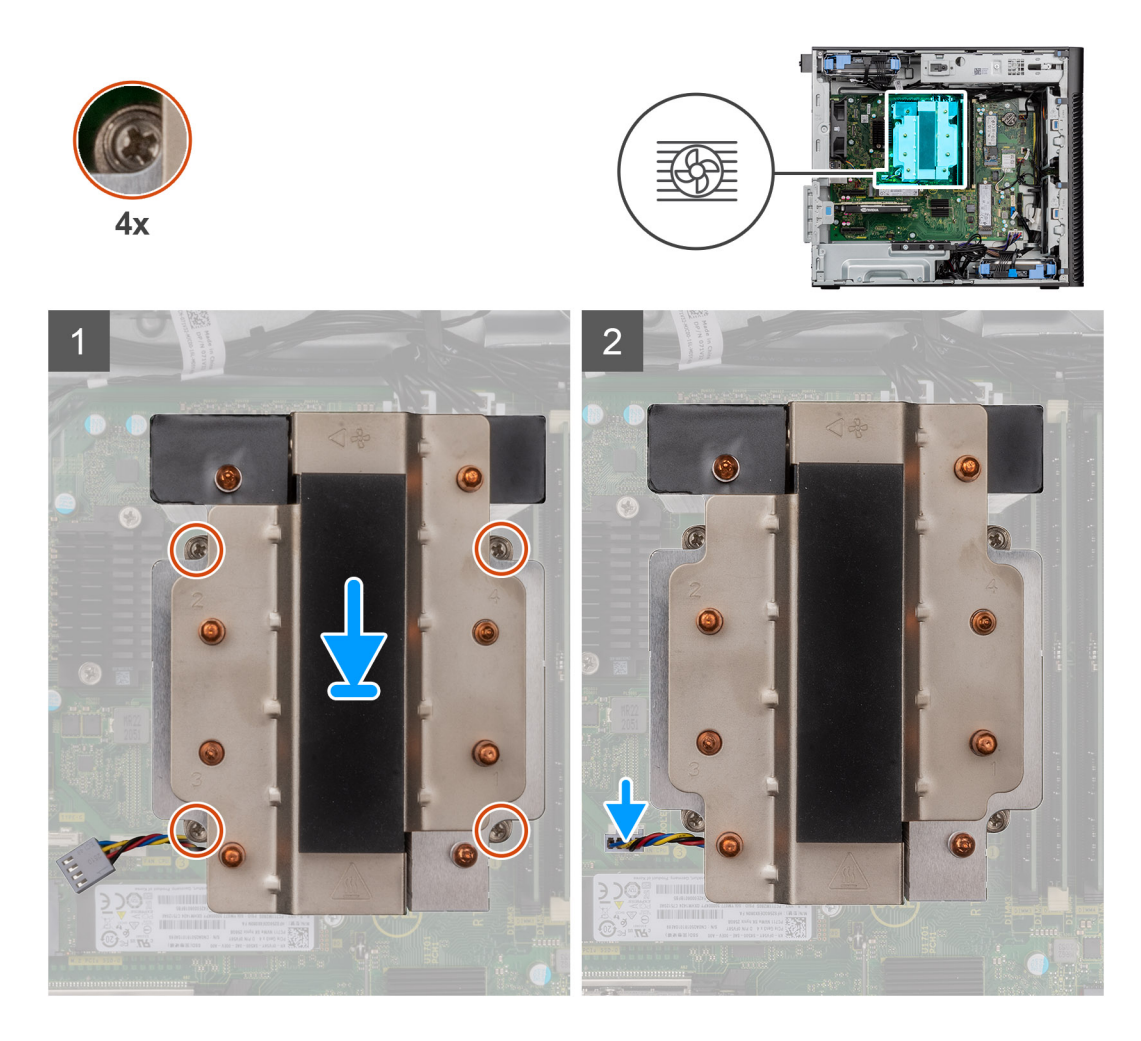

1. Alinee los tornillos en el ensamblaje del disipador de calor y el ventilador del procesador con los soportes para tornillos de la tarjeta madre, y coloque el ensamblaje del disipador de calor y el ventilador del procesador en el procesador.

**NOTA:** Asegúrese de que la marca del triángulo esté dirigida hacia la parte posterior de la computadora.

2. En orden secuencial (1->2->3->4), ajuste los tornillos cautivos para asegurar el ensamblaje del disipador de calor y el ventilador del procesador a la tarjeta madre.

**NOTA:** Ajuste los tornillos en el orden secuencial (1, 2, 3, 4) como está impreso en la tarjeta madre del sistema.

3. Conecte el cable del ventilador del procesador al conector en la tarjeta madre.

**NOTA:** Asegúrese de conectar el cable al conector correspondiente con el mismo color en la tarjeta madre.

### **Siguientes pasos**

- 1. Instale la [cubierta lateral.](#page-12-0)
- 2. Siga el procedimiento que se describe en [Después de manipular el interior de la computadora](#page-8-0).

## **Extracción del ventilador del procesador**

### **Requisitos previos**

- 1. Siga el procedimiento que se describe en [Antes de manipular el interior de la computadora](#page-5-0).
- 2. Quite la [cubierta lateral](#page-11-0).
- 3. Extraiga el ensamblaje del disipador de calor y del ventilador del procesador.

<span id="page-41-0"></span>En las imágenes a continuación, se indica la ubicación del ventilador del procesador y se proporciona una representación visual del procedimiento de extracción.

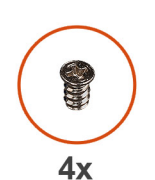

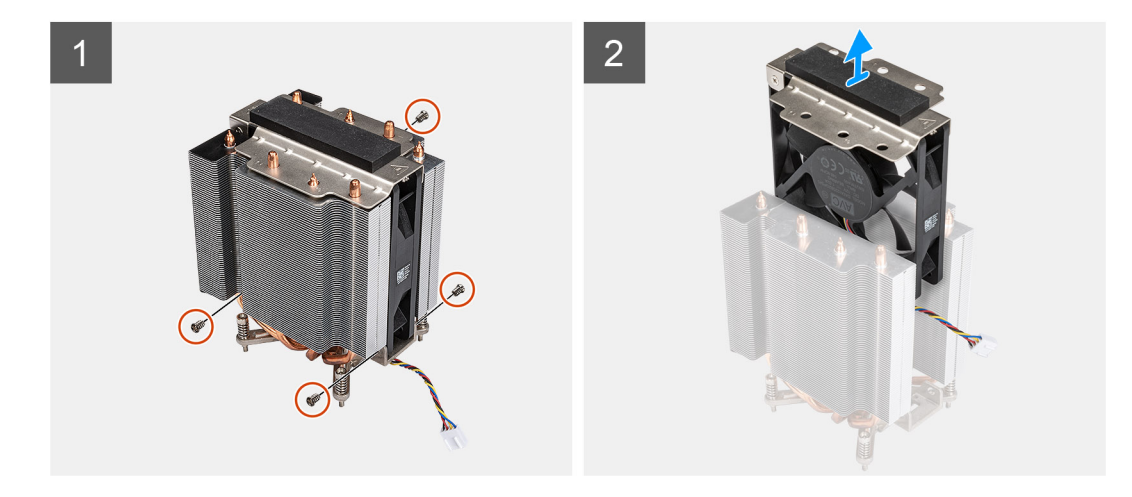

### **Pasos**

- 1. Quite los cuatro tornillos que aseguran el ventilador del procesador al ensamblaje del disipador de calor.
- 2. Levante el ventilador del procesador para quitarlo del disipador de calor.

### **Instalación del ventilador del procesador**

#### **Requisitos previos**

Si va a reemplazar un componente, quite el componente existente antes de realizar el procedimiento de instalación.

#### **Sobre esta tarea**

En las imágenes a continuación, se indica la ubicación del ventilador del procesador y se proporciona una representación visual del procedimiento de extracción.

<span id="page-42-0"></span>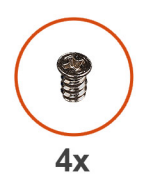

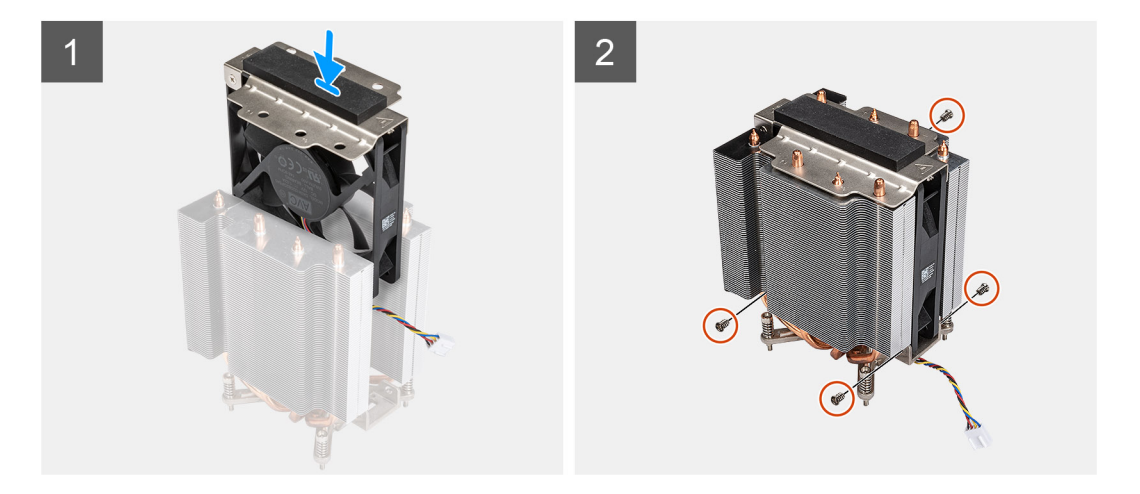

- 1. Inserte el ventilador del procesador en la ranura del disipador de calor.
- 2. Reemplace los cuatro tornillos para asegurar el ventilador del procesador al ensamblaje del disipador de calor.

#### **Siguientes pasos**

- 1. Instale el [ensamblaje del disipador de calor y el ventilador del procesador](#page-41-0).
- 2. Instale la [cubierta lateral.](#page-12-0)
- 3. Siga el procedimiento que se describe en [Después de manipular el interior de la computadora](#page-8-0).

### **Extracción del ensamblaje del disipador de calor de 65 W y del ventilador del procesador**

#### **Requisitos previos**

- 1. Siga el procedimiento que se describe en [Antes de manipular el interior de la computadora](#page-5-0).
	- **AVISO: El disipador de calor se puede calentar durante el funcionamiento normal. Permita que transcurra el tiempo suficiente para que el disipador de calor se enfríe antes de tocarlo.**
	- **PRECAUCIÓN: Para garantizar el máximo enfriamiento del procesador, no toque las zonas de transferencia del calor del disipador de calor. La grasa de su piel puede reducir la funcionalidad de transferencia de calor de la pasta térmica.**
- 2. Quite la [cubierta lateral](#page-11-0).

#### **Sobre esta tarea**

En las imágenes a continuación, se indica la ubicación del disipador de calor y el ventilador, y se proporciona una representación visual del procedimiento de extracción.

<span id="page-43-0"></span>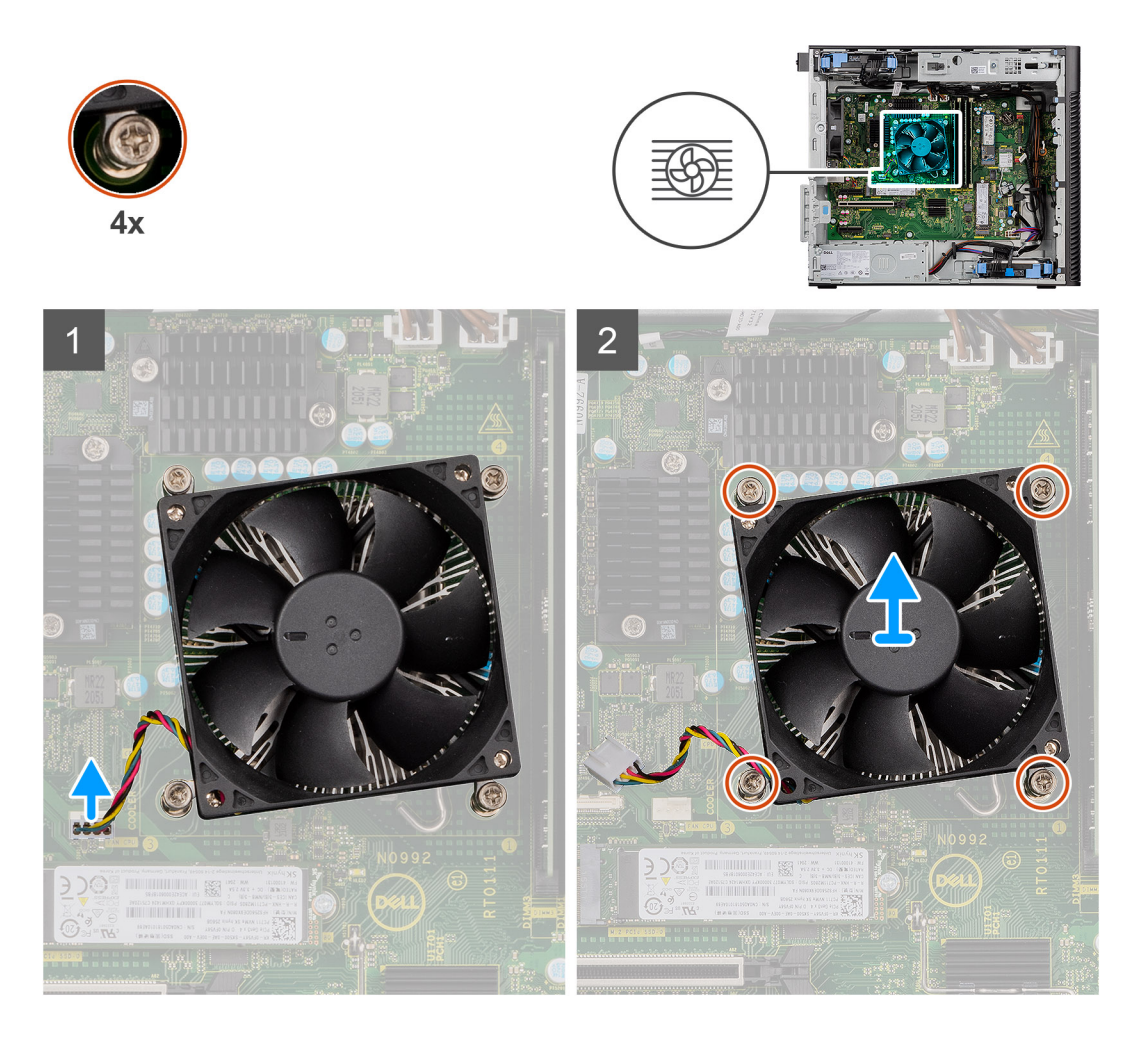

- 1. Desconecte el cable del ventilador del procesador del conector en la tarjeta madre.
- 2. Afloje los cuatro tornillos cautivos que fijan el ensamblaje del disipador de calor y el ventilador del procesador a la tarjeta madre.
- 3. Levante el ensamblaje del disipador de calor y del ventilador del procesador para sacarlo de la tarjeta madre.

### **Instalación del ensamblaje del disipador de calor de 65 W y del ventilador del procesador**

### **Requisitos previos**

**(i)** NOTA: Si reemplaza el procesador o el disipador de calor, utilice la grasa térmica incluida en el kit para garantizar la conductividad térmica.

### **Sobre esta tarea**

En las imágenes a continuación, se indica la ubicación del ensamblaje del disipador de calor y el ventilador del procesador, y se proporciona una representación visual del procedimiento de instalación.

<span id="page-44-0"></span>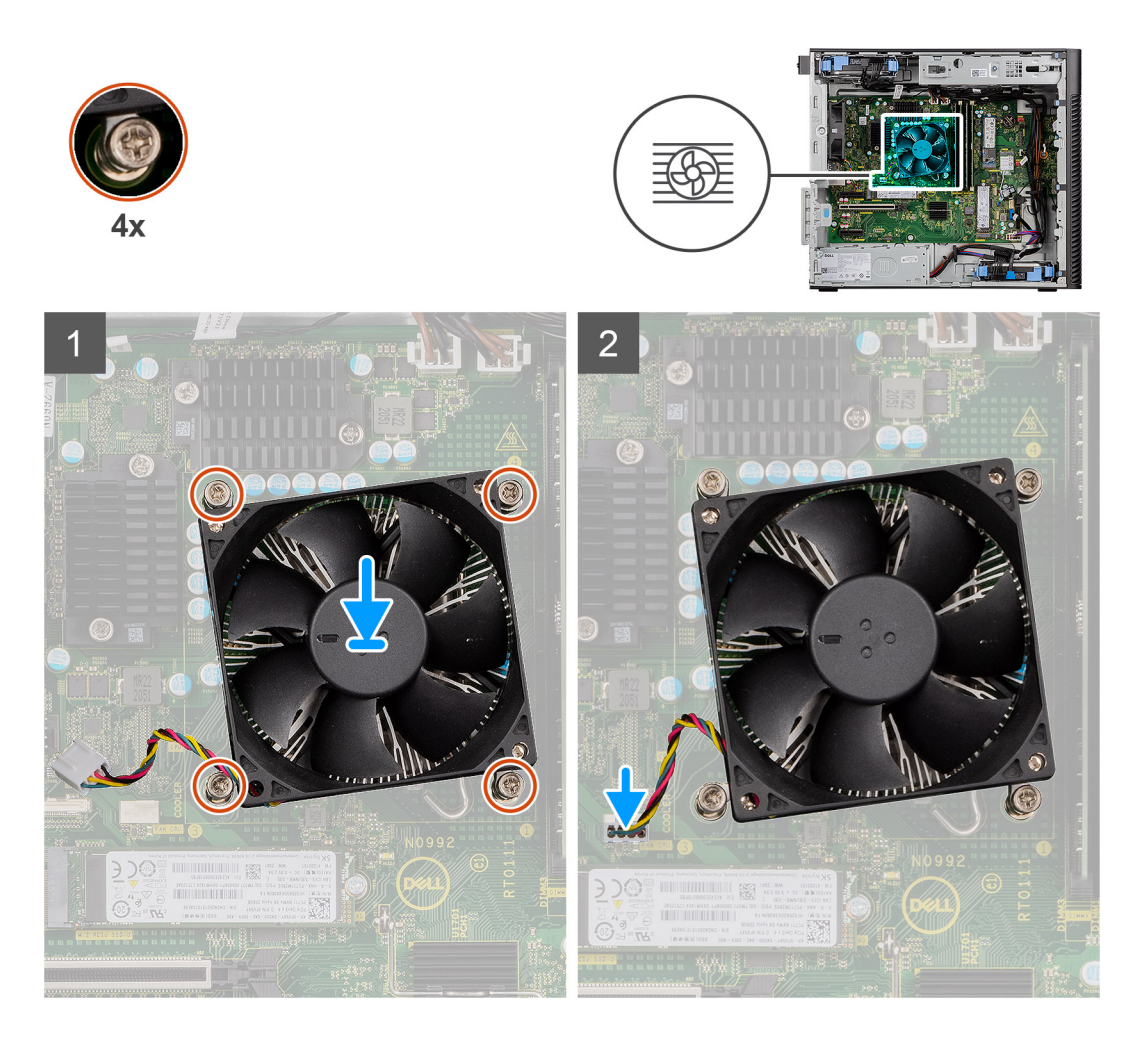

- 1. Alinee los orificios para tornillos del ensamblaje del disipador de calor y del ventilador del procesador con los orificios para tornillos de la tarjeta madre.
- 2. Apriete los cuatro tornillos cautivos que fijan el ensamblaje del disipador de calor y el ventilador del procesador a la tarjeta madre.
- 3. Conecte el cable del ventilador del procesador al conector en la tarjeta madre.

**NOTA:** Asegúrese de conectar el cable al conector correspondiente con el mismo color en la tarjeta madre.

### **Siguientes pasos**

- 1. Instale la [cubierta lateral.](#page-12-0)
- 2. Siga el procedimiento que se describe en [Después de manipular el interior de la computadora](#page-8-0).

# **Unidad de fuente de alimentación**

## **Extracción de la cubierta de la fuente de alimentación**

### **Requisitos previos**

- 1. Siga los procedimientos que se describen en [Antes de manipular el interior del equipo](#page-5-0).
- 2. Quite la [cubierta lateral](#page-11-0).
- **NOTA:** Tenga en cuenta el enrutamiento de todos los cables a medida que los quita para poder colocarlos correctamente cuando reemplace la unidad de suministro de energía.

<span id="page-45-0"></span>En las imágenes a continuación, se indica la ubicación de la unidad de suministro de energía y se proporciona una representación visual del procedimiento de extracción.

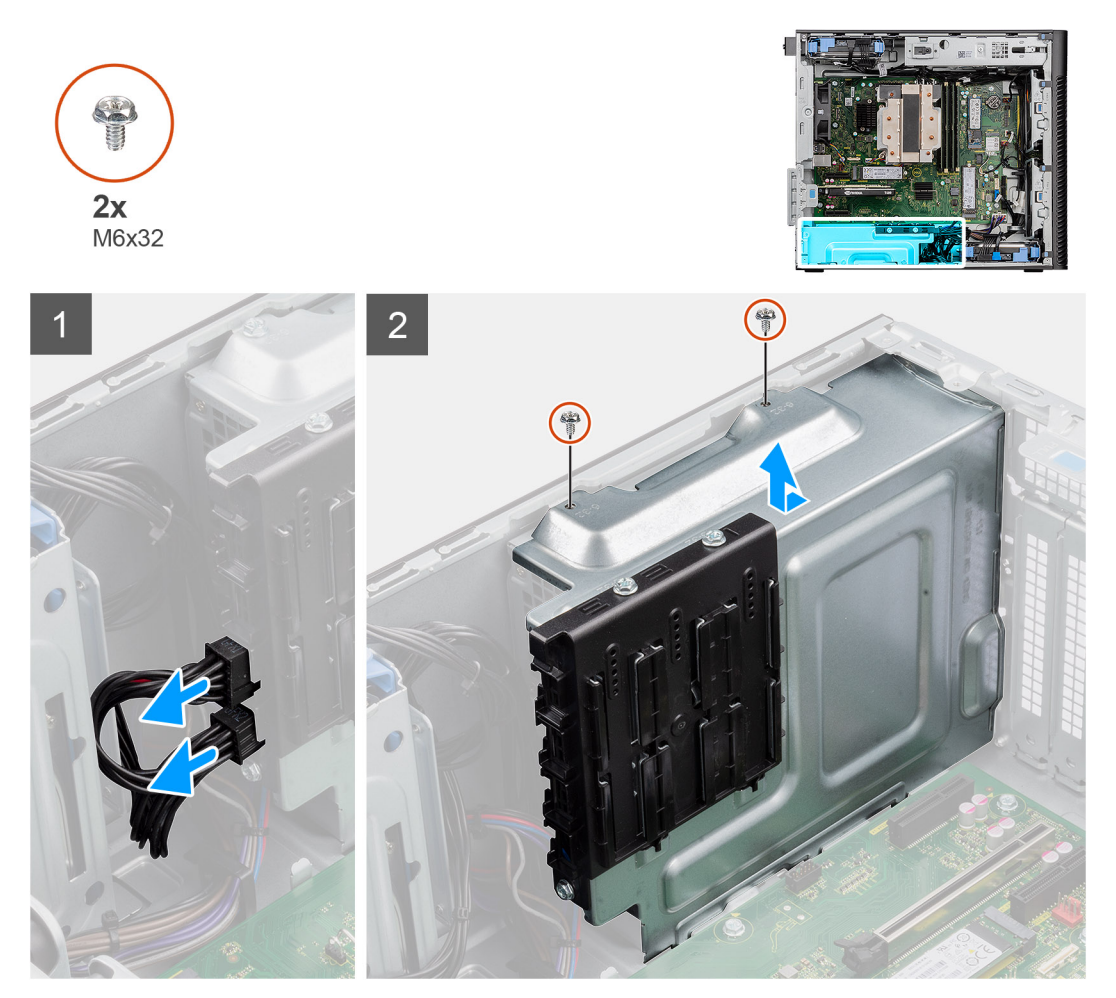

#### **Pasos**

- 1. Coloque la computadora sobre el lado derecho.
- 2. Desconecte el cable de alimentación del conector que está en la cubierta.
- 3. Quite los dos tornillos (M6x32) que fijan la cubierta a la fuente de alimentación.
- 4. Deslice la cubierta fuera del chasis.
- 5. Levante la cubierta para quitarla del chasis.

### **Siguientes pasos**

1. Quite la [fuente de alimentación.](#page-46-0)

### **Instalación de la cubierta de la fuente de alimentación**

### **Requisitos previos**

Si va a reemplazar un componente, quite el componente existente antes de realizar el procedimiento de instalación.

### 1. Instale la [fuente de alimentación](#page-48-0).

**AVISO: Los cables y los puertos en la parte posterior de la unidad de suministro de energía están codificados por colores para indicar los distintos voltajes de alimentación. Asegúrese de enchufar el cable al puerto correcto. De lo contrario, podría dañar la unidad de suministro de energía o los componentes del sistema.**

<span id="page-46-0"></span>En las imágenes a continuación, se indica la ubicación de la unidad de suministro de energía y se proporciona una representación visual del procedimiento de instalación.

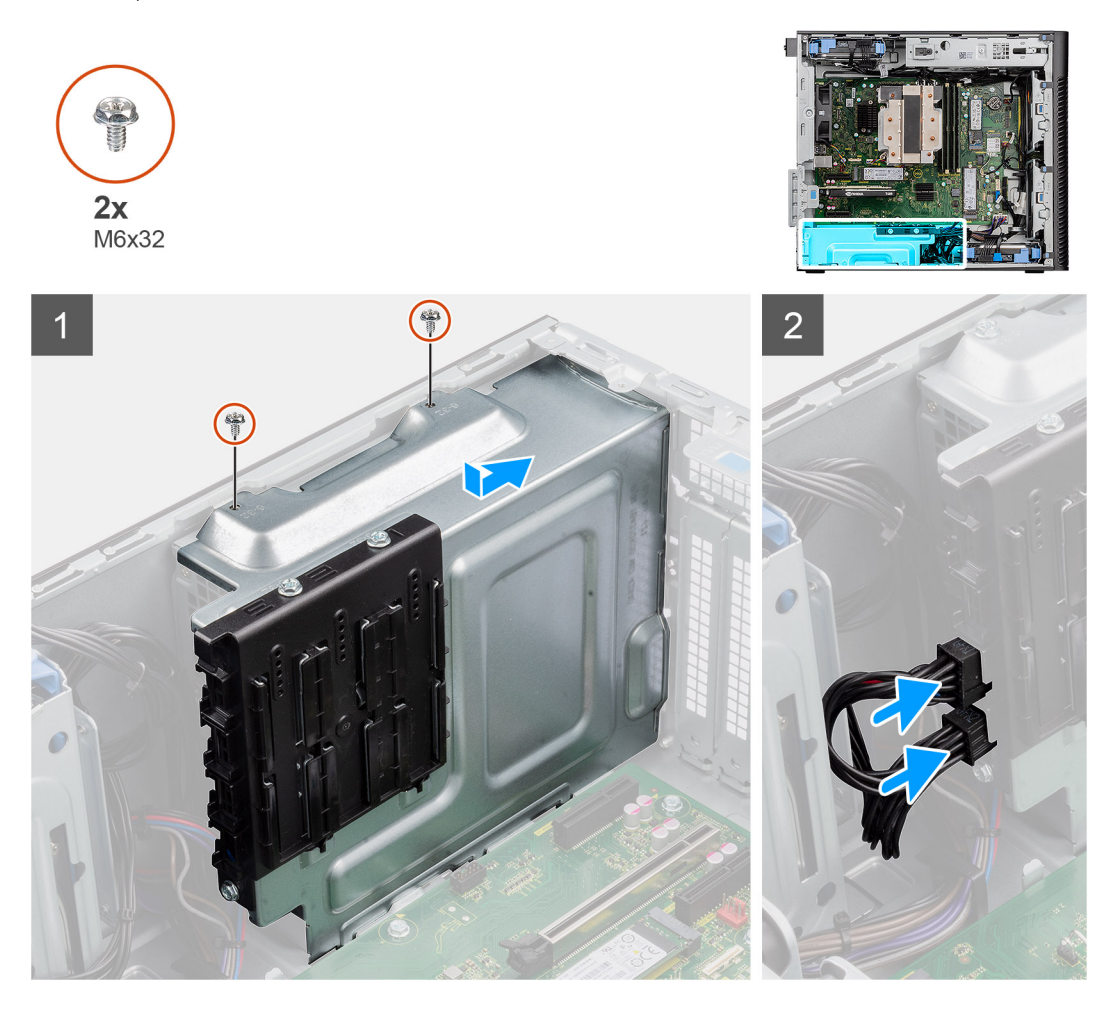

#### **Pasos**

- 1. Deslice la cubierta hacia el chasis hasta que la pestaña de fijación encaje en su lugar.
- 2. Coloque los dos tornillos (M6x32) para fijar la cubierta a la fuente de alimentación.
- 3. Conecte el cable de alimentación al conector que está en la cubierta.

### **Siguientes pasos**

- 1. Instale la [cubierta lateral.](#page-12-0)
- 2. Siga los procedimientos que se describen en [Después de manipular el interior del equipo](#page-8-0).

## **Extracción de la fuente de alimentación de 500 W**

### **Requisitos previos**

- 1. Siga los procedimientos que se describen en [Antes de manipular el interior del equipo](#page-5-0).
- 2. Quite la [cubierta lateral](#page-11-0).
- 3. Quite la [cubierta de la fuente de alimentación](#page-44-0).

**(i)** NOTA: Tenga en cuenta el enrutamiento de todos los cables a medida que los quita para poder colocarlos correctamente cuando reemplace la unidad de suministro de energía.

En las imágenes a continuación, se indica la ubicación de la unidad de suministro de energía y se proporciona una representación visual del procedimiento de extracción.

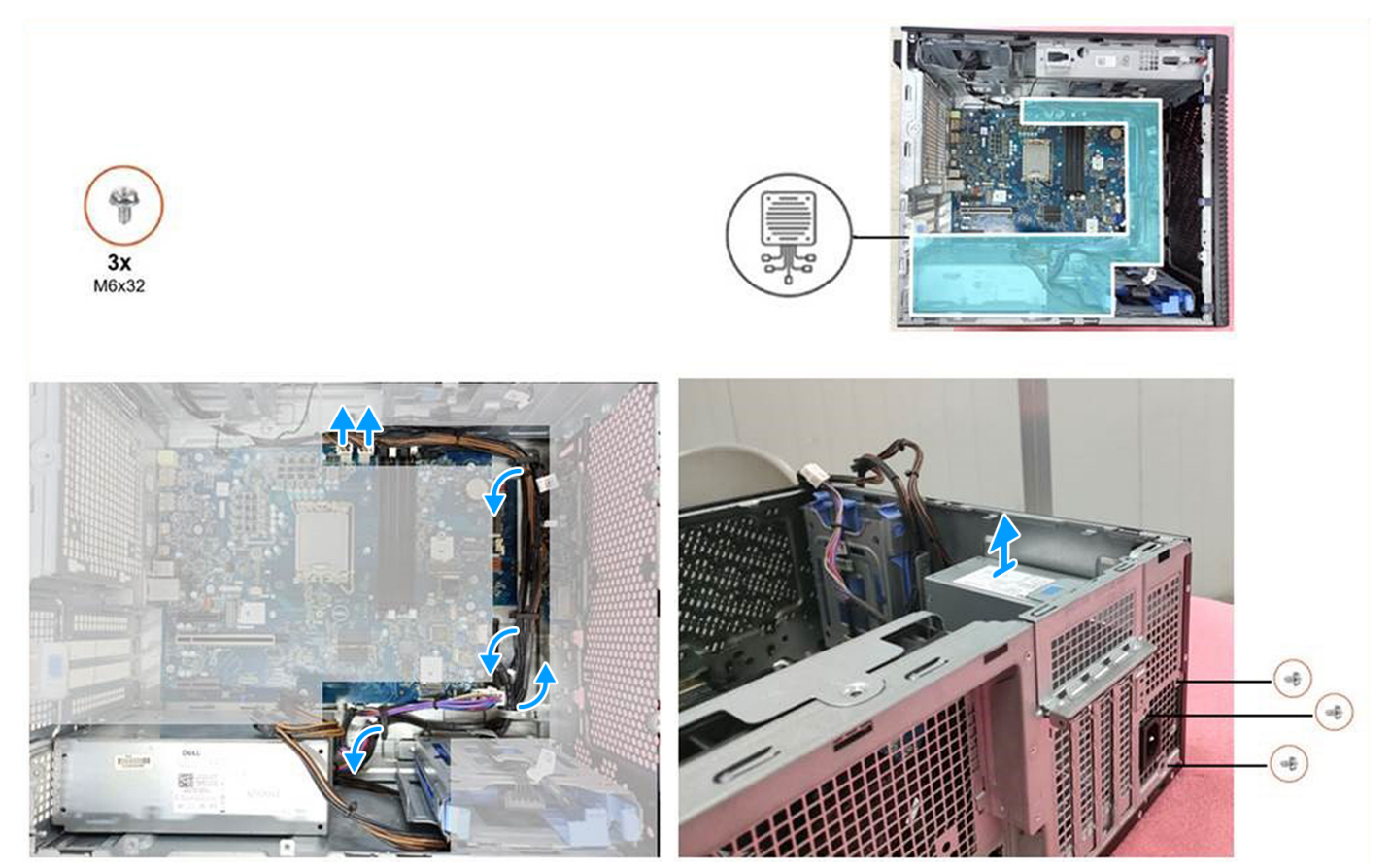

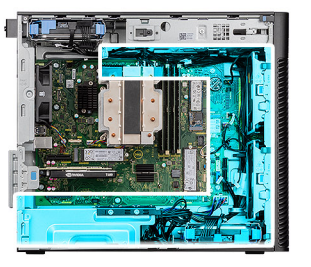

<span id="page-48-0"></span>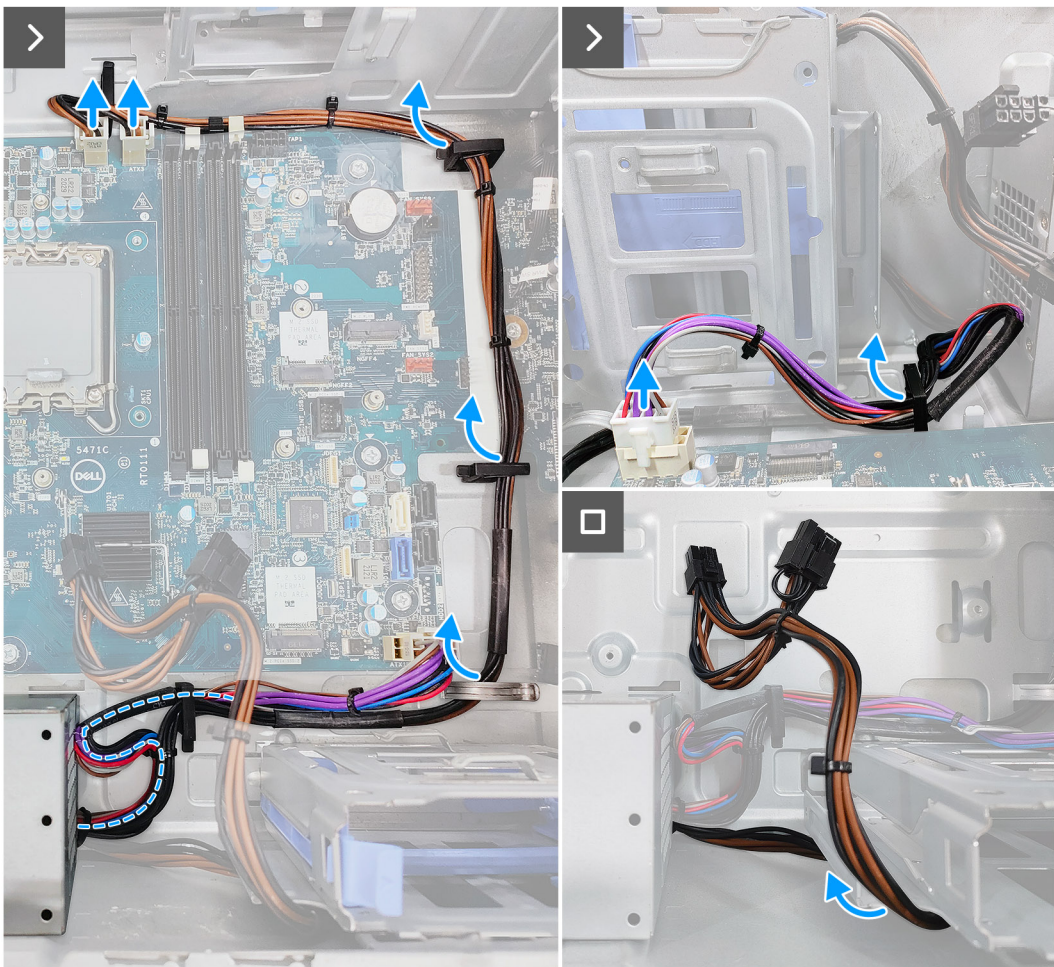

- 1. Desconecte los cables de alimentación de los conectores de la tarjeta madre y quítelos de las guías de enrutamiento del chasis.
- 2. Quite los tres tornillos (M6x32) que fijan la fuente de alimentación al chasis.
- 3. Deslice la fuente de alimentación para extraerla de la parte posterior del chasis.
- 4. Levante la unidad de la fuente de alimentación para extraerla del chasis.

### **Instalación de la fuente de alimentación de 500 W**

#### **Requisitos previos**

Si va a reemplazar un componente, quite el componente existente antes de realizar el procedimiento de instalación.

**AVISO: Los cables y los puertos en la parte posterior de la unidad de suministro de energía están codificados por** ∕N **colores para indicar los distintos voltajes de alimentación. Asegúrese de enchufar el cable al puerto correcto. De lo contrario, podría dañar la unidad de suministro de energía o los componentes del sistema.**

En las imágenes a continuación, se indica la ubicación de la unidad de suministro de energía y se proporciona una representación visual del procedimiento de instalación.

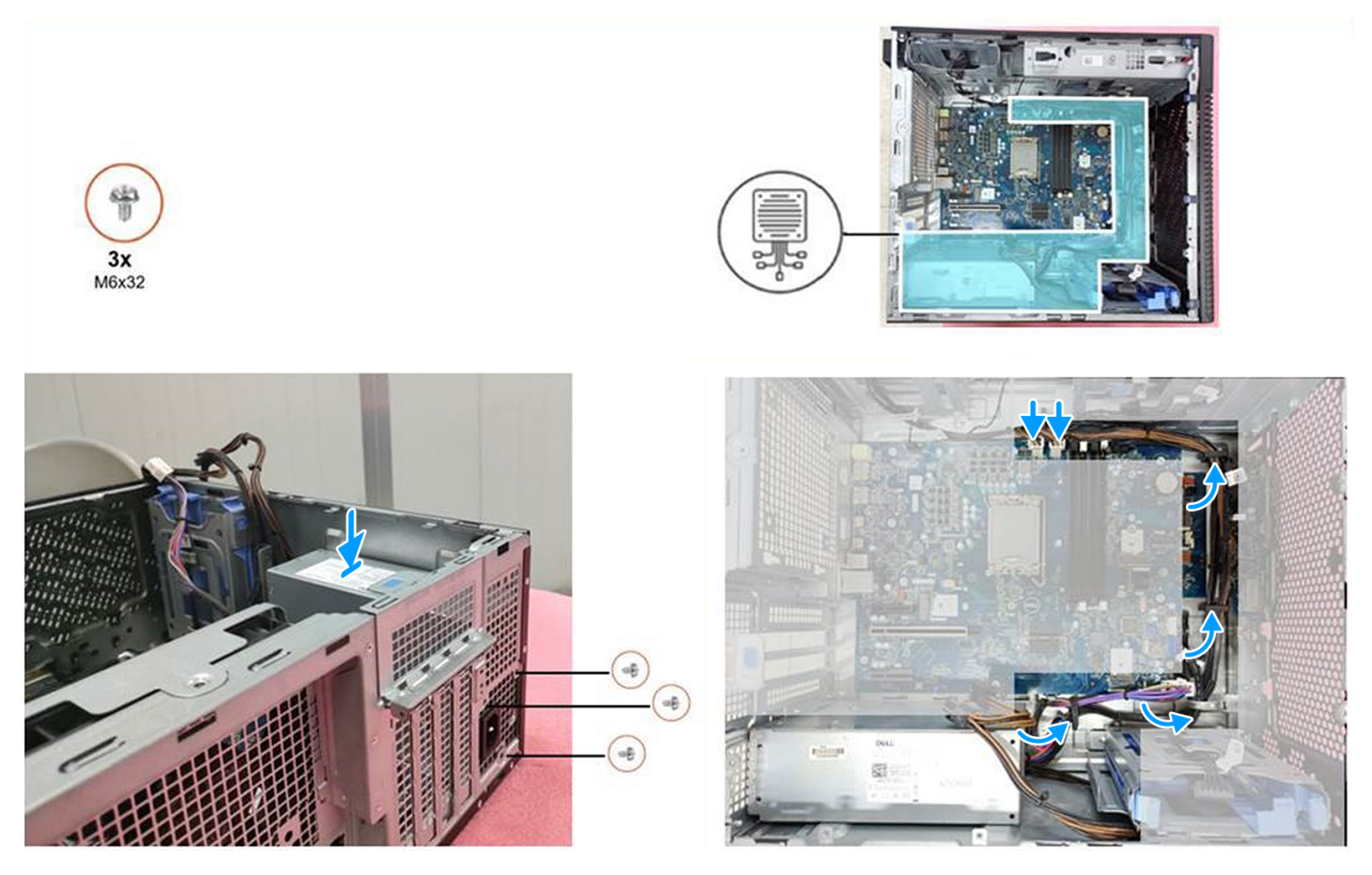

- 1. Deslice la unidad de suministro de energía hacia el chasis hasta que la pestaña de fijación encaje en su lugar.
- 2. Coloque los tres tornillos (M6x32) para fijar la fuente de alimentación al chasis.
- 3. Pase el cable de alimentación por las guías de enrutamiento del chasis como se indica a continuación:
	- a. Pase el cable de la fuente de alimentación (ATX\_SYS) en forma de círculo para asegurarse de que la longitud del cable no cause ninguna interferencia.
	- b. Oculte el cable de alimentación GFX debajo de la canastilla para unidades de disco duro para asegurarse de que la longitud del cable no cause ninguna interferencia.

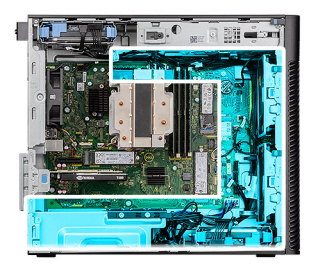

<span id="page-50-0"></span>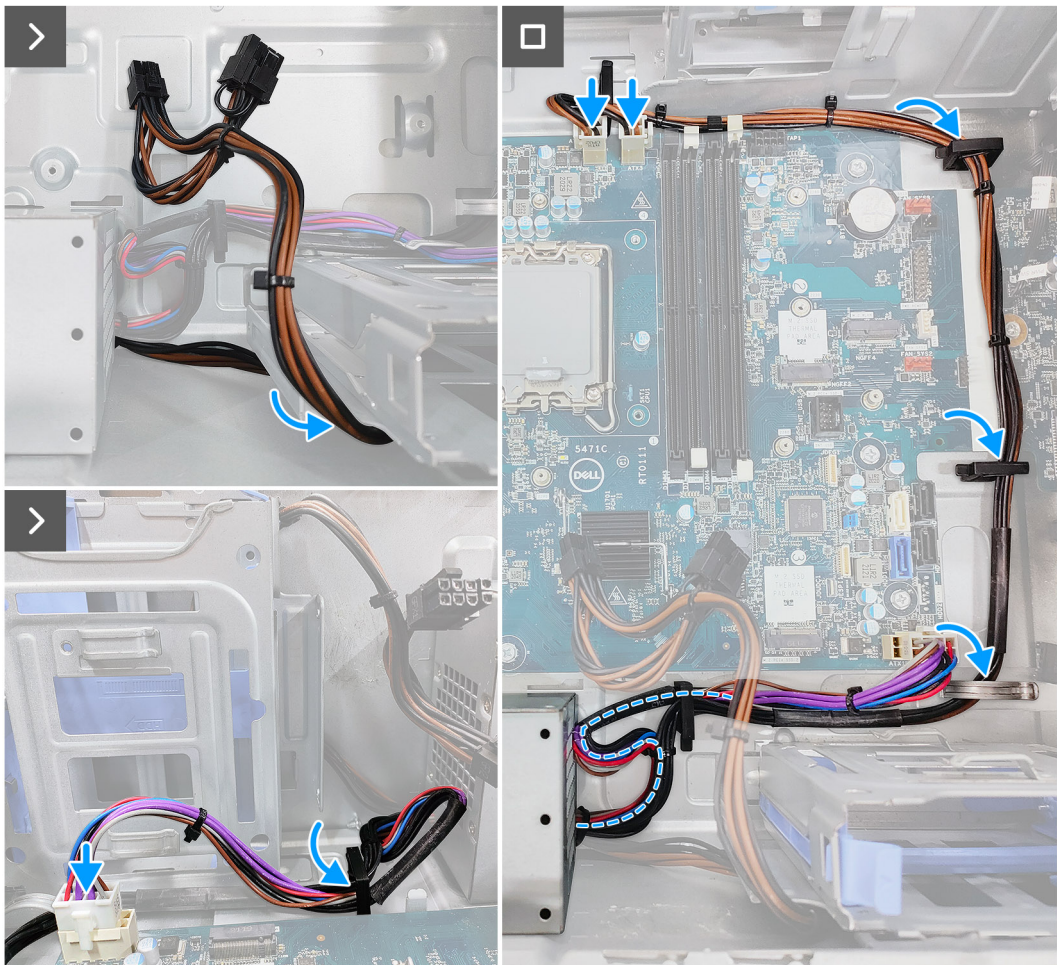

4. Conecte los cables alimentación a los conectores de la tarjeta madre.

### **Siguientes pasos**

- 1. Instale la [cubierta de la fuente de alimentación.](#page-45-0)
- 2. Instale la [cubierta lateral.](#page-12-0)
- 3. Siga los procedimientos que se describen en [Después de manipular el interior del equipo](#page-8-0).

## **Extracción de la fuente de alimentación de 750 W/1000 W**

### **Requisitos previos**

- 1. Siga los procedimientos que se describen en [Antes de manipular el interior del equipo](#page-5-0).
- 2. Quite la [cubierta lateral](#page-11-0).

**(i)** NOTA: Tenga en cuenta el enrutamiento de todos los cables a medida que los quita para poder colocarlos correctamente cuando reemplace la unidad de suministro de energía.

<span id="page-51-0"></span>En las imágenes a continuación, se indica la ubicación de la unidad de suministro de energía y se proporciona una representación visual del procedimiento de extracción.

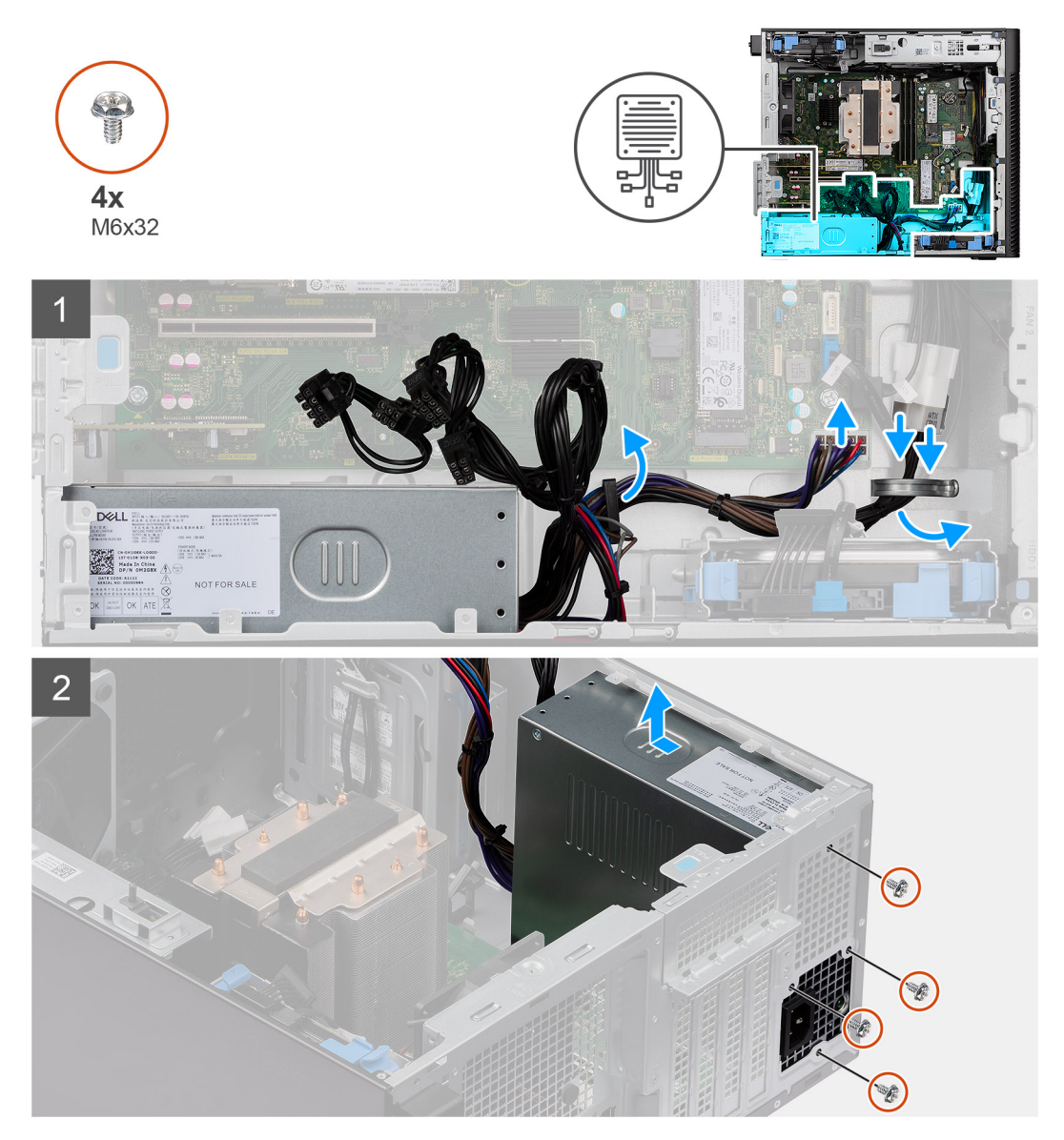

#### **Pasos**

- 1. Coloque la computadora sobre el lado derecho.
- 2. Desconecte los cables de alimentación de los conectores de la tarjeta madre y quítelos de las guías de enrutamiento del chasis.
- 3. Quite los cuatro tornillos (M6 x 32) que fijan la fuente de alimentación al chasis.
- 4. Deslice la fuente de alimentación para extraerla de la parte posterior del chasis.
- 5. Levante la unidad de la fuente de alimentación para extraerla del chasis.

### **Instalación de la fuente de alimentación de 750 W/1000 W**

### **Requisitos previos**

Si va a reemplazar un componente, quite el componente existente antes de realizar el procedimiento de instalación.

**AVISO: Los cables y los puertos en la parte posterior de la unidad de suministro de energía están codificados por**  $|\triangle|$ **colores para indicar los distintos voltajes de alimentación. Asegúrese de enchufar el cable al puerto correcto. De lo contrario, podría dañar la unidad de suministro de energía o los componentes del sistema.**

### **Sobre esta tarea**

En las imágenes a continuación, se indica la ubicación de la unidad de suministro de energía y se proporciona una representación visual del procedimiento de instalación.

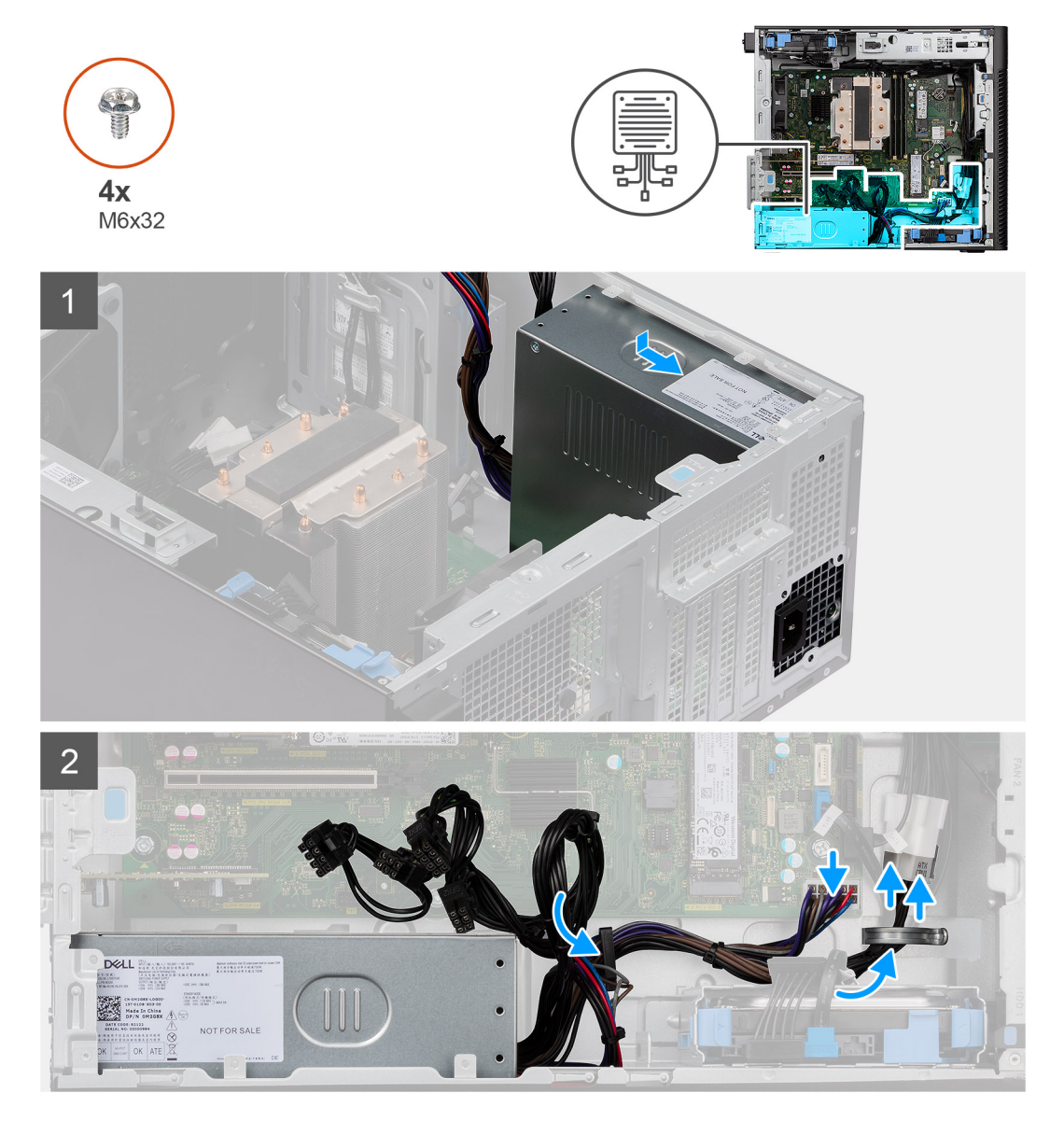

### **Pasos**

- 1. Deslice la unidad de suministro de energía hacia el chasis hasta que la pestaña de fijación encaje en su lugar.
- 2. Vuelva a colocar los cuatro tornillos (M6 x 32) para fijar la fuente de alimentación al chasis.
- 3. Pase el cable de alimentación por las guías de colocación del chasis y conecte los cables de alimentación en los conectores de la tarjeta madre.

### **Siguientes pasos**

- 1. Instale la [cubierta lateral.](#page-12-0)
- 2. Siga los procedimientos que se describen en [Después de manipular el interior del equipo](#page-8-0).

# **Enfriador líquido**

## **Extracción del enfriador líquido**

### **Requisitos previos**

1. Siga el procedimiento que se describe en [Antes de manipular el interior de la computadora](#page-5-0).

**AVISO: El enfriador líquido puede alcanzar una temperatura elevada durante el funcionamiento normal. Permita que transcurra el tiempo suficiente para que el enfriador líquido se enfríe antes de tocarlo.**

2. Quite la [cubierta lateral](#page-11-0).

### **Sobre esta tarea**

En las imágenes a continuación, se indica la ubicación del enfriador líquido y se proporciona una representación visual del procedimiento de extracción.

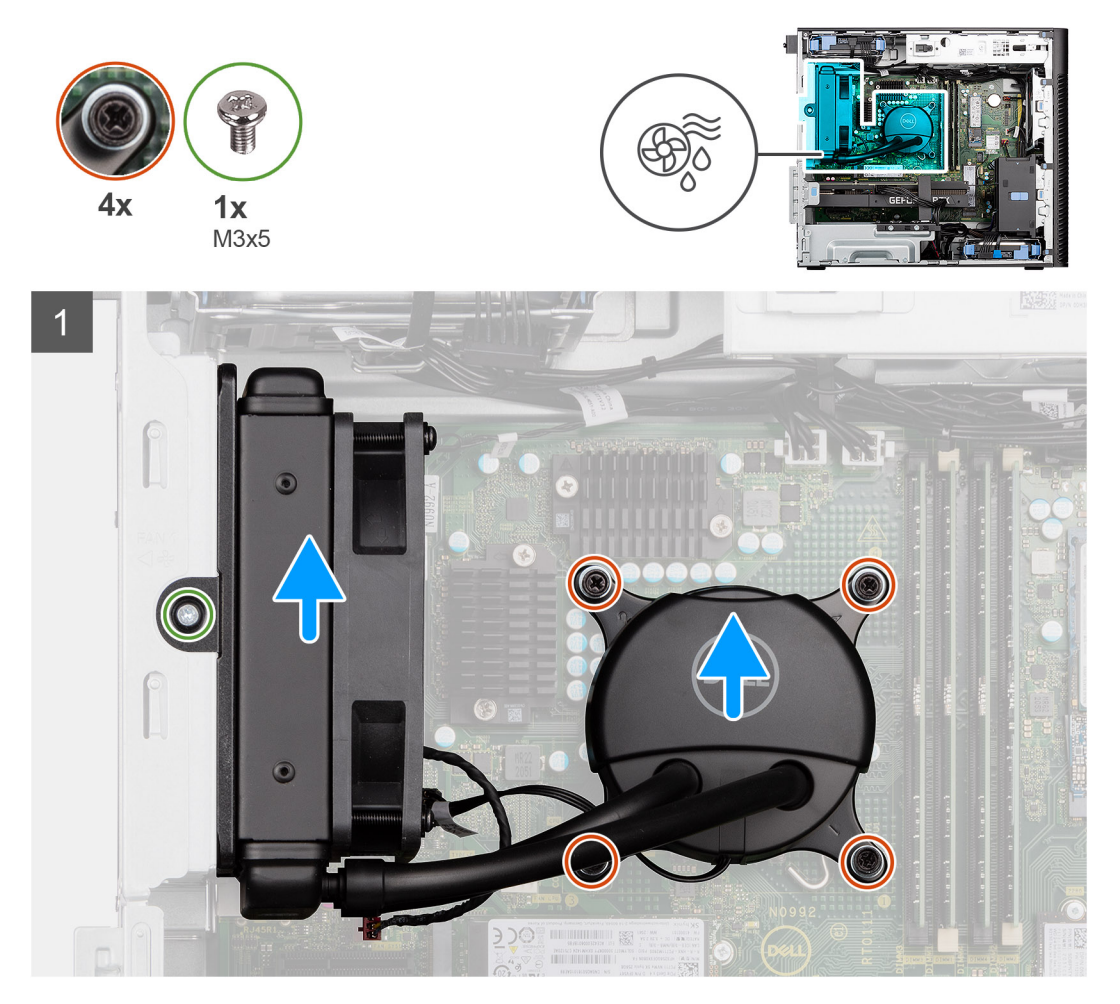

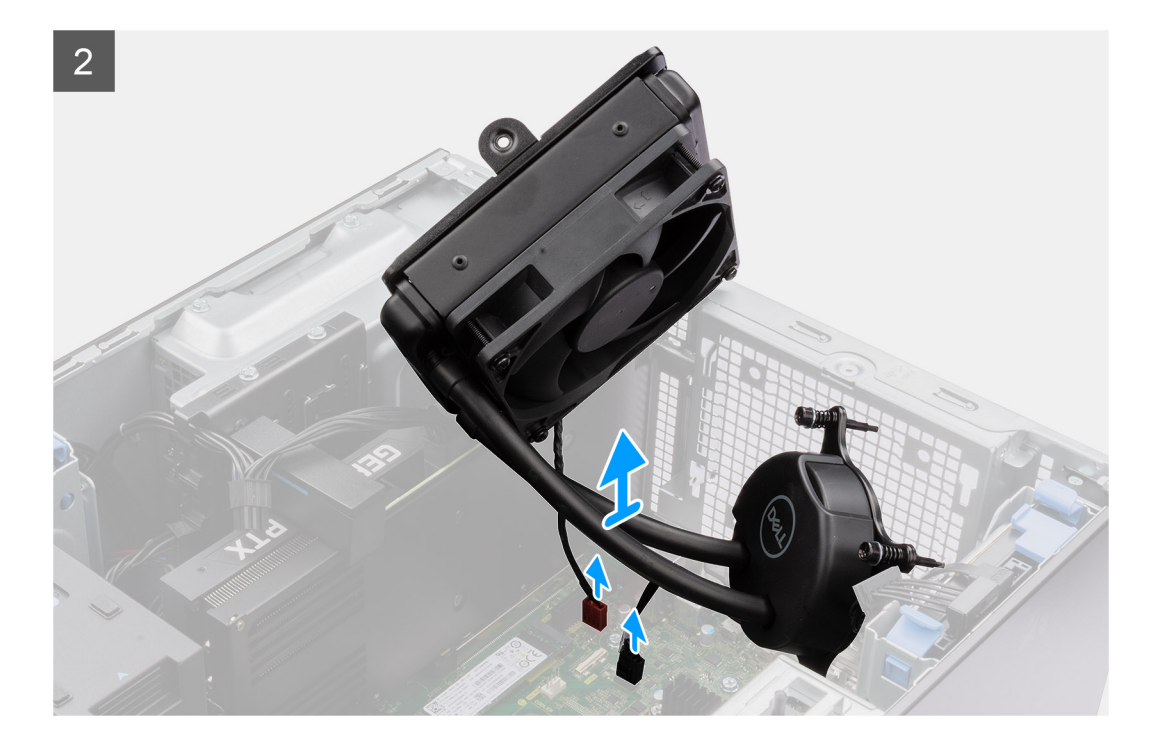

- 1. Afloje los cuatro tornillos cautivos que fijan el enfriador líquido a la tarjeta madre.
- 2. Quite el tornillo (M3 x 5) que fija el ventilador del enfriador líquido al chasis y deslícelo para quitarlo de la ranura.
- 3. Desconecte el cable del enfriador líquido y el cable del ventilador de este de los conectores de la tarjeta madre.
- 4. Extraiga el ensamblaje del enfriador líquido del chasis.

## **Instalación del cooler líquido**

### **Requisitos previos**

Si va a reemplazar un componente, quite el componente existente antes de realizar el procedimiento de instalación.

#### **Sobre esta tarea**

En las imágenes a continuación, se indica la ubicación del ventilador del PCIe y se proporciona una representación visual del procedimiento de instalación.

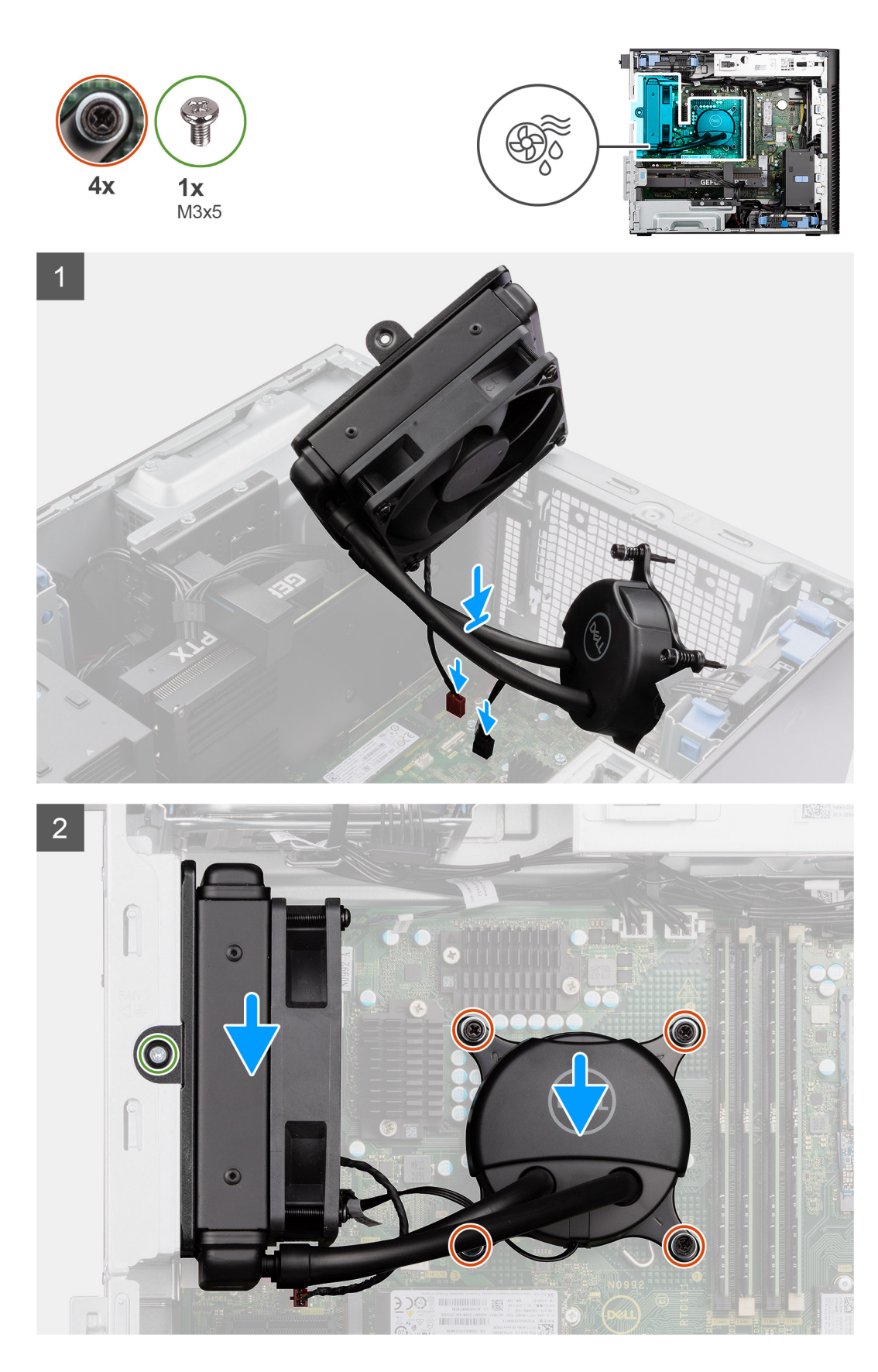

1. Conecte el cable del altavoz y el cable del ventilador a los conectores de la placa base.

**NOTA:** Asegúrese de conectar los cables a los conectores correspondientes con el mismo color en la tarjeta madre.

- 2. Alinee y coloque el ventilador del procesador en la ranura del chasis.
- 3. Reemplace el tornillo (M3x5) que asegura el ventilador con el chasis.
- 4. Alinee los orificios para tornillos del soporte de E/S con los orificios para tornillos de la placa base.
- 5. Ajuste los cuatro tornillos cautivos que fijan el cooler del procesador a la tarjeta madre.

### **Siguientes pasos**

- 1. Instale la [cubierta lateral.](#page-12-0)
- 2. Siga el procedimiento que se describe en [Después de manipular el interior de la computadora](#page-8-0).

# **Procesador**

### **Removing the processor**

### **Prerequisites**

- 1. Follow the procedure in [before working inside your computer](#page-5-0).
- 2. Remove the [side cover](#page-11-0).
- 3. Remove the [125 W heat-sink assembly](#page-38-0) or [65 W heat-sink assembly](#page-42-0).

**NOTE:** The processor might still be hot after the computer is shut down. Allow the processor to cool down before removing it.

### **About this task**

The following images indicate the location of the processor and provide a visual representation of the removal procedure.

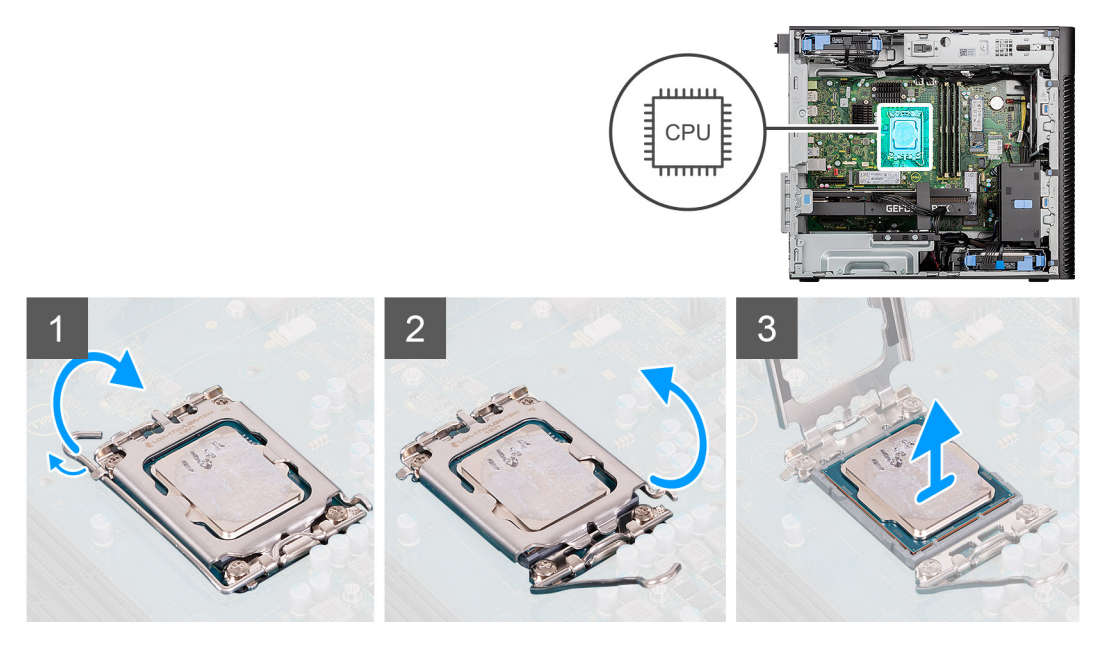

### **Steps**

- 1. Press down and push the release lever away from the processor to release it from the securing tab.
- 2. Lift the lever upward to lift the processor cover.

**CAUTION: When removing the processor, do not touch any of the pins inside the socket or allow any objects to fall on the pins in the socket.**

3. Gently lift the processor from the processor socket.

## **Installing the processor**

### **Prerequisites**

Si va a reemplazar un componente, quite el componente existente antes de realizar el procedimiento de instalación.

### **About this task**

The following images indicate the location of the processor and provides a visual representation of the installation procedure.

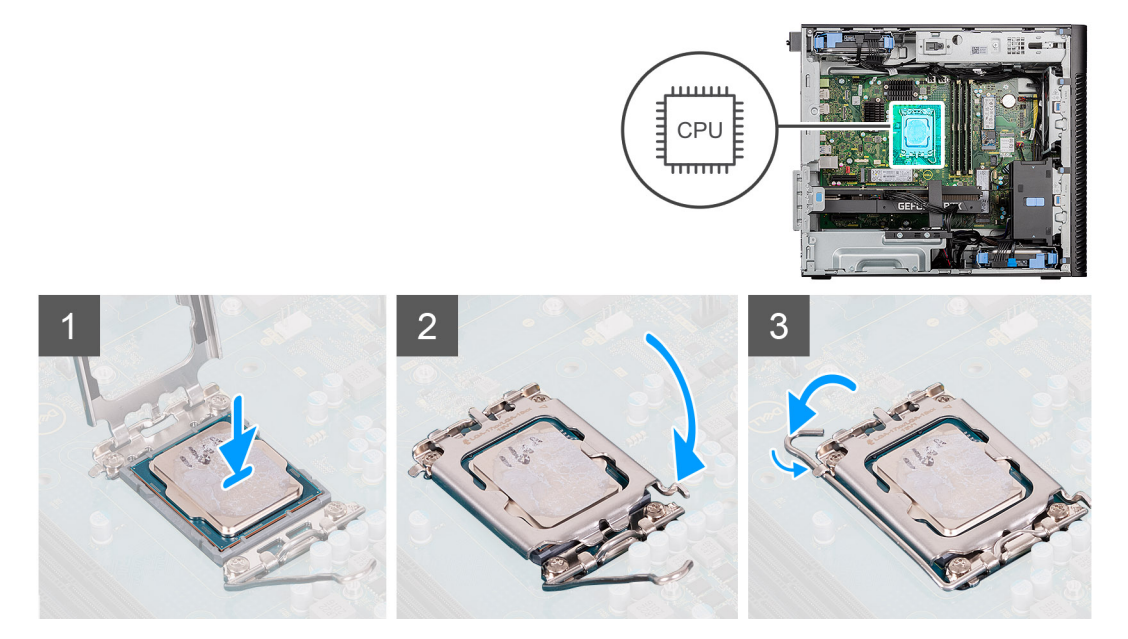

### **Steps**

- 1. Ensure that the release lever on the processor socket is fully extended in the open position.
- 2. Align the notches on the processor with the tabs on the processor socket and place the processor in the processor socket.
	- **NOTE:** The pin-1 corner of the processor has a triangle that aligns with the triangle on the pin-1 corner on the processor socket. When the processor is properly seated, all four corners are aligned at the same height. If one or more corners of the processor are higher than the others, the processor is not seated properly.
- 3. When the processor is fully seated in the socket, pivot the release-lever down and place it under the tab on the processor cover.

### **Next steps**

- 1. Install the [125 W heat-sink assembly](#page-39-0) or [65 W heat-sink assembly.](#page-43-0)
- 2. Install the [side cover.](#page-12-0)
- **3.** Follow the procedure in [after working inside your computer.](#page-8-0)

# **Disipador de calor del regulador de voltaje**

## **Extracción del disipador de calor de VR**

### **Requisitos previos**

1. Siga el procedimiento que se describe en [Antes de manipular el interior de la computadora](#page-5-0).

**AVISO: El disipador de calor se puede calentar durante el funcionamiento normal. Permita que transcurra el tiempo suficiente para que el disipador de calor se enfríe antes de tocarlo.**

### **PRECAUCIÓN: Para garantizar el máximo enfriamiento del procesador, no toque las zonas de transferencia del calor del disipador de calor. La grasa de su piel puede reducir la funcionalidad de transferencia de calor de la pasta térmica.**

- 2. Quite la [cubierta lateral](#page-11-0).
- 3. Abra la [canastilla de la PSU](#page-50-0).
- **NOTA:** Los disipadores de calor de VR solo son necesarios para sistemas con UNA CPU de 8 núcleos y 65 W, una CPU de 6 núcleos y 125 W o una CPU de 8 núcleos y 125 W.

### **Sobre esta tarea**

En la imagen a continuación, se indica la ubicación del disipador de calor de VR y se proporciona una representación visual del procedimiento de extracción.

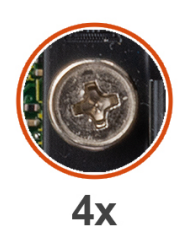

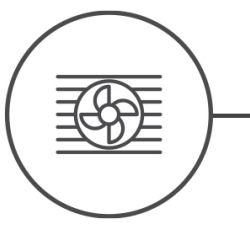

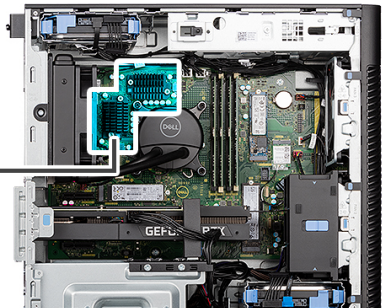

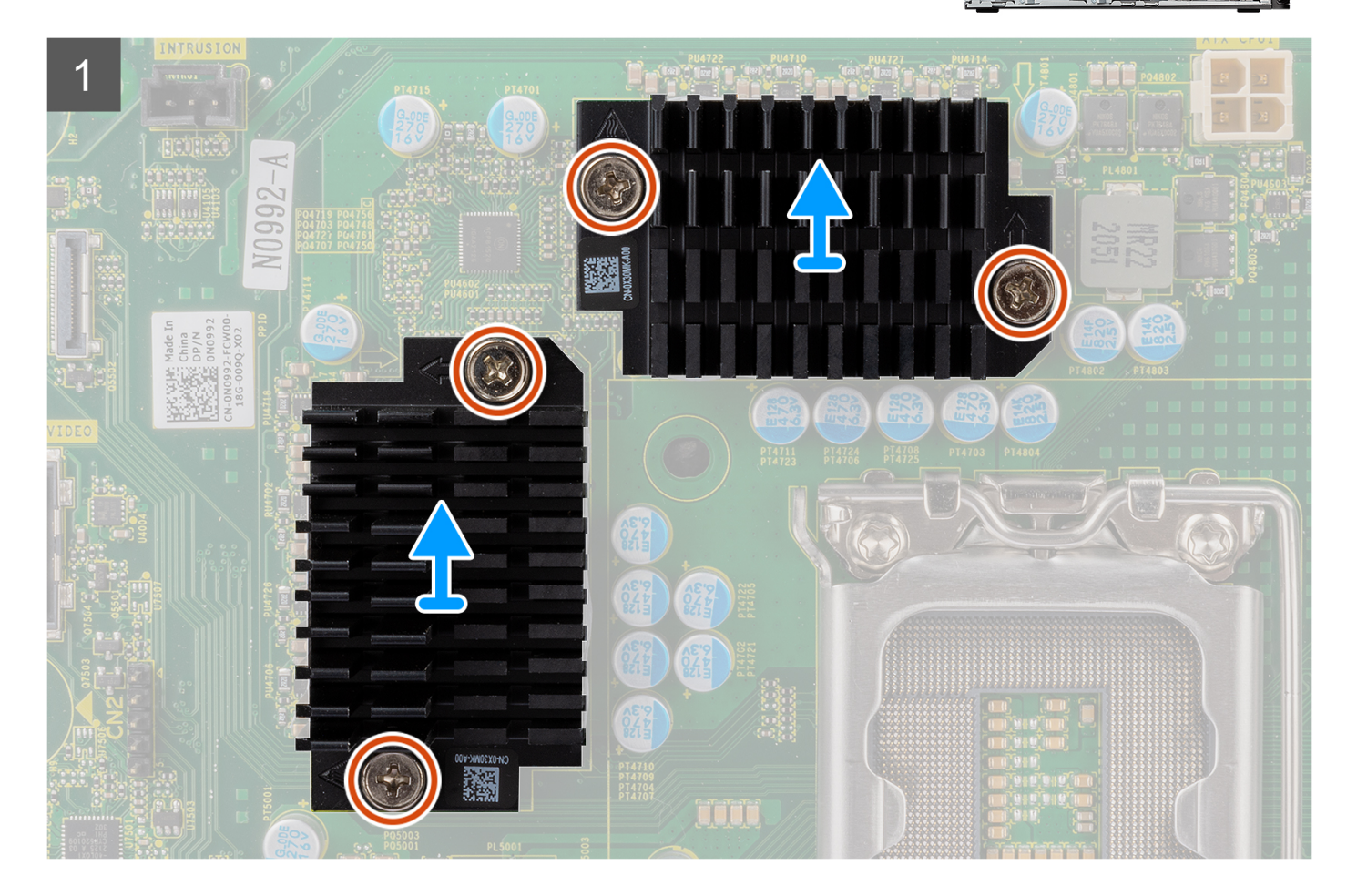

- 1. Afloje los cuatro tornillos cautivos que aseguran los disipadores de calor de RV a la tarjeta madre.
- 2. Levante el disipador de calor de VR para quitarlo de la tarjeta madre del sistema.

## **Instalación del disipador de calor de VR**

### **Requisitos previos**

Si va a reemplazar un componente, quite el componente existente antes de realizar el procedimiento de instalación. **(i) NOTA:** Los disipadores de calor de VR solo son necesarios para sistemas con UNA CPU de 8 núcleos y 65 W, una CPU de 6 núcleos y 125 W o una CPU de 8 núcleos y 125 W.

### **Sobre esta tarea**

En la imagen a continuación, se indica la ubicación del disipador de calor de VR y se proporciona una representación visual del procedimiento de instalación.

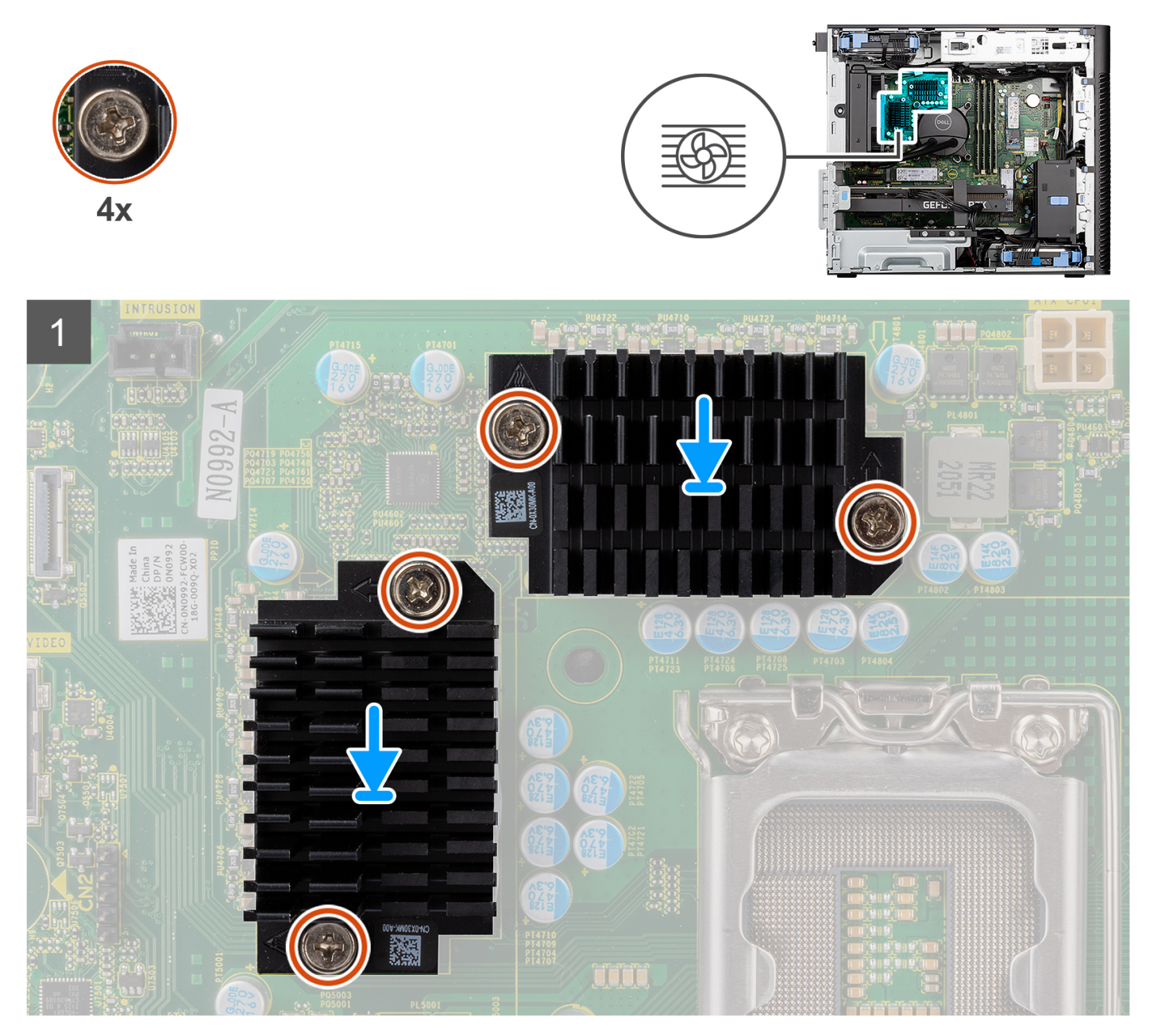

- 1. Quite el revestimiento detrás de los módulos del disipador de calor de VR.
	- **NOTA:** El paso uno solo se aplica a una instalación nueva o una actualización. Para reemplazar un componente existente, siga el procedimiento desde el paso dos.
- 2. Adhiera el disipador de calor de VR a la tarjeta madre.
- 3. Ajuste los cuatro tornillos cautivos que fijan el disipador de calor de VR a la tarjeta madre.

### **Siguientes pasos**

- 1. Cierre la [canastilla de la PSU](#page-51-0)
- 2. Instale la [cubierta lateral.](#page-12-0)
- 3. Siga el procedimiento que se describe en [Después de manipular el interior de la computadora](#page-8-0).

# **Ventilador del chasis**

# **Extracción del ventilador frontal**

### **Requisitos previos**

- 1. Siga el procedimiento que se describe en [Antes de manipular el interior de la computadora](#page-5-0).
- 2. Quite la [cubierta lateral](#page-11-0).

### **Sobre esta tarea**

En las imágenes a continuación, se indica la ubicación del ventilador del chasis y se proporciona una representación visual del procedimiento de extracción.

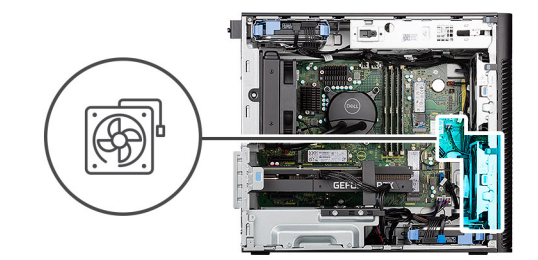

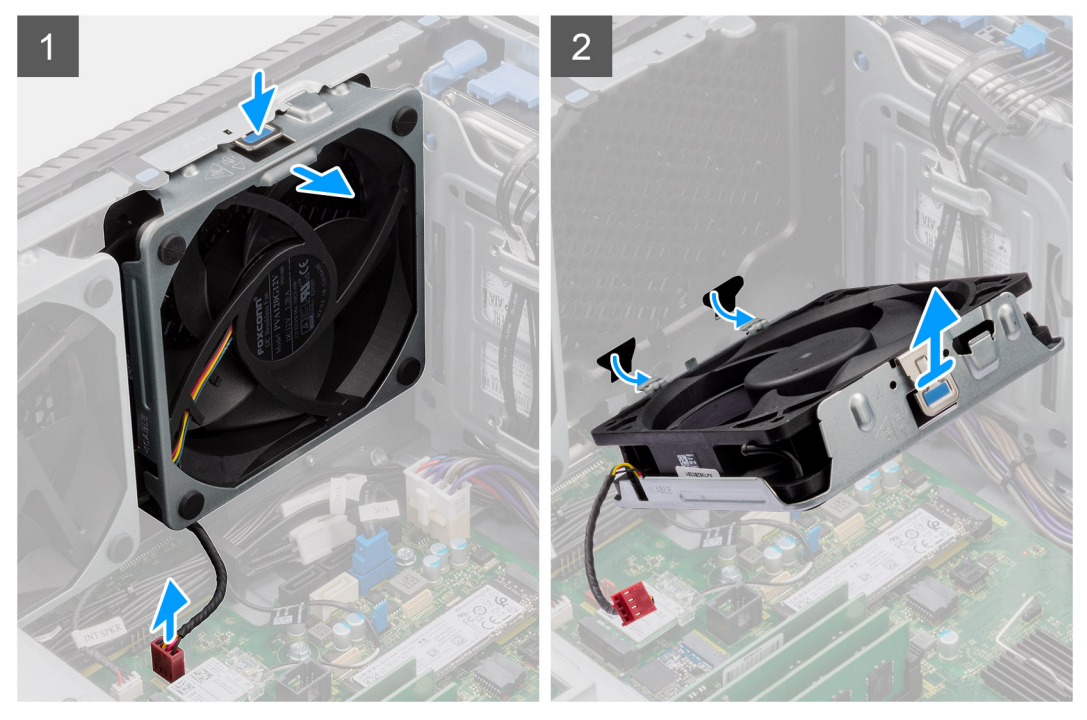

- 1. Desconecte el cable del ventilador del conector en la tarjeta madre del sistema.
- 2. Presione la lengüeta para liberar el ventilador del chasis de la ranura.

3. Levante el ventilador del chasis formando un ángulo y quítelo del chasis.

**NOTA:** Siga el procedimiento si la computadora está instalada con dos ventiladores frontales.

### **Extracción del compartimento para ventilador frontal**

### **Requisitos previos**

- 1. Siga el procedimiento que se describe en [Antes de manipular el interior de la computadora](#page-5-0).
- 2. Quite la [cubierta lateral](#page-11-0).

### **Sobre esta tarea**

En la imagen a continuación, se indica la ubicación del compartimento para ventilador frontal del chasis y se proporciona una representación visual del procedimiento de extracción.

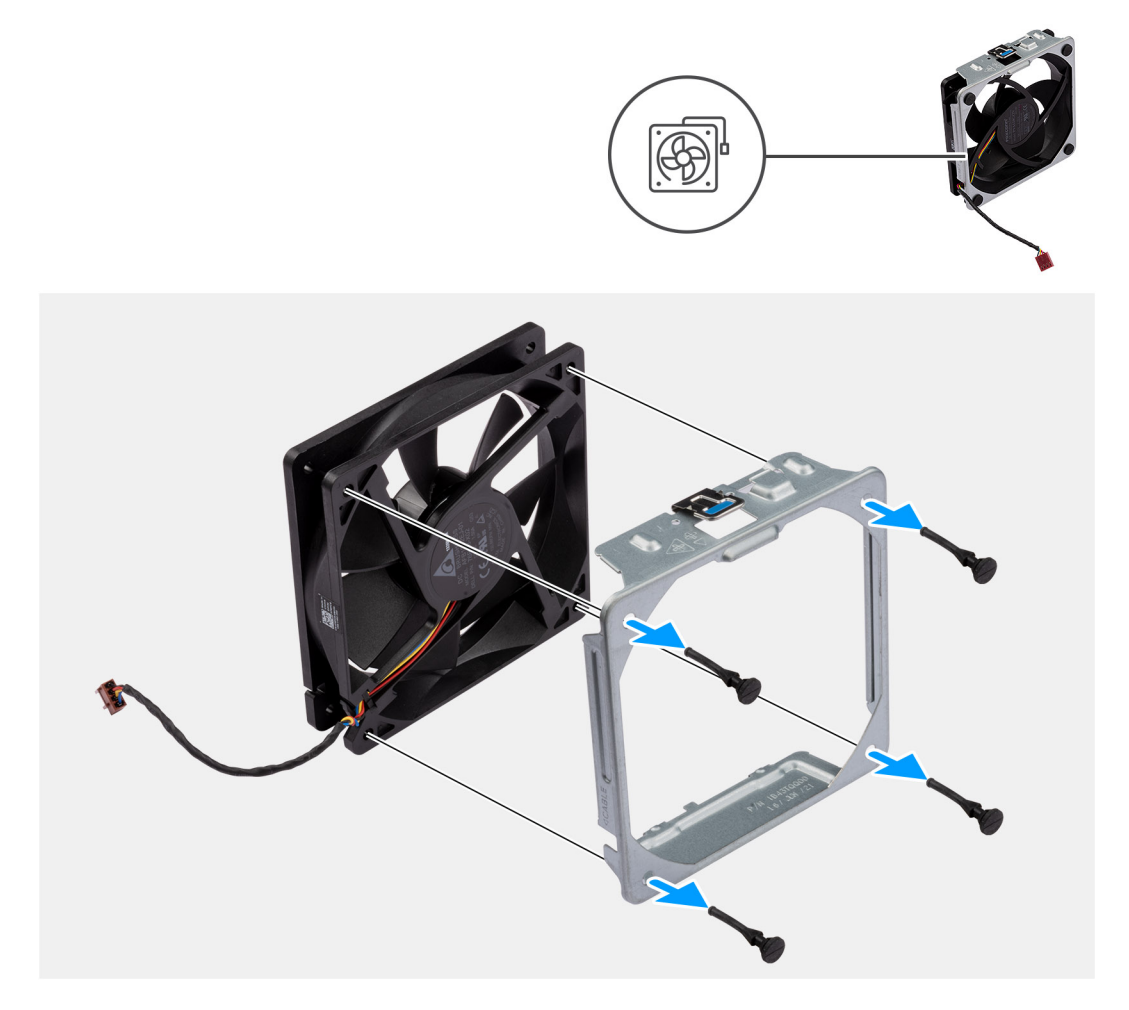

#### **Pasos**

- 1. Ubique la posición de las arandelas de goma.
- 2. Tire suavemente las arandelas de goma para soltar el ventilador de su compartimento.
- 3. Extracción del ventilador de su compartimento.

## **Instalación del compartimento del ventilador frontal**

### **Requisitos previos**

Si va a reemplazar un componente, quite el componente existente antes de realizar el procedimiento de instalación.

En la imagen a continuación, se indica la ubicación del compartimento para ventilador frontal del chasis y se proporciona una representación visual del procedimiento de instalación.

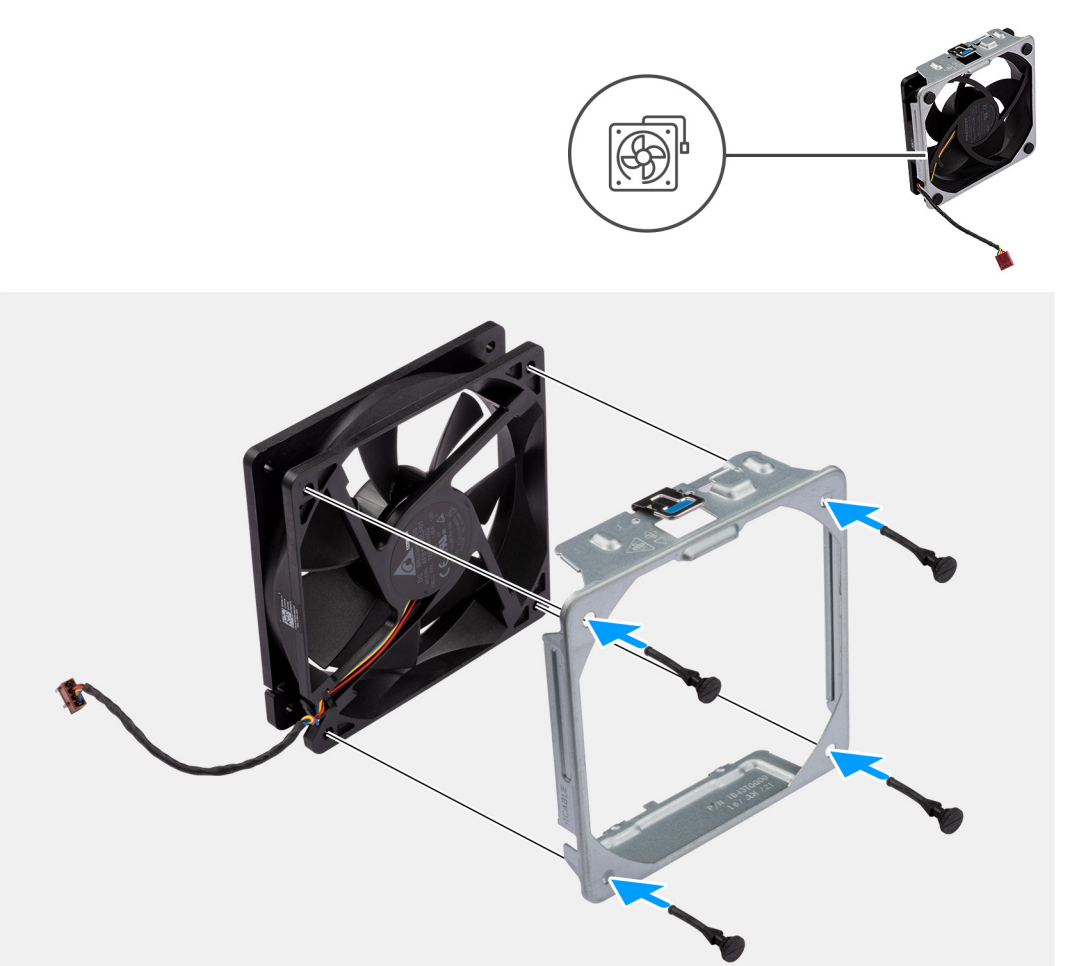

#### **Pasos**

- 1. Inserte las arandelas de goma en el compartimento del ventilador.
- 2. Alinee las ranuras del ventilador con las arandelas de goma en el compartimento del ventilador.
- 3. Pase las arandelas de goma por las ranuras del ventilador y tire de las arandelas hasta que el ventilador encaje en su lugar.

### **Siguientes pasos**

- 1. Instale la [cubierta lateral.](#page-12-0)
- 2. Siga el procedimiento que se describe en [Después de manipular el interior de la computadora](#page-8-0).

### **Instalación del ventilador frontal**

### **Requisitos previos**

Si va a reemplazar un componente, quite el componente existente antes de realizar el procedimiento de instalación.

### **Sobre esta tarea**

En las imágenes a continuación, se indica la ubicación del ventilador del chasis y se proporciona una representación visual del procedimiento de instalación.

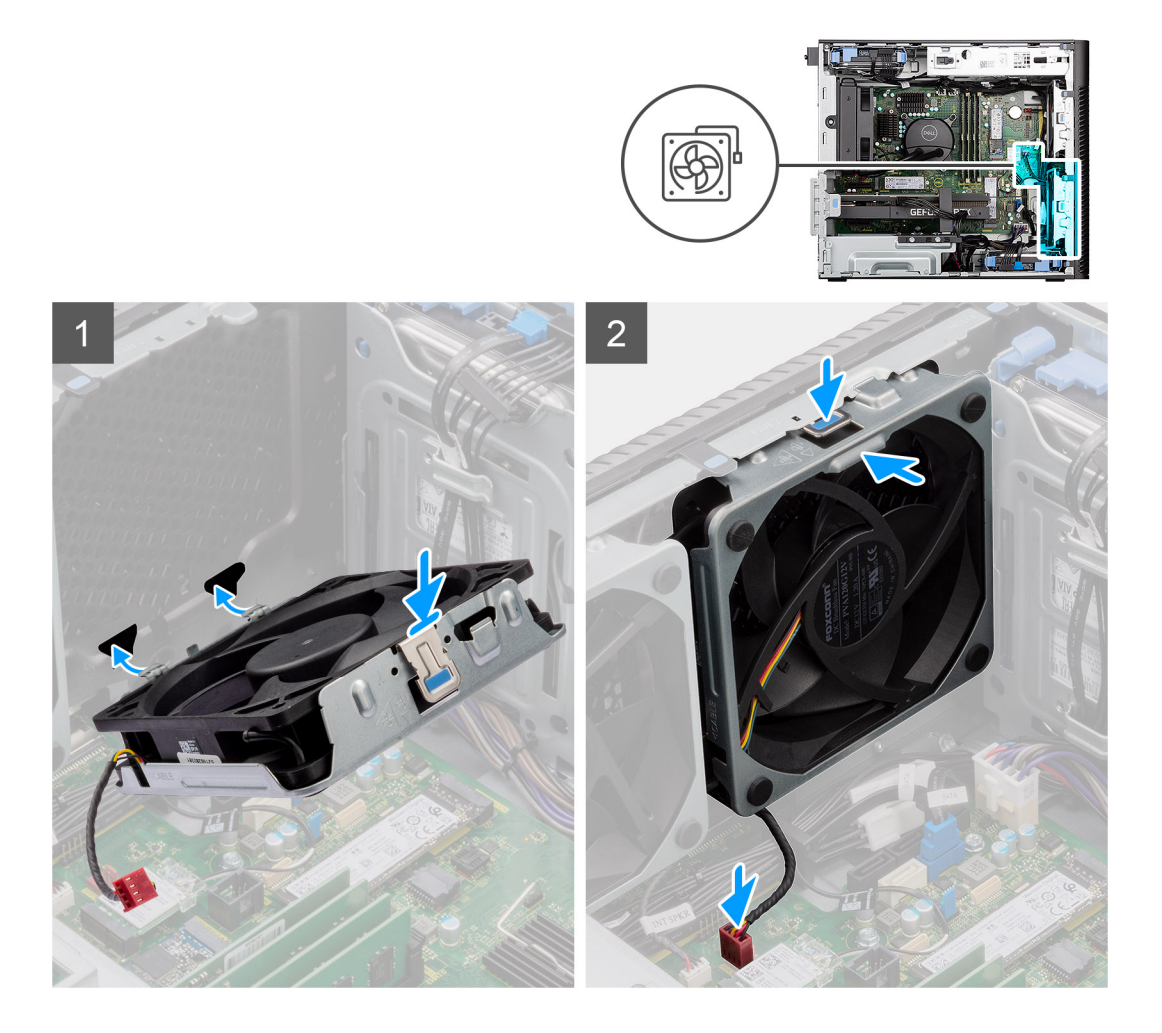

- 1. Alinee las lengüetas del ventilador con las ranuras del chasis.
- 2. Inserte el ventilador del chasis formando un ángulo en la ranura del chasis.
- 3. Presione el ventilador del chasis en la ranura hasta que el pestillo de liberación encaje en su lugar.
- 4. Conecte el cable del ventilador al conector de la tarjeta madre.

**NOTA:** Siga el procedimiento si la computadora está instalada con dos ventiladores frontales.

### **Siguientes pasos**

- 1. Instale la [cubierta lateral.](#page-12-0)
- 2. Siga el procedimiento que se describe en [Después de manipular el interior de la computadora](#page-8-0).

### **Extracción del ventilador posterior**

### **Requisitos previos**

- 1. Siga el procedimiento que se describe en [Antes de manipular el interior de la computadora](#page-5-0).
- 2. Quite la [cubierta lateral](#page-11-0).

### **Sobre esta tarea**

En las imágenes a continuación, se indica la ubicación del ventilador del chasis y se proporciona una representación visual del procedimiento de extracción.

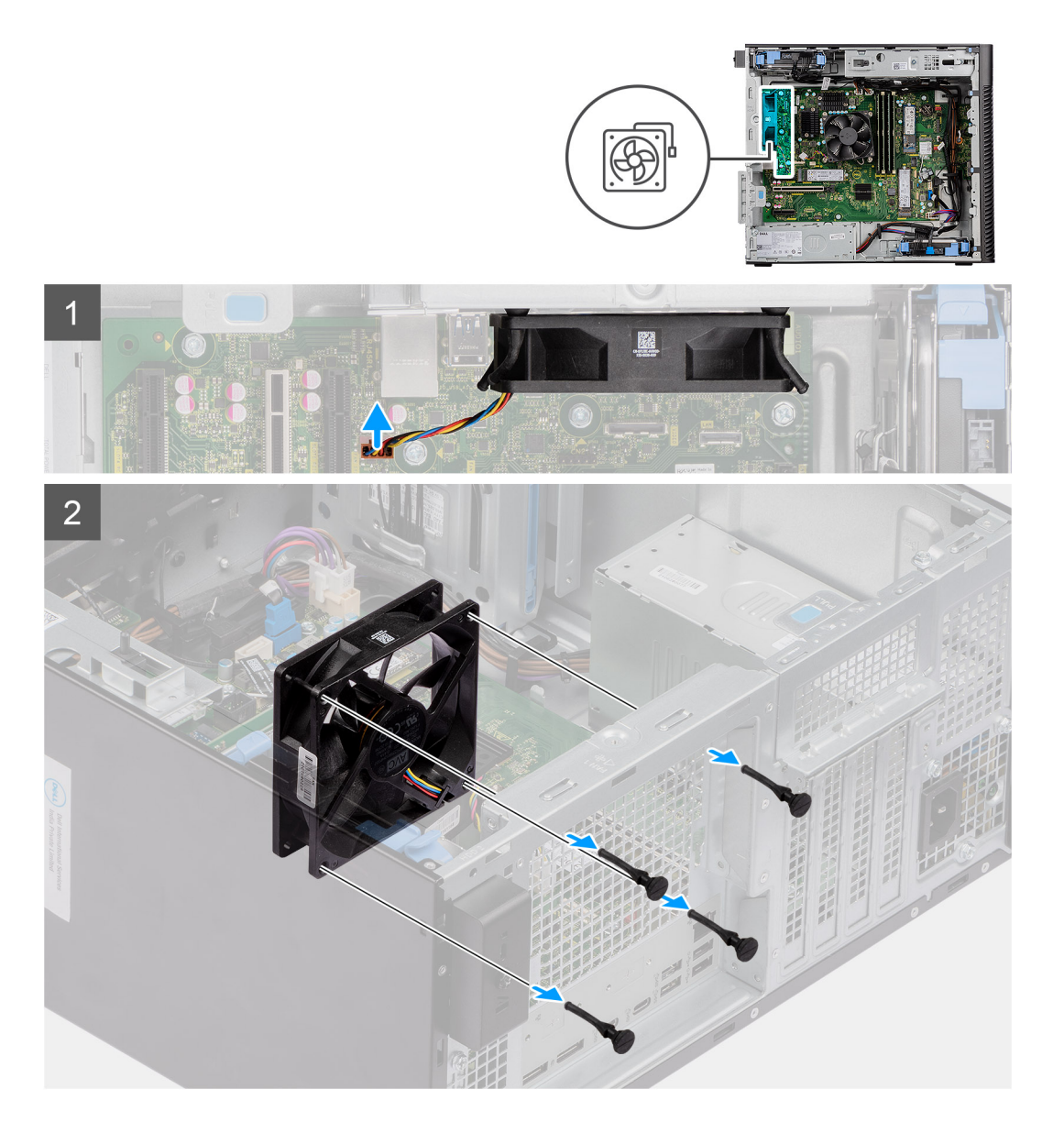

- 1. Desconecte el cable del ventilador del conector en la tarjeta madre del sistema.
- 2. Ubique la posición de las arandelas de goma.
- 3. Tire suavemente las arandelas de goma para soltar el ventilador del chasis.
- 4. Quite el ventilador del chasis.

## **Instalación del ventilador posterior**

### **Requisitos previos**

Si va a reemplazar un componente, quite el componente existente antes de realizar el procedimiento de instalación.

### **Sobre esta tarea**

En las imágenes a continuación, se indica la ubicación del ventilador del chasis y se proporciona una representación visual del procedimiento de instalación.

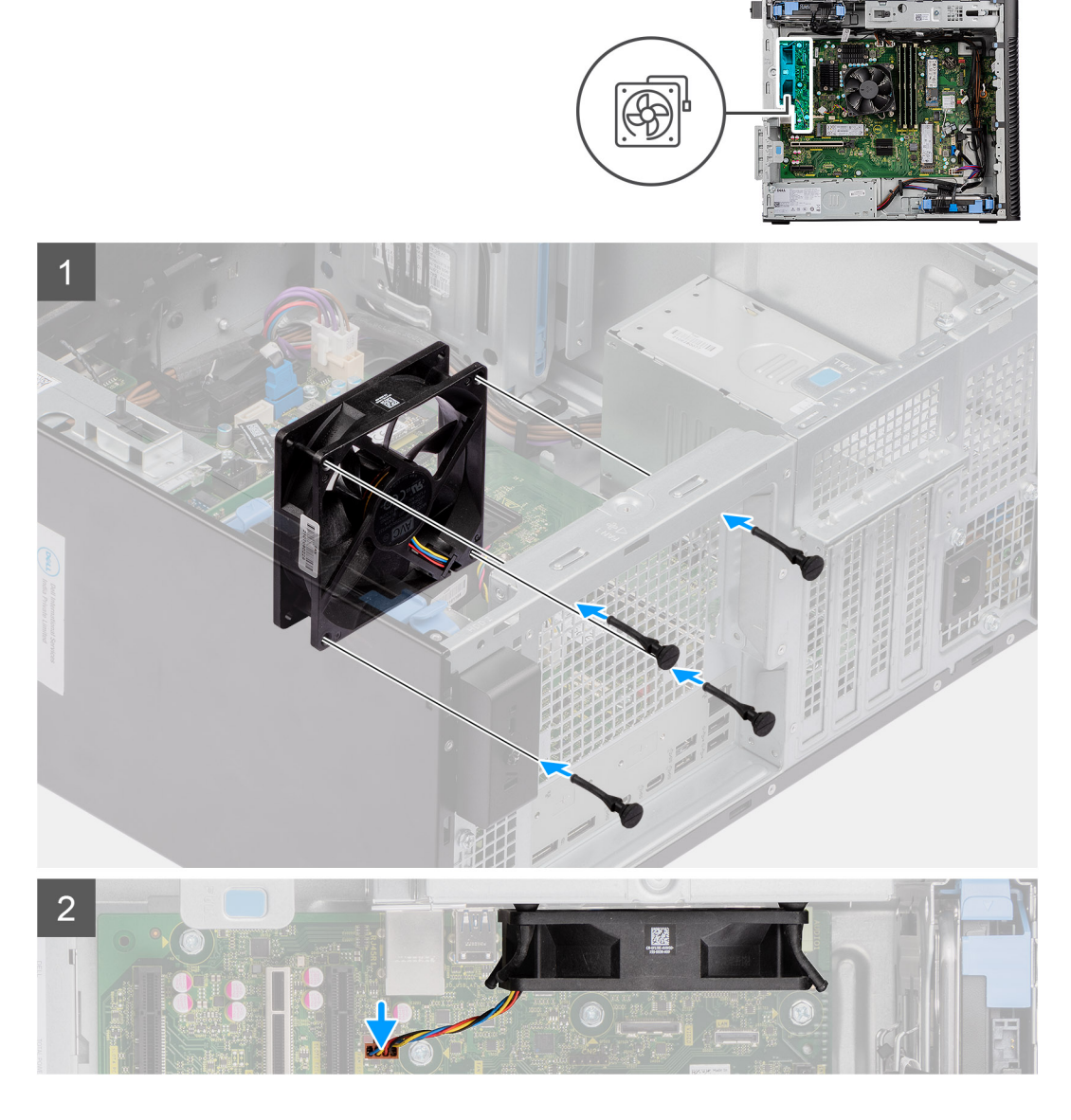

- 1. Inserte las arandelas de goma en el chasis.
- 2. Alinee las ranuras del ventilador con las arandelas de goma del chasis.
- 3. Pase las arandelas de goma por las ranuras del ventilador y tire de las arandelas hasta que el ventilador encaje en su lugar.
- 4. Conecte el cable del ventilador al conector de la tarjeta madre.

### **Siguientes pasos**

- 1. Instale la [cubierta lateral.](#page-12-0)
- 2. Siga el procedimiento que se describe en [Después de manipular el interior de la computadora](#page-8-0).

# **Botón de encendido**

## **Extracción del botón de encendido**

### **Requisitos previos**

1. Siga el procedimiento que se describe en [Antes de manipular el interior de la computadora](#page-5-0).

- 2. Quite la [cubierta lateral](#page-11-0).
- 3. Extraiga el [bisel frontal.](#page-15-0)

En las imágenes a continuación, se indica la ubicación del botón de encendido y se proporciona una representación visual del procedimiento de extracción.

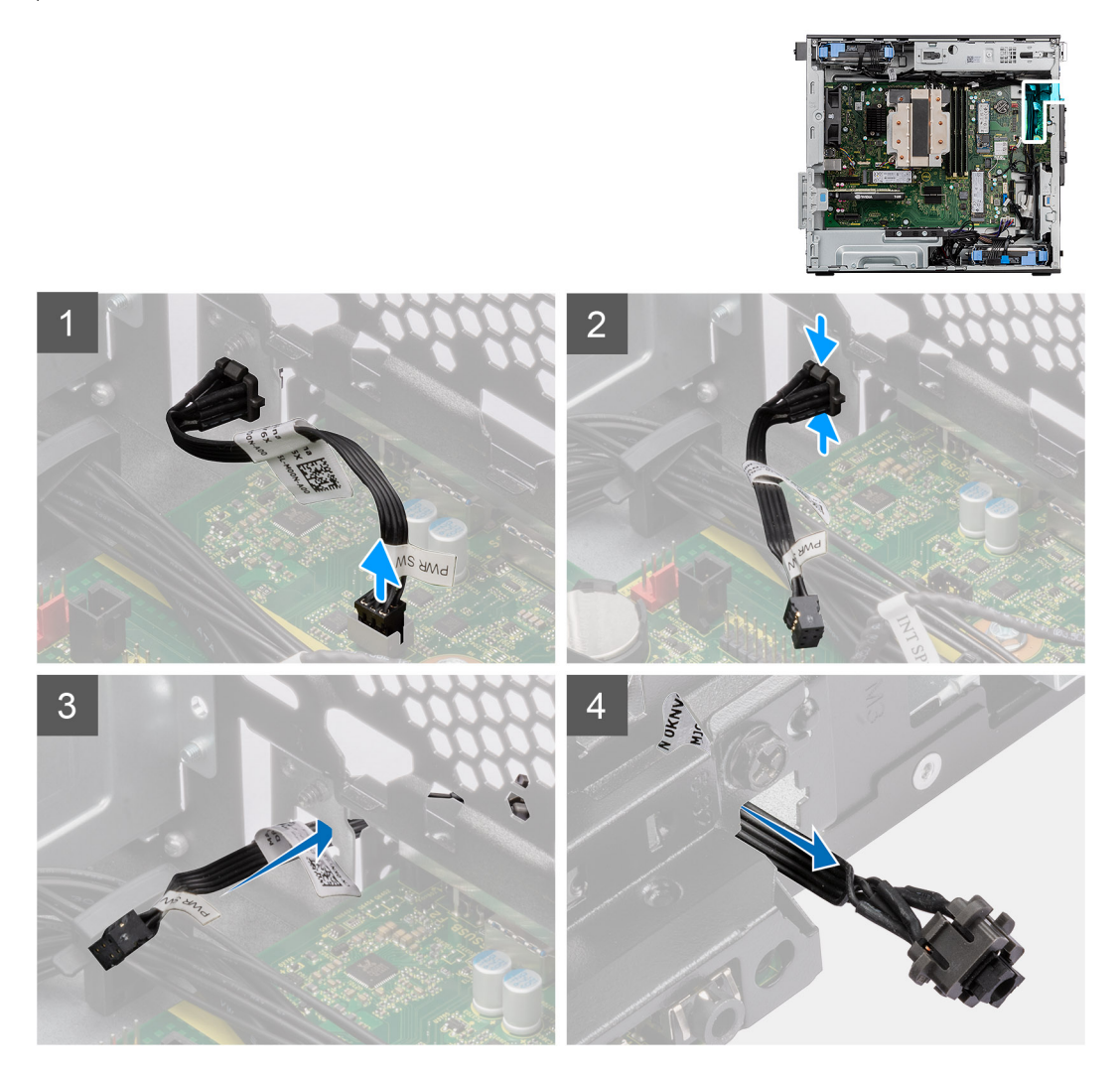

### **Pasos**

- 1. Desconecte el cable del botón de encendido del conector en la tarjeta madre.
- 2. Presione las pestañas de liberación en el cabezal del botón de encendido y deslice el cable del botón de encendido para quitarlo del chasis frontal de la computadora.
- 3. Tire del cable del botón de encendido para quitarlo de la computadora.

### **Instalación del botón de encendido**

### **Requisitos previos**

Si va a reemplazar un componente, quite el componente existente antes de realizar el procedimiento de instalación.

### **Sobre esta tarea**

En las imágenes a continuación, se indica la ubicación del botón de encendido y se proporciona una representación visual del procedimiento de instalación.

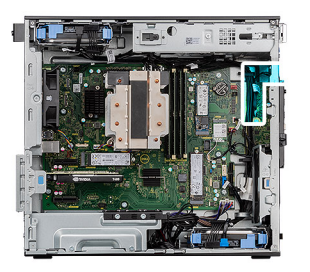

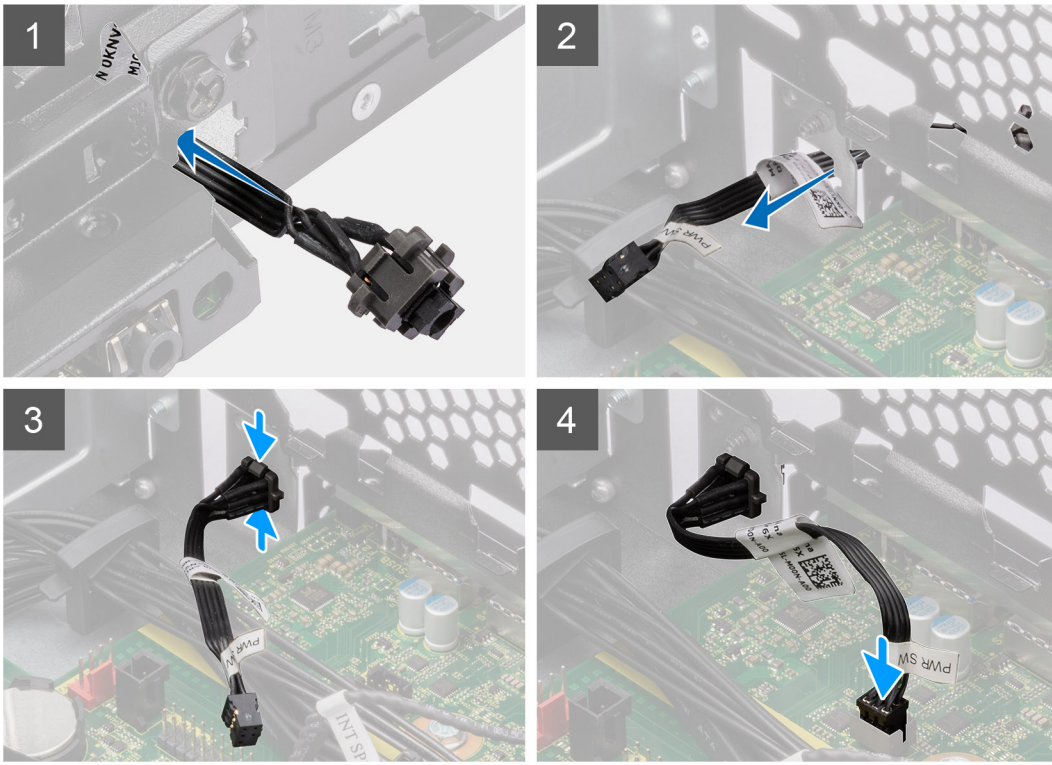

- 1. Inserte el cable del botón de encendido en la ranura desde la parte frontal de la computadora y presione el cabezal del botón de encendido hasta que encaje en su lugar en el chasis.
- 2. Alinee y conecte el cable del botón de encendido al conector en la tarjeta madre.

### **Siguientes pasos**

- 1. Instale el [bisel frontal.](#page-14-0)
- 2. Instale la [cubierta lateral.](#page-12-0)
- 3. Siga el procedimiento que se describe en [Después de manipular el interior de la computadora](#page-8-0).

# **Interruptor de intrusión**

### **Extracción del interruptor de intrusiones**

### **Requisitos previos**

- 1. Siga el procedimiento que se describe en [Antes de manipular el interior de la computadora](#page-5-0).
- 2. Quite la [cubierta lateral](#page-11-0).

En las imágenes a continuación, se indica la ubicación del interruptor de intrusiones y se proporciona una representación visual del procedimiento de extracción.

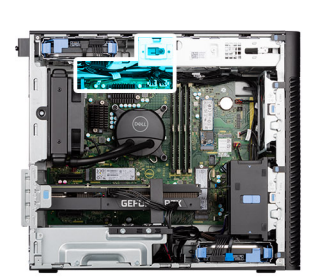

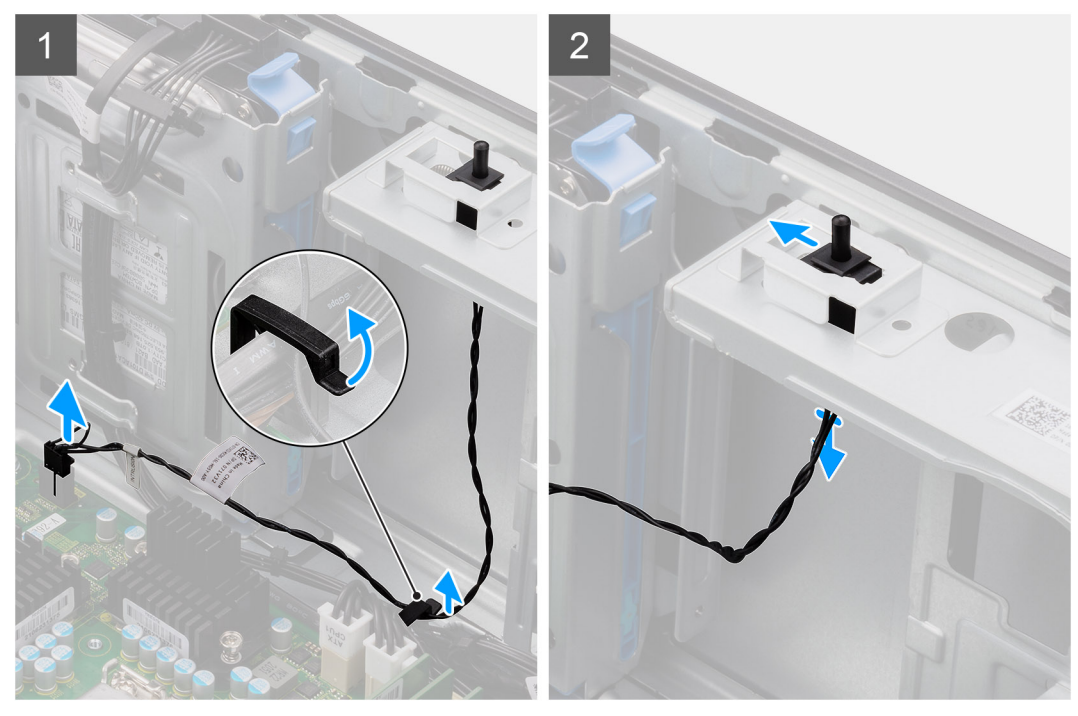

### **Pasos**

- 1. Desconecte el cable eDP del conector de la tarjeta madre y retírelo de la guía de enrutamiento.
- 2. Deslice y quite el switch de intrusión en el chasis.

### **Instalación del switch de intrusiones**

### **Requisitos previos**

Si va a reemplazar un componente, quite el componente existente antes de realizar el procedimiento de instalación.

#### **Sobre esta tarea**

En las imágenes a continuación, se indica la ubicación del switch de intrusión y se proporciona una representación visual del procedimiento de instalación.

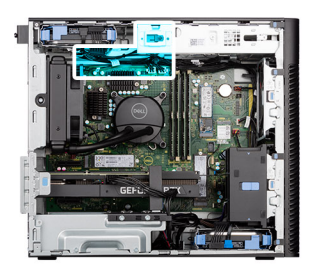

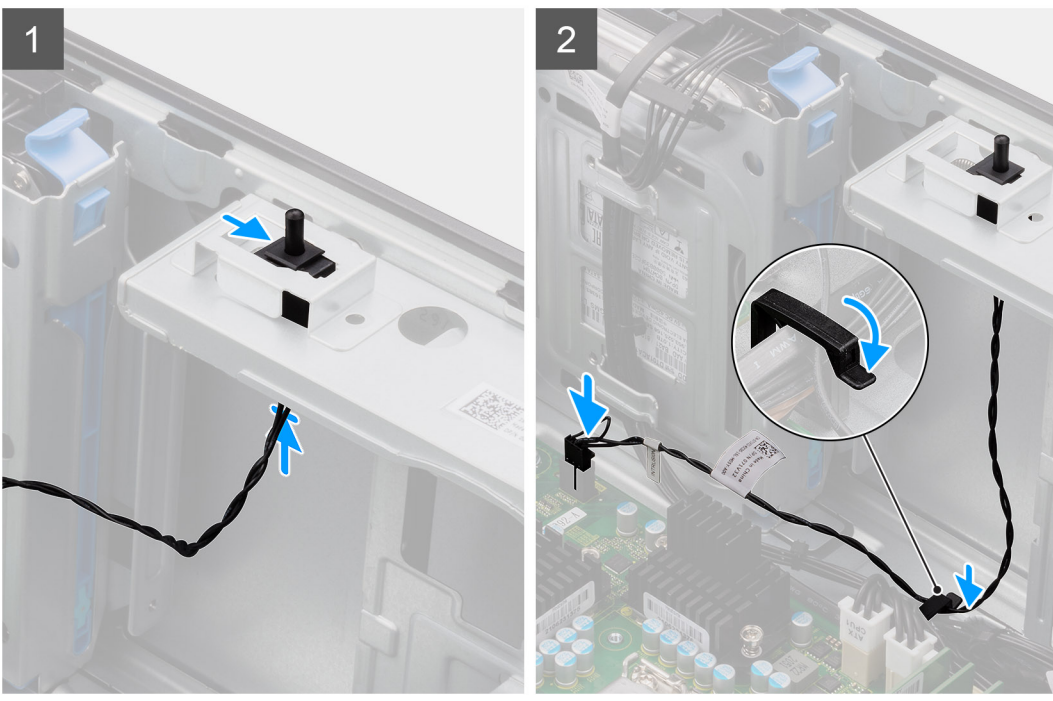

- 1. Inserte el interruptor de intrusiones en la ranura y deslice el switch para asegurarlo en la ranura.
- 2. Coloque el cable de intrusión por la quía de colocación y conecte este cable al conector en la tarjeta madre.

### **Siguientes pasos**

- 1. Instale la [cubierta lateral.](#page-12-0)
- 2. Siga el procedimiento que se describe en [Después de manipular el interior de la computadora](#page-8-0).

## **Internal speaker**

### **Removing the internal speaker**

### **Prerequisites**

- 1. Follow the procedure in [before working inside your computer](#page-5-0).
- 2. Remove the [side cover](#page-11-0).

### **About this task**

The following images indicate the location of the internal speaker and provides a visual representation of the removal procedure.

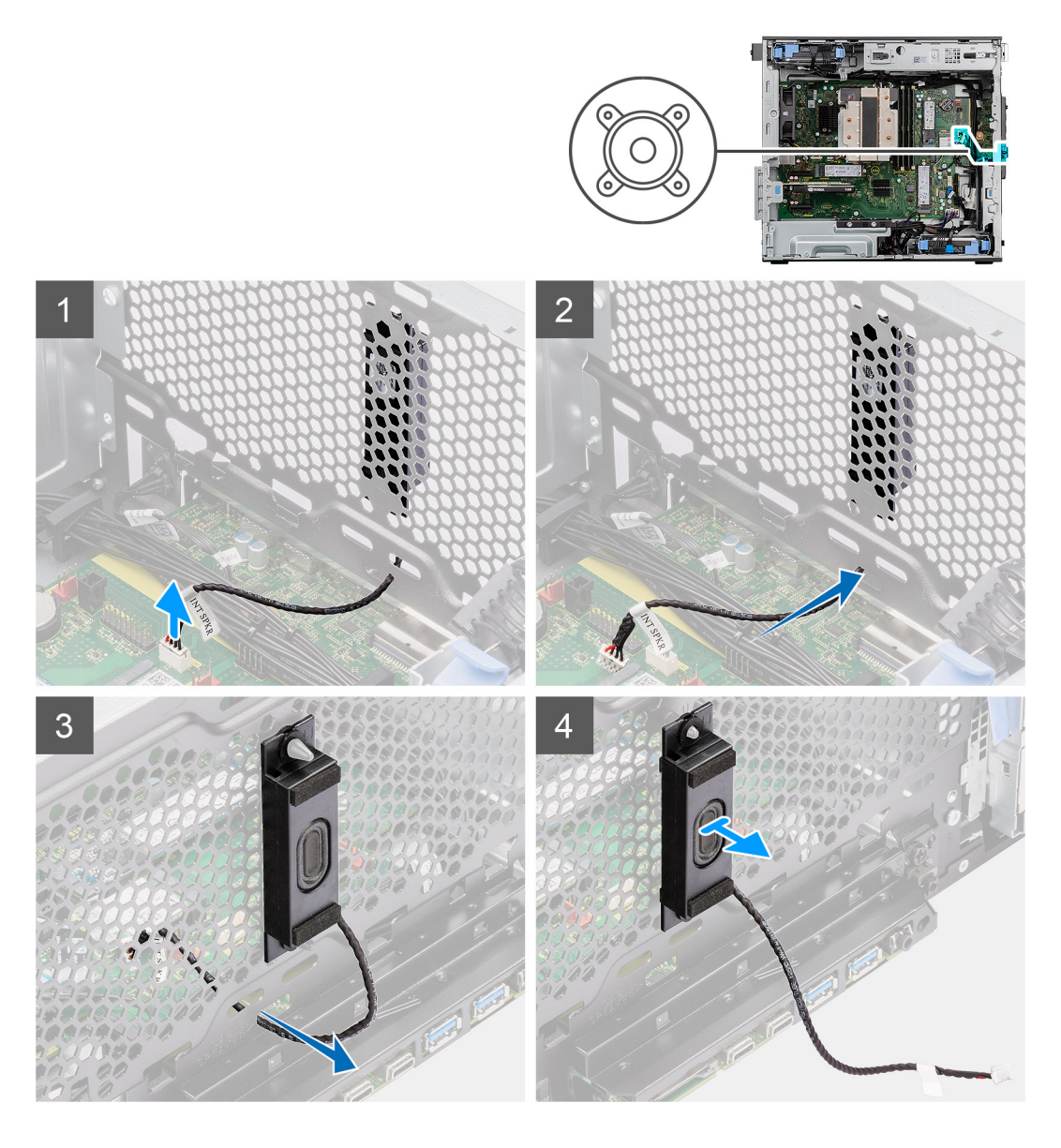

### **Steps**

- 1. Disconnect the internal speaker cable from the connector on the system board.
- 2. Unroute the internal speaker cable through the recess on the chassis
- 3. Slide and remove the internal speaker from the chassis.

## **Installing the internal speaker**

### **Prerequisites**

If you are replacing a component, remove the existing component before performing the installation procedure.

### **About this task**

The following images indicate the location of the internal speaker and provides a visual representation of the installation procedure.

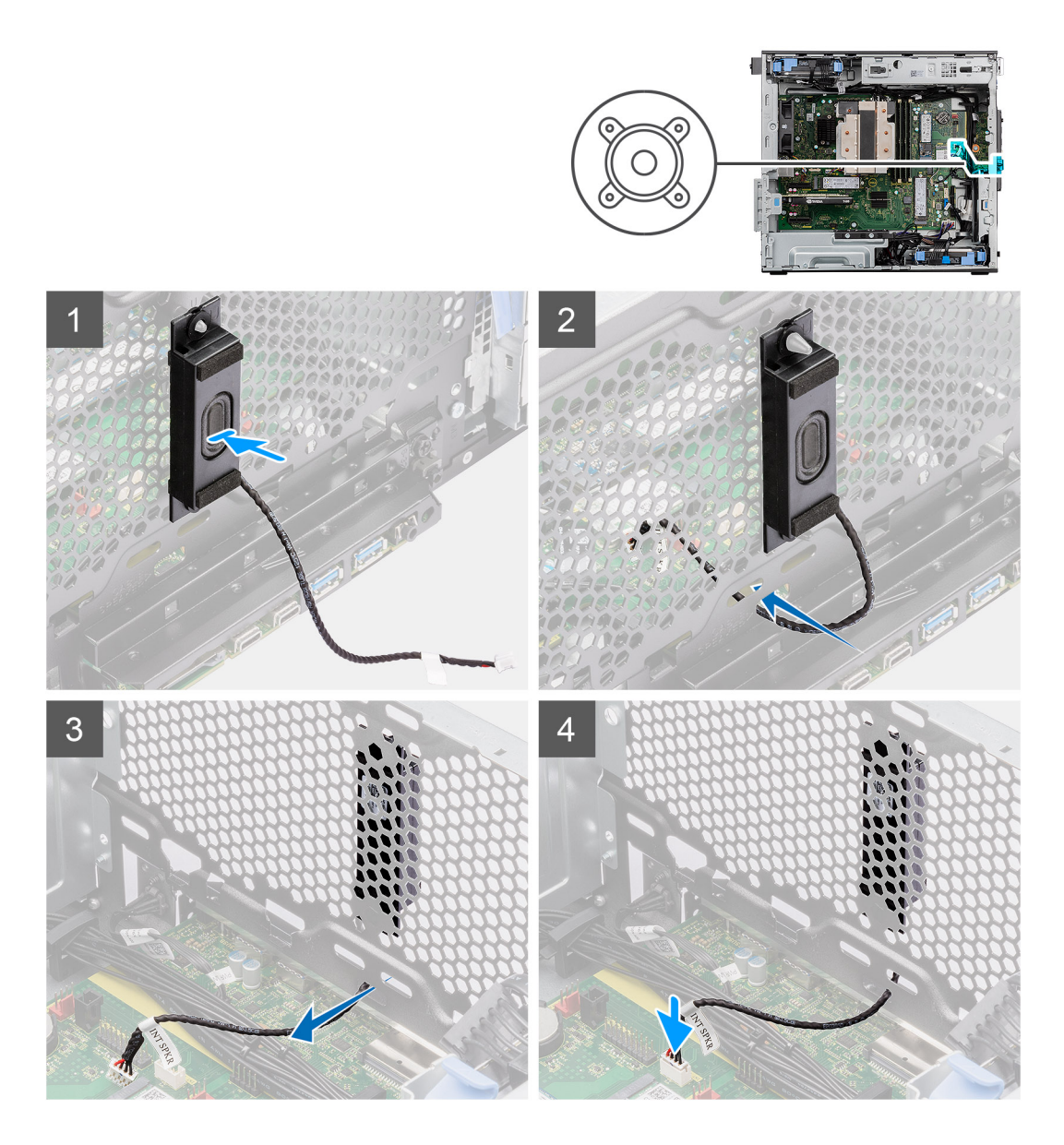

### **Steps**

- 1. Align the holes on the internal speaker with the alignment post on the chassis.
- 2. Insert the internal speaker into its slot.
- 3. Route the internal speaker cable through the recess on the front of the chassis.
- 4. Connect the internal speaker cable to the connector on the system board

### **Next steps**

- 1. Install the [side cover.](#page-12-0)
- 2. Follow the procedure in [after working inside your computer.](#page-8-0)

# **Tarjeta madre**

### **Removing the system board**

### **Prerequisites**

1. Follow the procedure in [before working inside your computer](#page-5-0).
- **NOTE:** Your computer's Service Tag is stored in the system board. You must enter the Service Tag in the BIOS setup program after you replace the system board.
- **NOTE:** Replacing the system board removes any changes that you have made to the BIOS using the BIOS setup program. You must make the appropriate changes again after you replace the system board.
- **NOTE:** Before disconnecting the cables from the system board, note the location of the connectors so that you can reconnect the cables correctly after you replace the system board.
- 2. Remove the [side cover](#page-11-0).
- 3. Remove the [front bezel.](#page-15-0)
- 4. Remove the [fan duct](#page-31-0).
- 5. Remove the [memory module.](#page-29-0)
- 6. Remove the [WLAN](#page-25-0).
- 7. Remove the [M.2 2230 SSD](#page-24-0)[/M.2 2280 SSD](#page-22-0).
- 8. Remove the [coin-cell battery.](#page-28-0)
- 9. Remove the [graphics card](#page-33-0).
- 10. Remove the [powered GPU](#page-35-0).

**NOTE:** This step is required only if the system is configured with powered GPU.

- 11. Remove the [internal speaker.](#page-69-0)
- 12. Remove the [intrusion switch.](#page-67-0)
- 13. Remove the [125 W heat-sink assembly](#page-38-0) or [65 W heat-sink assembly](#page-42-0).
- 14. Remove the [front chassis fan](#page-60-0) and [rear chassis fan](#page-63-0).
- 15. Remove the [liquid cooler.](#page-53-0)
- 16. Remove the [processor](#page-56-0).

### **About this task**

The following image indicates the connectors on your system board.

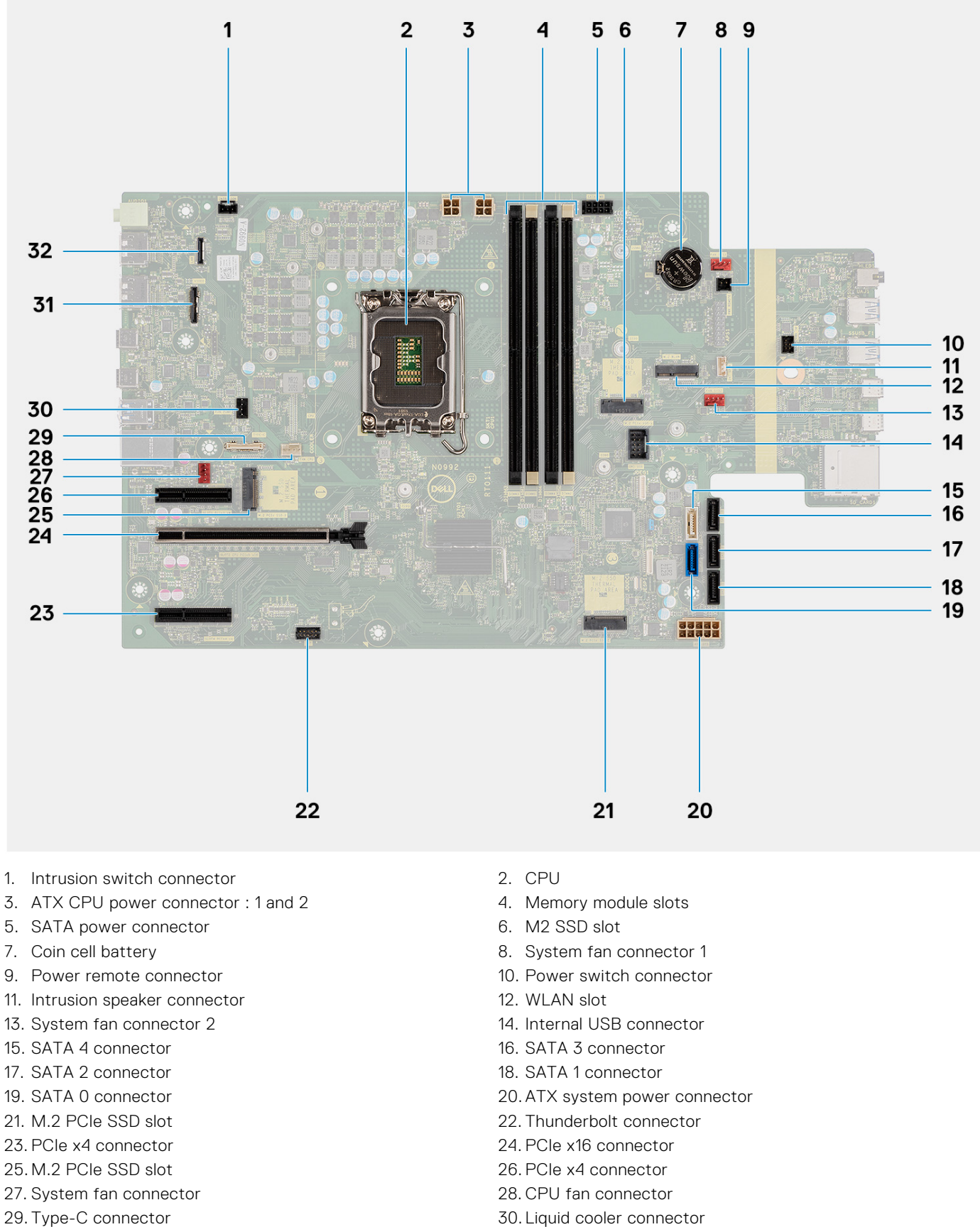

- 
- 31. Video card connector 32. LAN connector
- -

The following images indicate the location of the system board and provide a visual representation of the removal procedure.

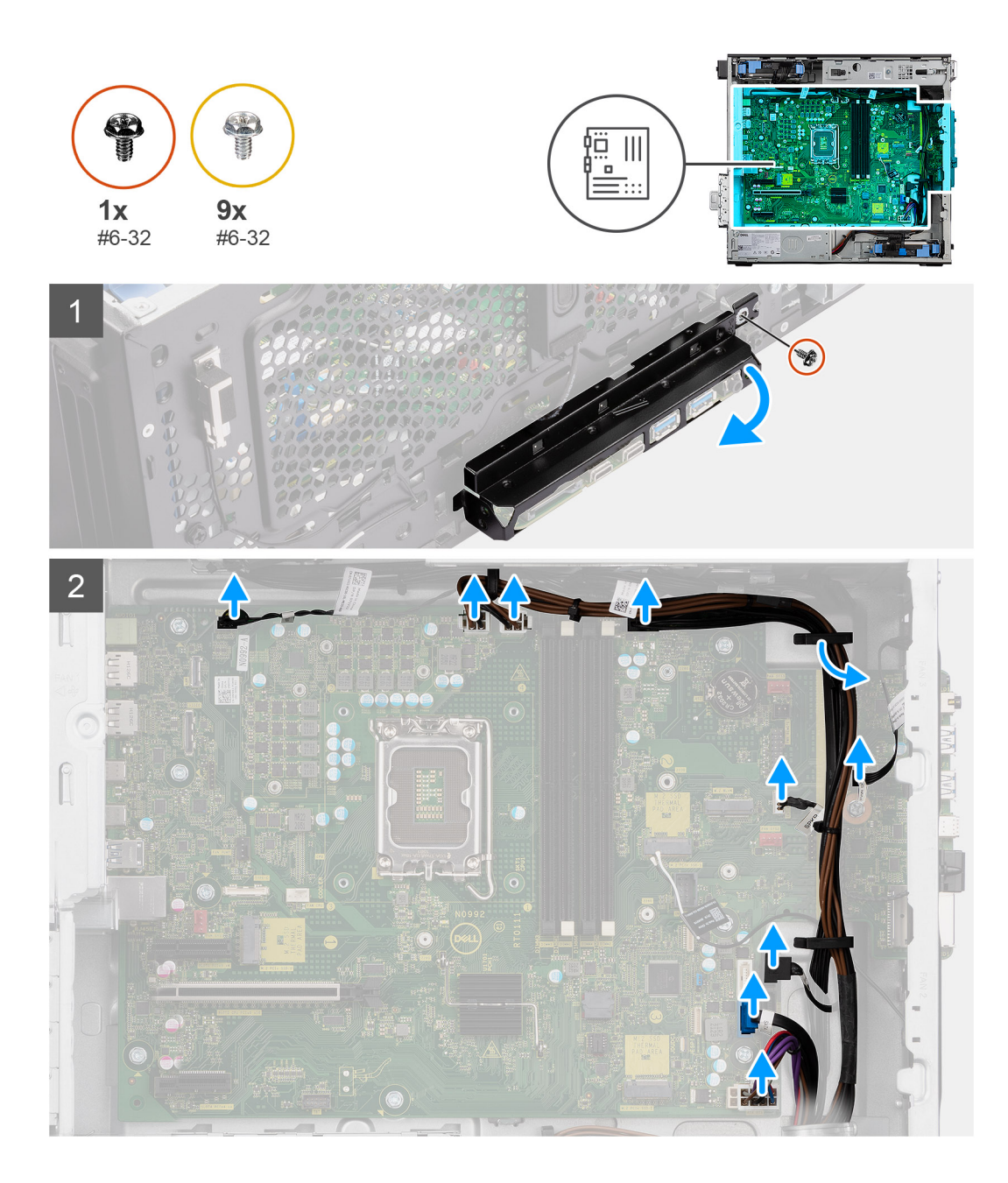

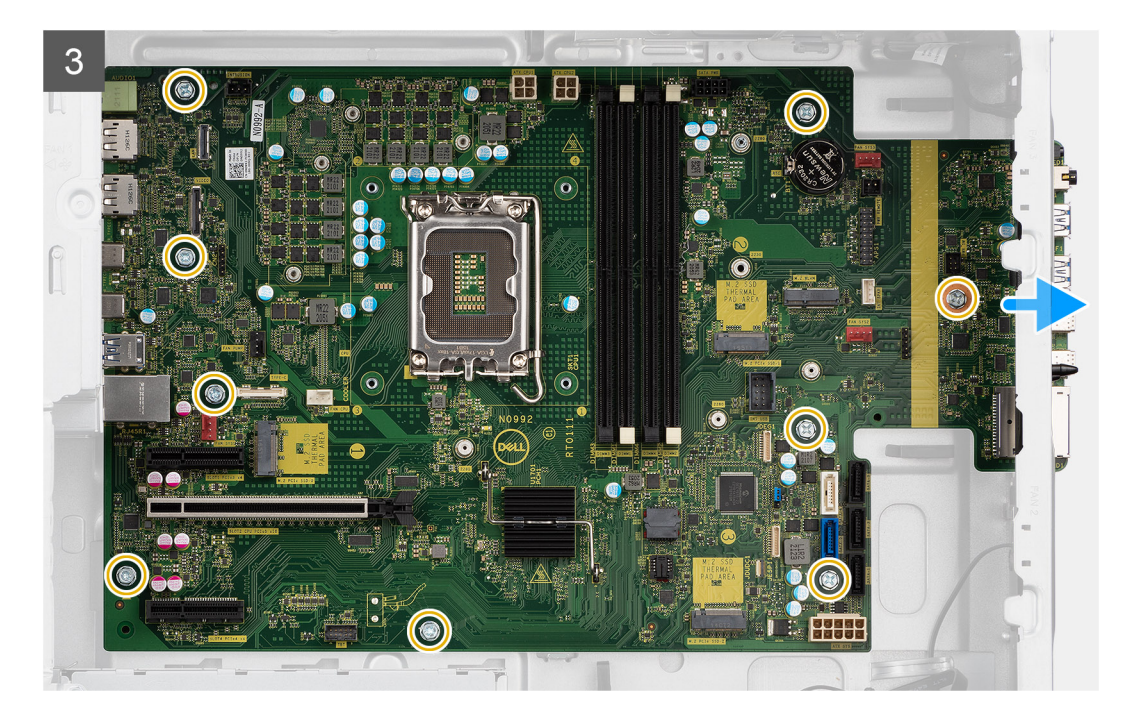

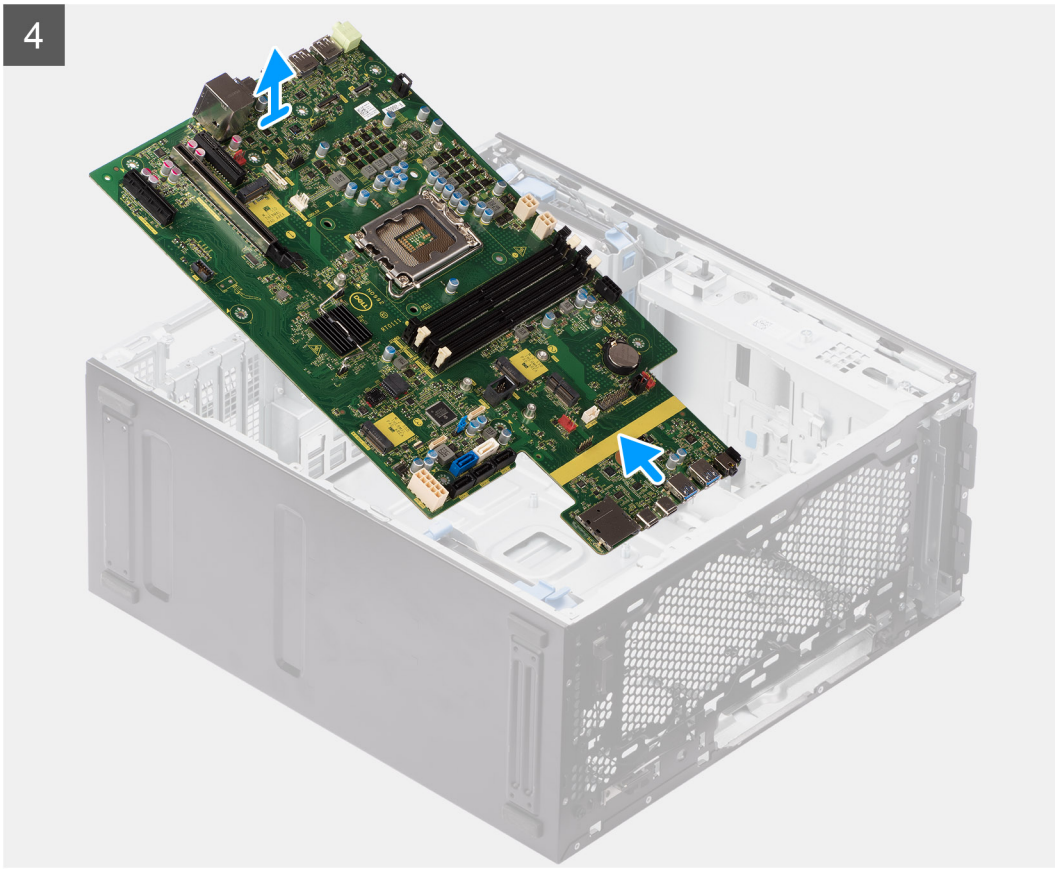

### **Steps**

- 1. Remove the (#6-32) screw that secures the front I/O-bracket to the chassis.
- 2. Slide and remove the front I/O-bracket from the chassis.
- 3. Disconnect the power and HDD cables that are connected to the system board and unroute them from the routing guides on the chassis.
- 4. Remove the nine (#6-32) screws that secure the system board to the chassis.
- 5. Lift the system board at an angle and remove the system board off the chassis.

# **Installing the system board**

## **Prerequisites**

If you are replacing a component, remove the existing component before performing the installation procedure.

### **About this task**

The following image indicates the connectors on your system board.

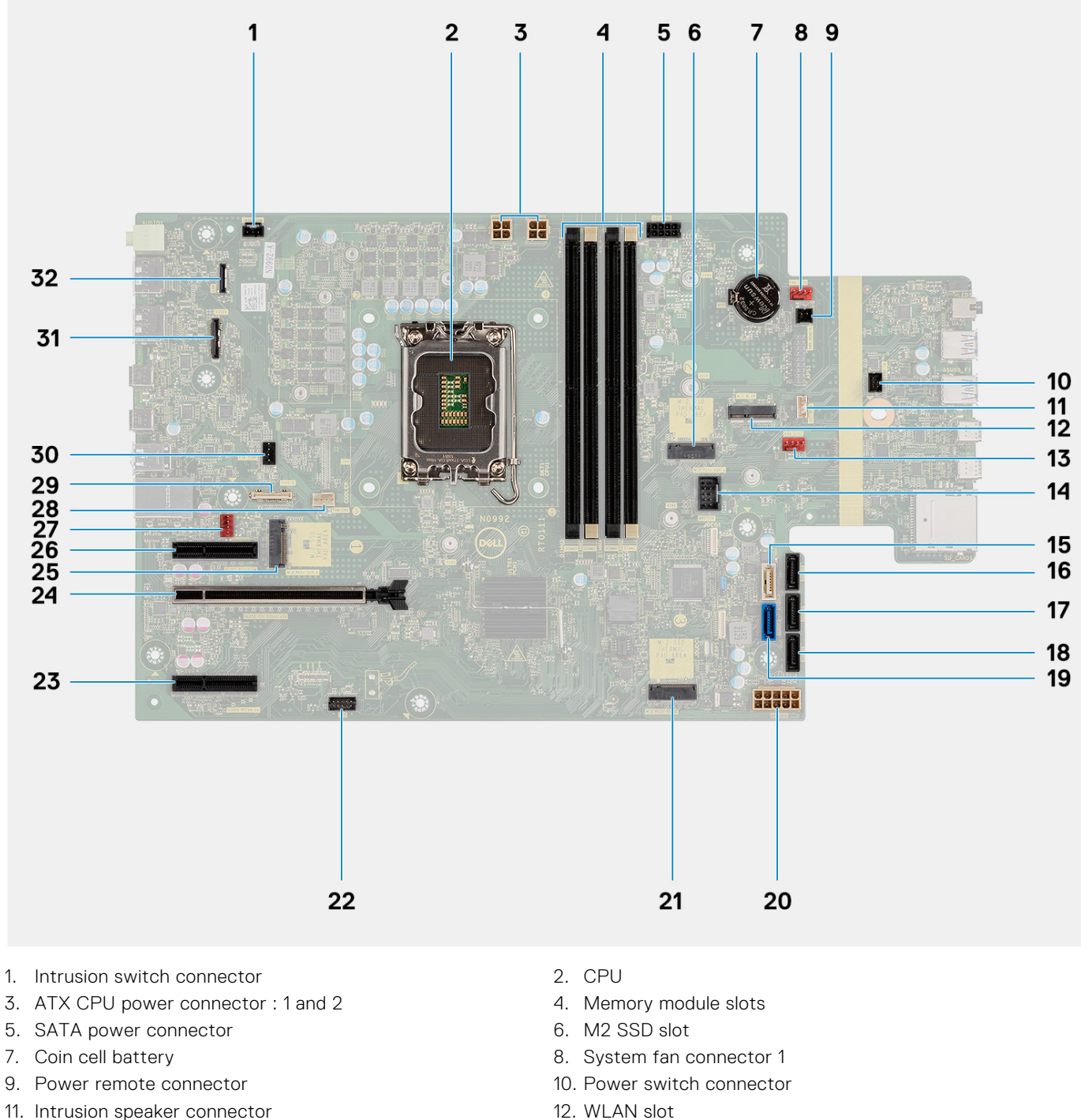

- 
- 
- 
- 
- 
- 13. System fan connector 2 14. Internal USB connector
- 15. SATA 4 connector 16. SATA 3 connector
- 17. SATA 2 connector 18. SATA 1 connector
- 
- 
- 
- 27. System fan connector 28. CPU fan connector
- 29. Type-C connector 30. Liquid cooler connector
- 31. Video card connector 32. LAN connector
- 19. SATA 0 connector 20. ATX system power connector
- 21. M.2 PCIe SSD slot 22. Thunderbolt connector
- 23. PCIe x4 connector 24. PCIe x16 connector
- 25. M.2 PCIe SSD slot 26. PCIe x4 connector
	-
	-

The following images indicate the location of the system board and provide a visual representation of the installation procedure.

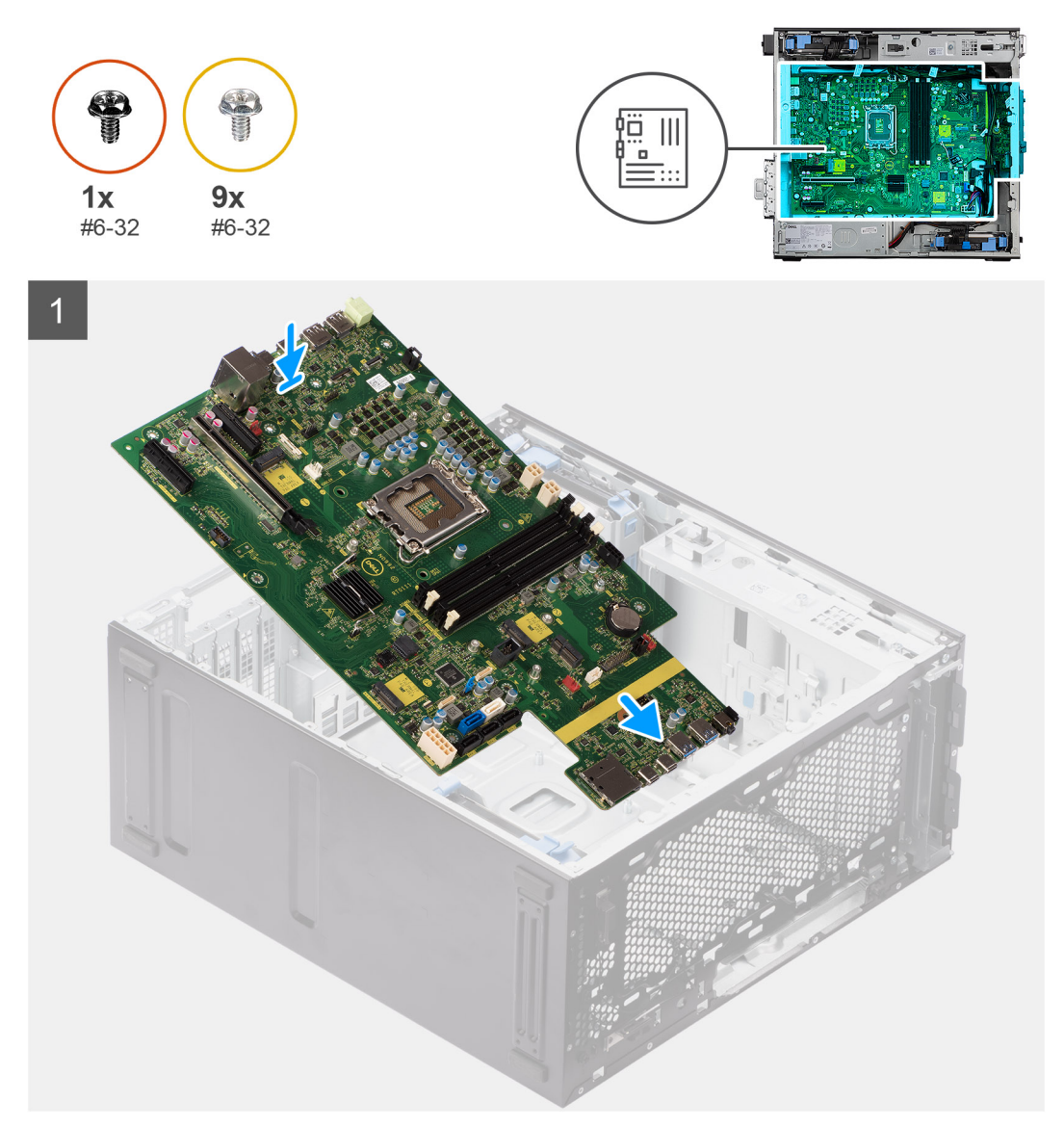

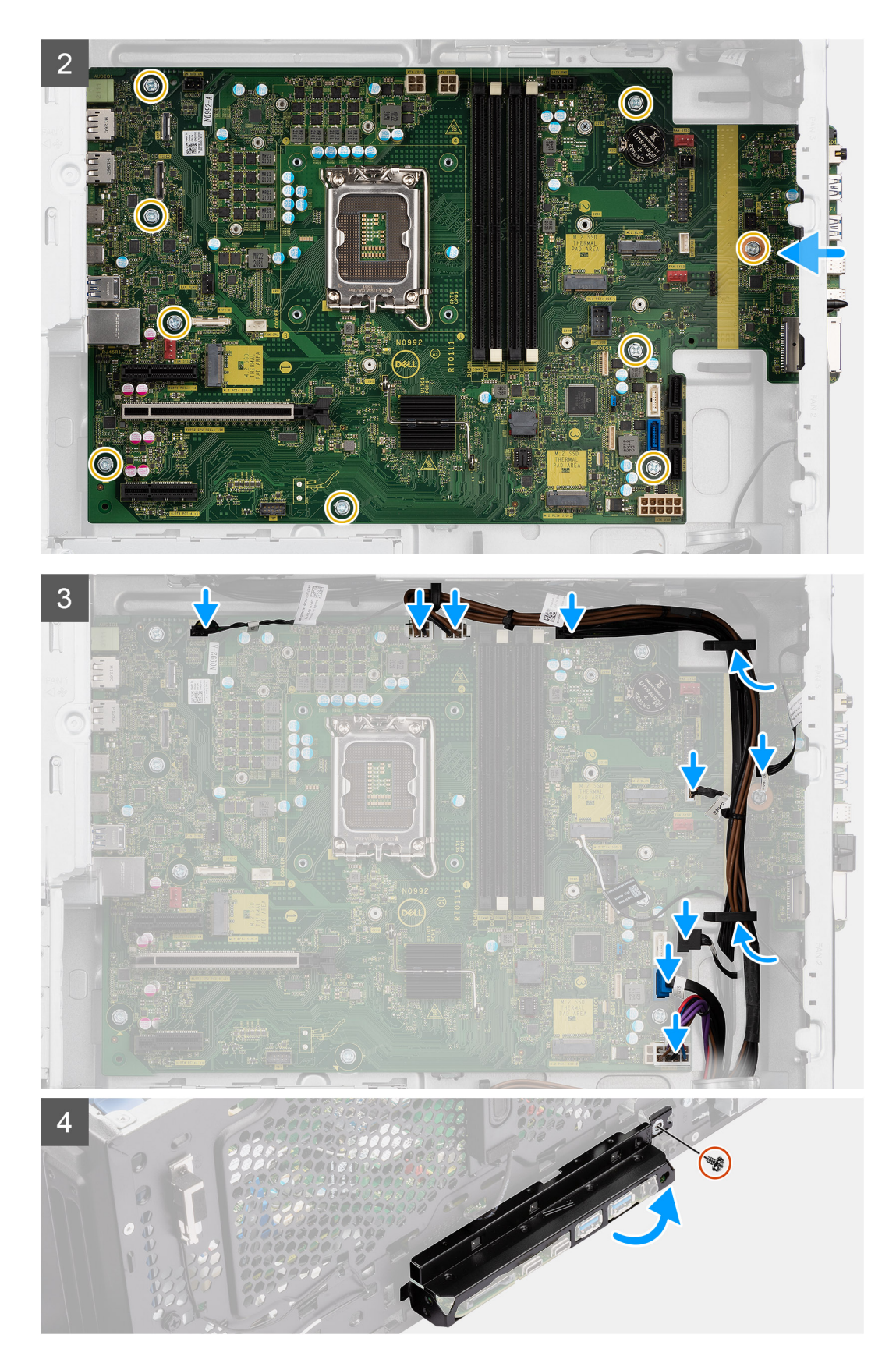

### **Steps**

- 1. Slide the front I/O-ports on the system board into the front I/O-slots on the chassis and align the screw holes on the system board with the screw holes on the chassis.
- 2. Replace the nine (#6-32) screws that secure the system board to the chassis.
- 3. Route the cables through the routing guides on the chassis and connect the power and HDD cables to their respective connectors on the system board.
- 4. Align the front I/O-bracket with the slots on the chassis.
- 5. Replace the (#6-32) screw that secures the front I/O-bracket to the chassis.

### **Next steps**

- 1. Install the [processor](#page-57-0).
- 2. Install the [liquid cooler](#page-54-0).
- 3. Install the [chassis fan](#page-62-0).
- 4. Install the [125 W heat-sink assembly](#page-39-0) or [65 W heat-sink assembly.](#page-43-0)
- 5. Install the [coin-cell battery](#page-28-0).
- 6. Install the [intrusion switch](#page-68-0).
- 7. Install the [internal speaker](#page-70-0).
- 8. Install the [powered GPU.](#page-37-0)

## **NOTE:** This step is required only if the system is configured with powered GPU.

- 9. Install the [graphics card.](#page-34-0)
- 10. Install the [M.2 2230 SSD](#page-21-0)/[M.2 2280 SSD.](#page-23-0)
- 11. Install the [WLAN](#page-26-0).
- 12. Install the [memory module](#page-30-0).
- 13. Install the [fan duct](#page-32-0)
- 14. Install the [front bezel](#page-14-0).
- 15. Install the [side cover.](#page-12-0)
- 16. Follow the procedure in [after working inside your computer.](#page-8-0)

**NOTE:** Your computer's Service Tag is stored in the system board. You must enter the Service Tag in the BIOS setup program after you replace the system board.

**(i)** NOTE: Replacing the system board removes any changes that you have made to the BIOS using the BIOS setup program. You must make the appropriate changes again after you replace the system board.

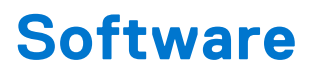

En este capítulo, se detallan los sistemas operativos compatibles junto con las instrucciones sobre cómo instalar los controladores.

# **Controladores y descargas**

Cuando se solucionan problemas, se descargan o se instalan controladores, se recomienda leer el artículo de la base de conocimientos de Dell, Preguntas frecuentes sobre controladores y descargas [000123347](https://www.dell.com/support/kbdoc/000123347/drivers-and-downloads-faqs).

# **System Setup (Configuración del sistema)**

**PRECAUCIÓN: A menos que sea un usuario experto, no cambie la configuración en el programa de configuración del BIOS. Algunos cambios pueden provocar que el equipo no funcione correctamente.**

**(i)** NOTA: Antes de modificar el programa de configuración del BIOS, se recomienda anotar la información de la pantalla del programa de configuración del BIOS para que sirva de referencia posteriormente.

Utilice el programa de configuración del BIOS para los siguientes fines:

- Obtenga información sobre el hardware instalado en la computadora, por ejemplo, la cantidad de RAM y el tamaño de la unidad de disco duro.
- Cambiar la información de configuración del sistema.
- Establecer o cambiar una opción seleccionable por el usuario, como la contraseña de usuario, el tipo de disco duro instalado, activar o desactivar dispositivos básicos.

# **Menú de inicio**

Presione <F12> cuando aparezca el logotipo de Dell para iniciar un menú de arranque por única vez con una lista de dispositivos de arranque válidos para el sistema. Los diagnósticos y las opciones de configuración del BIOS también se incluyen en este menú. Los dispositivos enumerados en el menú de arranque dependen de los dispositivos de arranque del sistema. Este menú es útil cuando intenta iniciar un dispositivo en particular o ver los diagnósticos del sistema. Usar el menú de arranque no modifica el orden de arranque almacenado en el BIOS.

Las opciones son:

- Arranque de UEFI:
- Administrador de arranque de Windows
- Otras opciones:
	- Configuración del BIOS
	- Actualización del Flash de BIOS
	- Diagnóstico
	- Cambiar la configuración de Boot Mode (Modo de inicio)

# **Teclas de navegación**

**NOTA:** Para la mayoría de las opciones de configuración del sistema, se registran los cambios efectuados, pero no se aplican നി hasta que se reinicia el sistema.

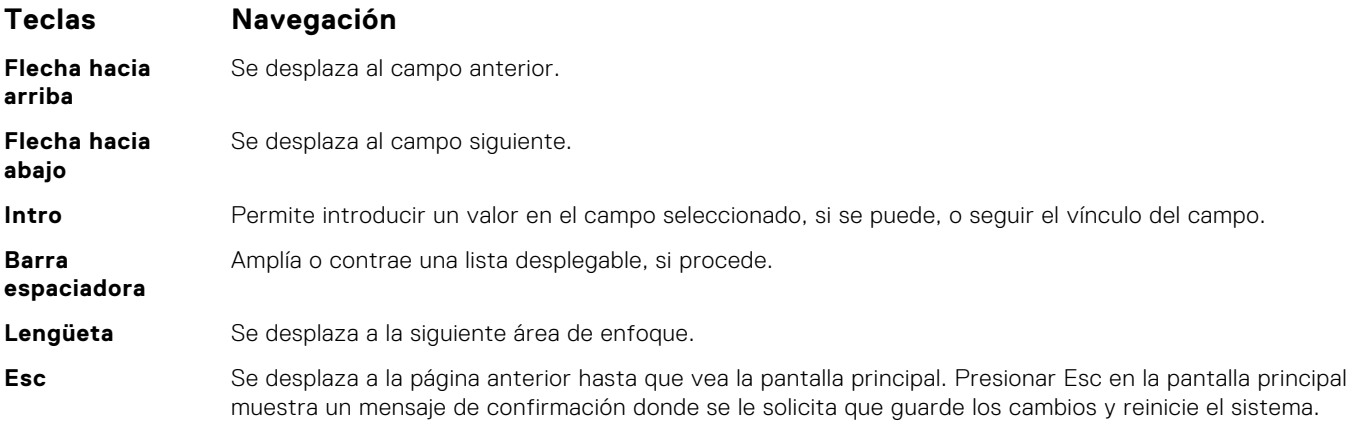

# **Secuencia de arranque**

La secuencia de arranque le permite omitir el orden de dispositivos de arranque definido en la configuración del sistema e iniciar directamente a un dispositivo específico (por ejemplo, la unidad óptica o la unidad de disco duro). Durante la prueba de encendido automática (POST), cuando aparece el logotipo de Dell, puede hacer lo siguiente:

- Acceder al programa de configuración del sistema al presionar la tecla F2
- Presionar la tecla F12 para activar el menú de arranque por única vez

El menú de arranque de una vez muestra los dispositivos desde los que puede arrancar, incluida la opción de diagnóstico. Las opciones del menú de arranque son las siguientes:

- Unidad extraíble (si está disponible)
- Unidad STXXXX

**NOTA:** XXXX denota el número de la unidad SATA.

- Unidad óptica (si está disponible)
- Unidad de disco duro SATA (si está disponible)
- Diagnóstico

#### **NOTA:** Al elegir **Diagnósticos**, se muestra la pantalla **SupportAssist**.  $(i)$

La pantalla de secuencia de arranque también muestra la opción de acceso a la pantalla de la configuración del sistema.

# **Opciones de configuración del sistema**

**NOTA:** Según la computadora y los dispositivos instalados, se pueden o no mostrar los elementos enumerados en esta sección.

## **Tabla 3. Opciones de configuración del sistema - Menú de información del sistema**

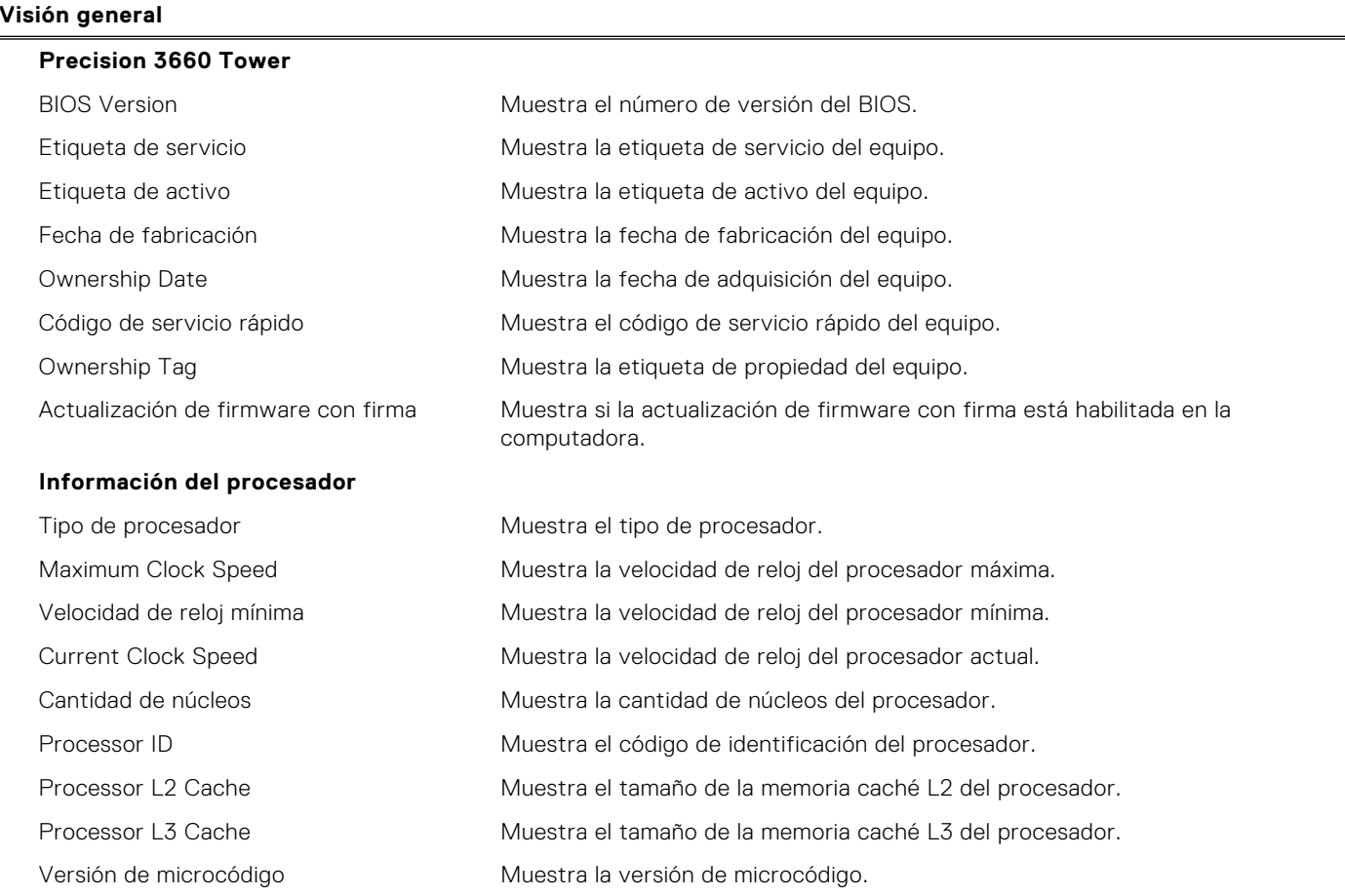

## **Tabla 3. Opciones de configuración del sistema - Menú de información del sistema (continuación)**

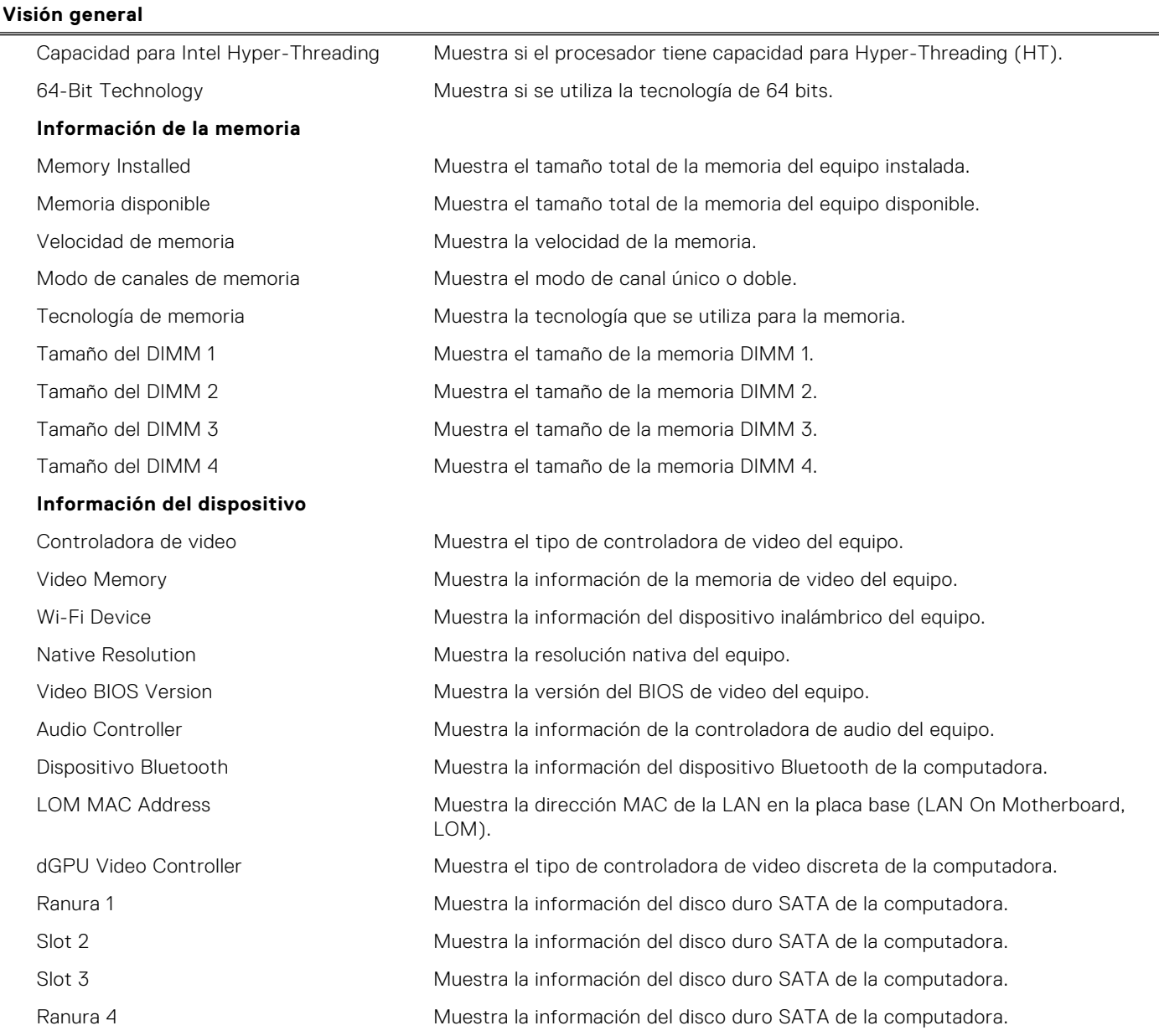

## **Tabla 4. Opciones de configuración del sistema: menú de configuración de inicio**

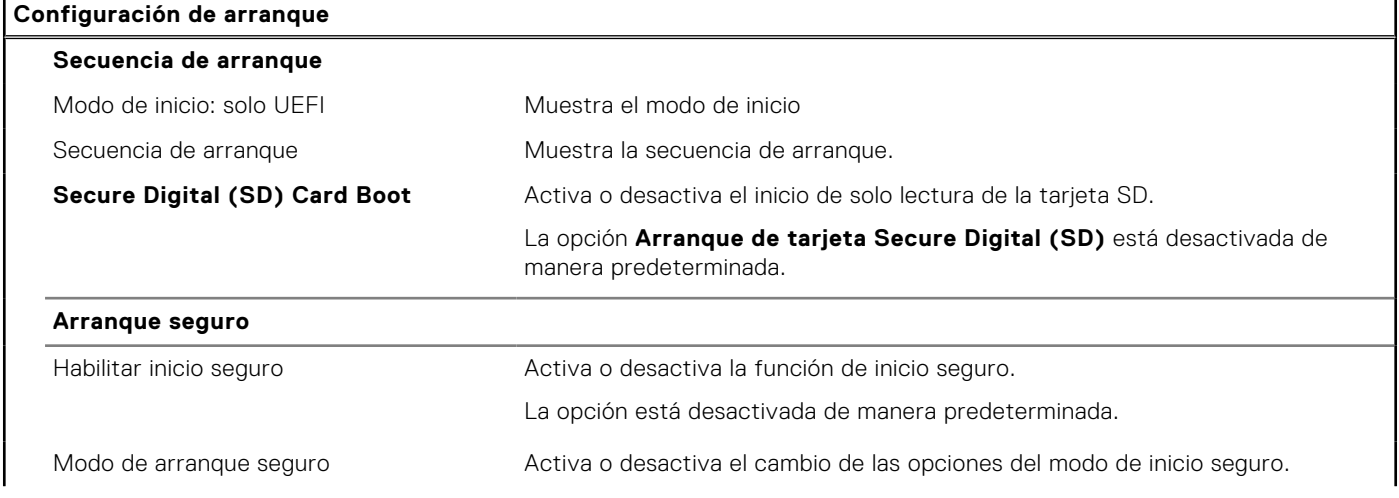

## **Tabla 4. Opciones de configuración del sistema: menú de configuración de inicio (continuación)**

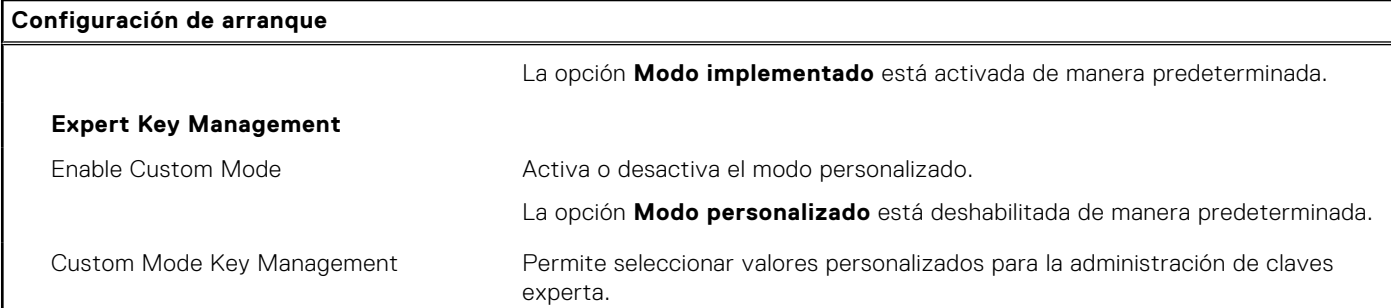

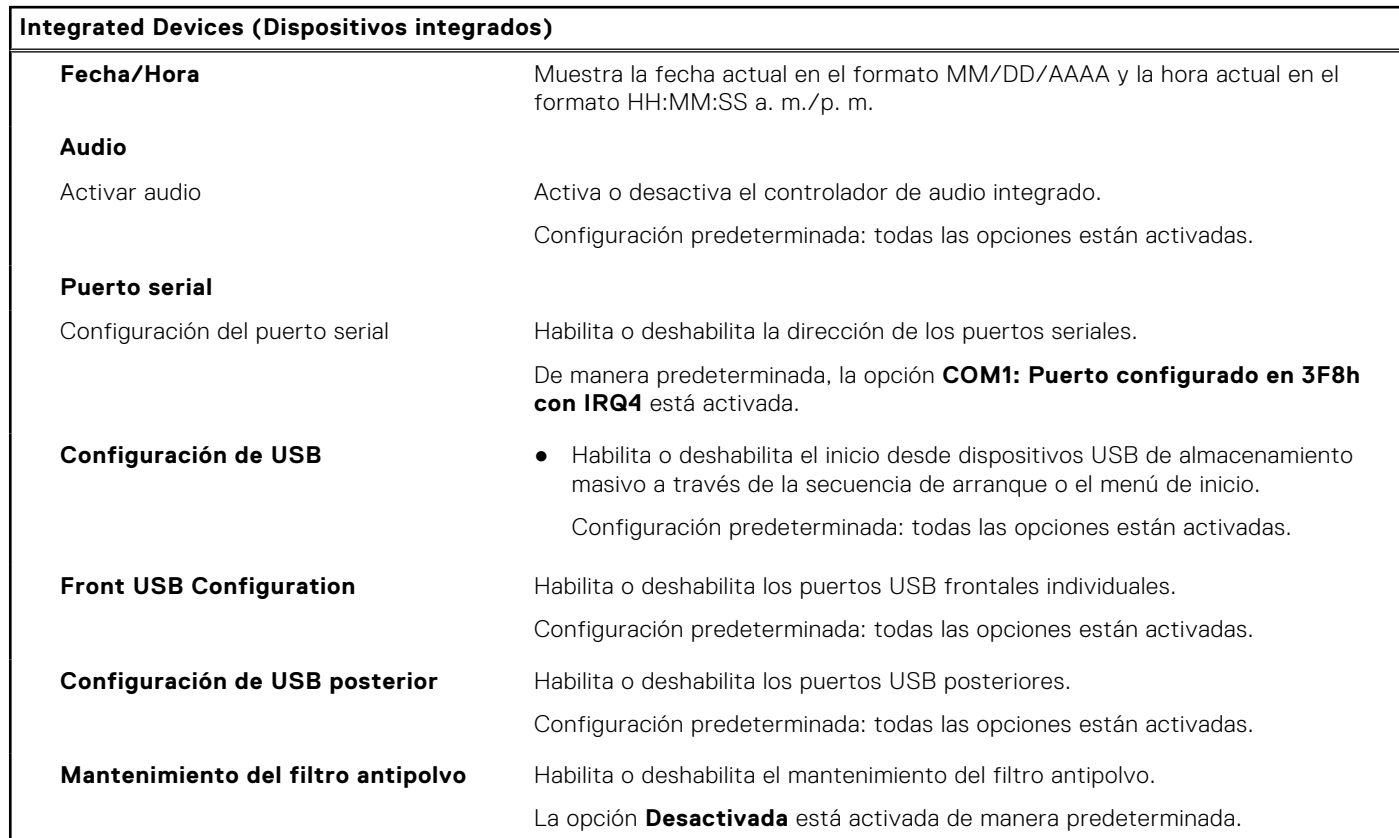

# **Tabla 5. Opciones de configuración del sistema: menú de dispositivos integrados**

## **Tabla 6. Opciones de configuración del sistema: menú de almacenamiento**

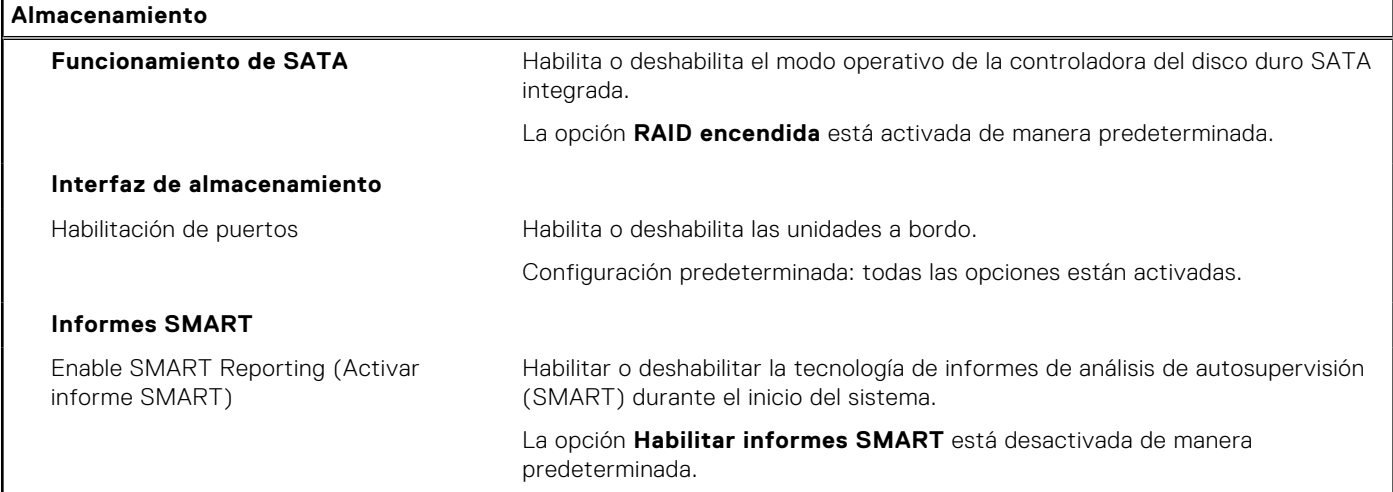

## **Tabla 6. Opciones de configuración del sistema: menú de almacenamiento (continuación)**

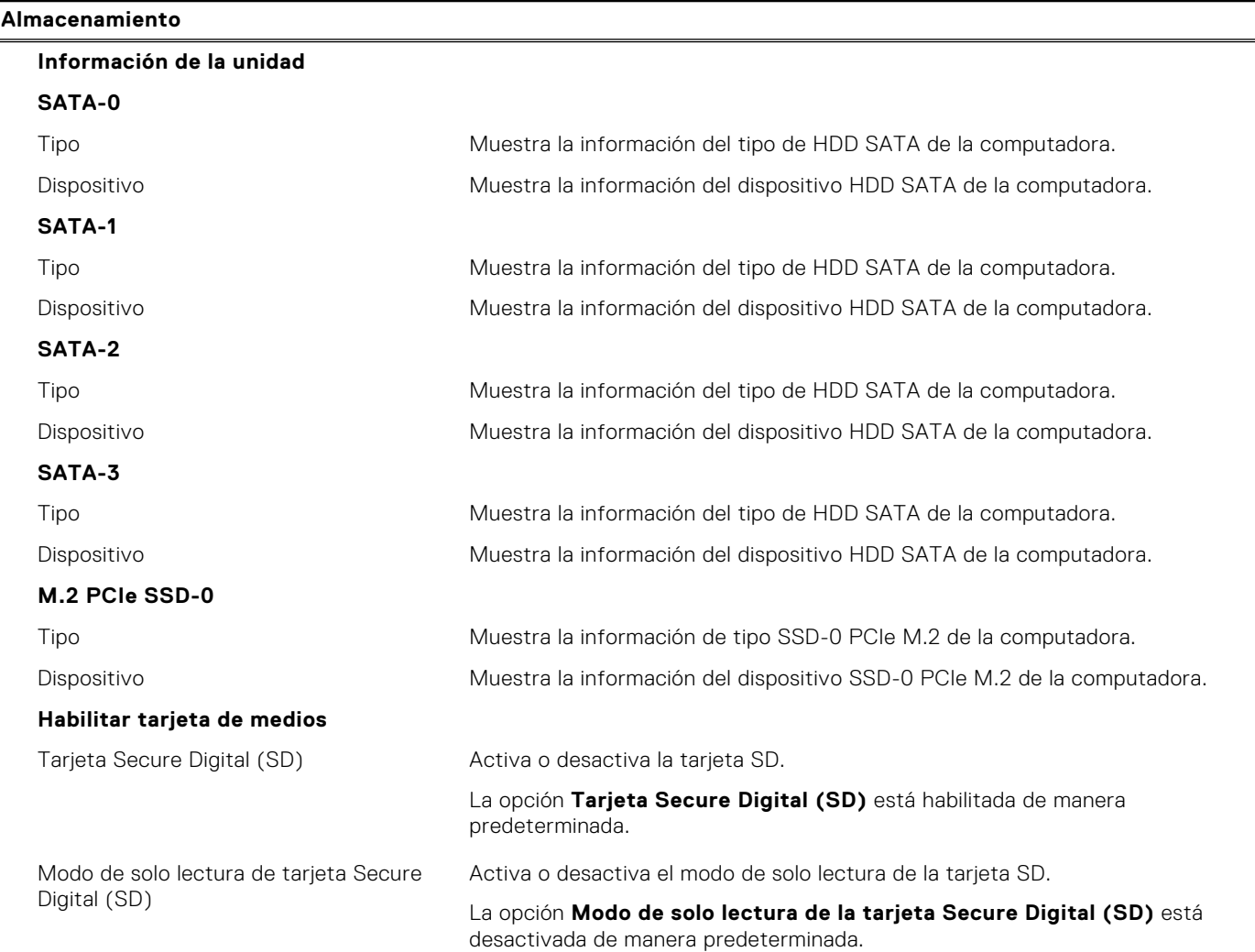

## **Tabla 7. Opciones de configuración del sistema: menú de pantalla**

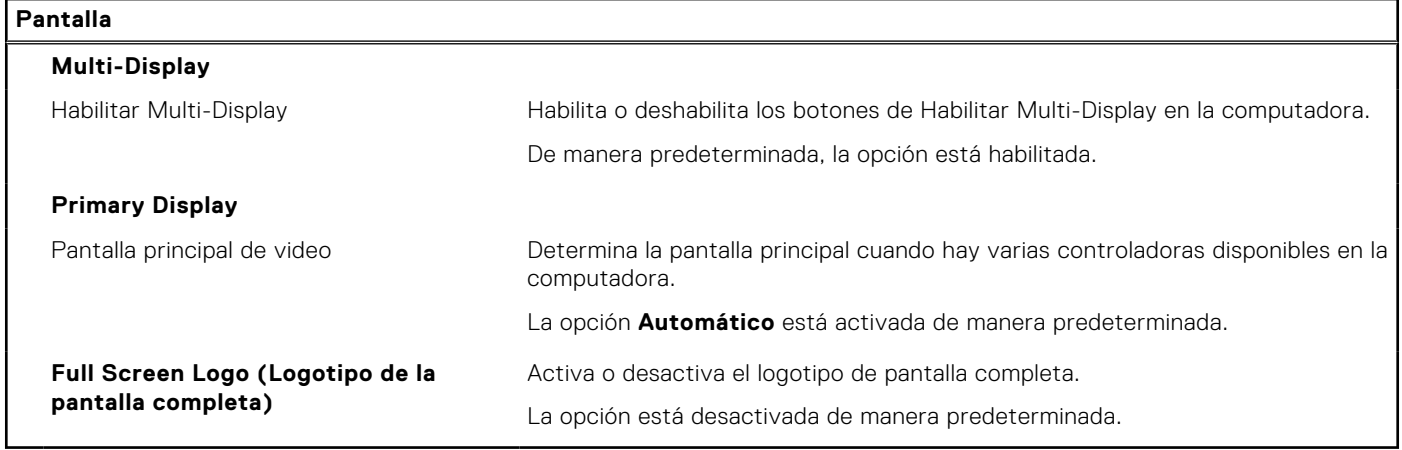

## **Tabla 8. Opciones de configuración del sistema: menú de conexión**

# **Conexión**

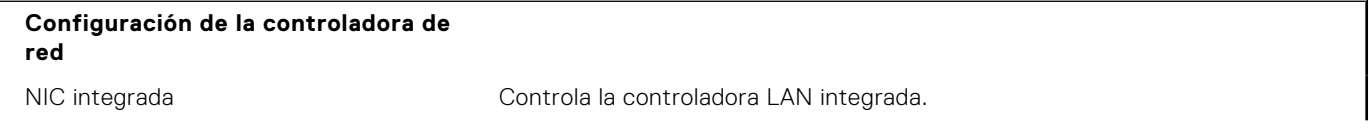

## **Tabla 8. Opciones de configuración del sistema: menú de conexión (continuación)**

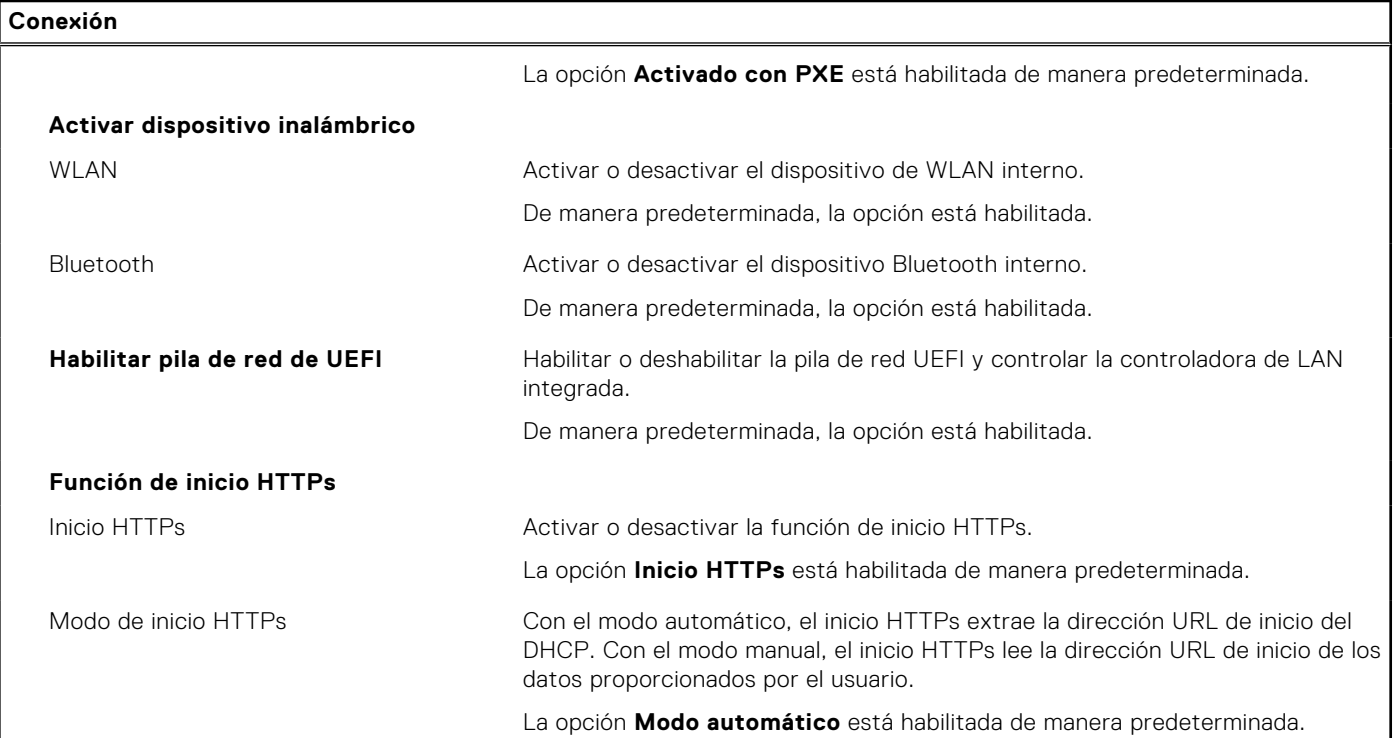

## **Tabla 9. Opciones de configuración del sistema: menú de alimentación**

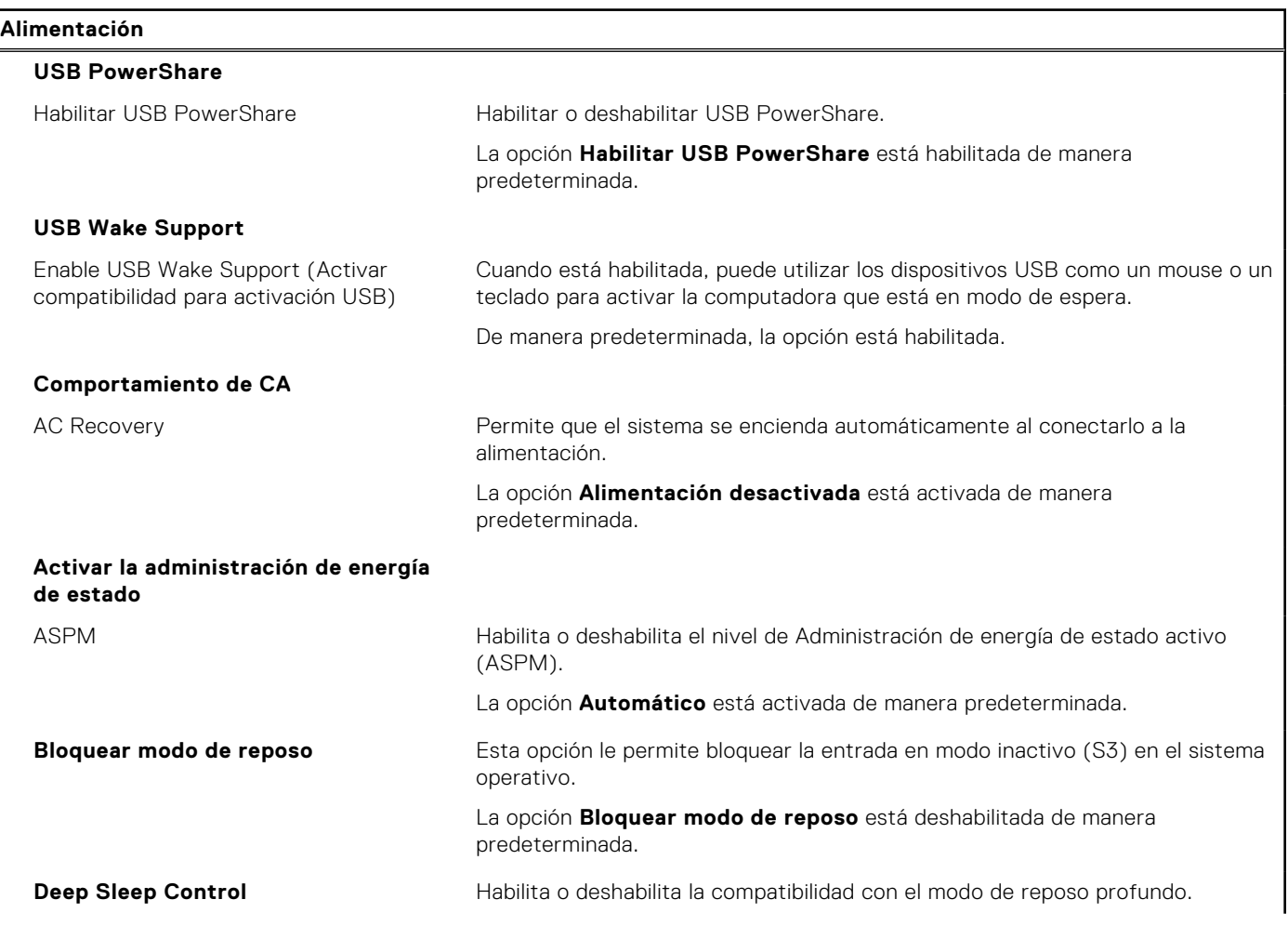

## **Tabla 9. Opciones de configuración del sistema: menú de alimentación (continuación)**

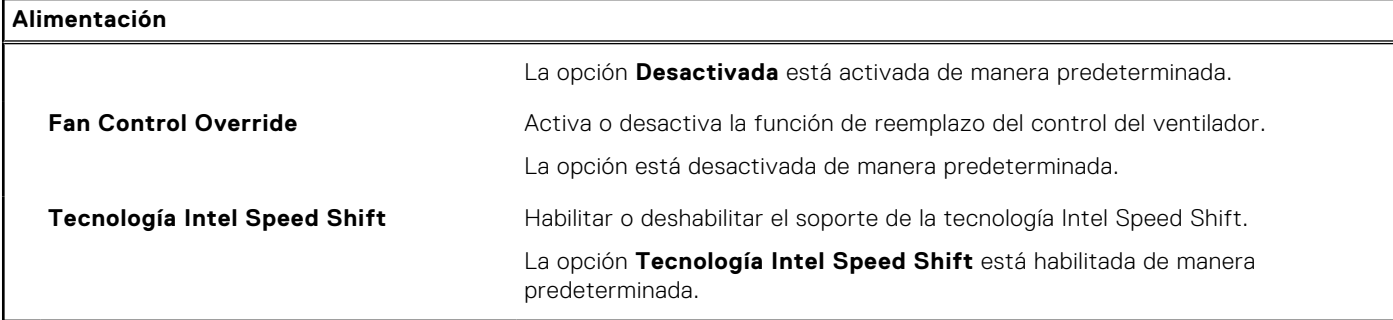

## **Tabla 10. Opciones de configuración del sistema: menú Seguridad**

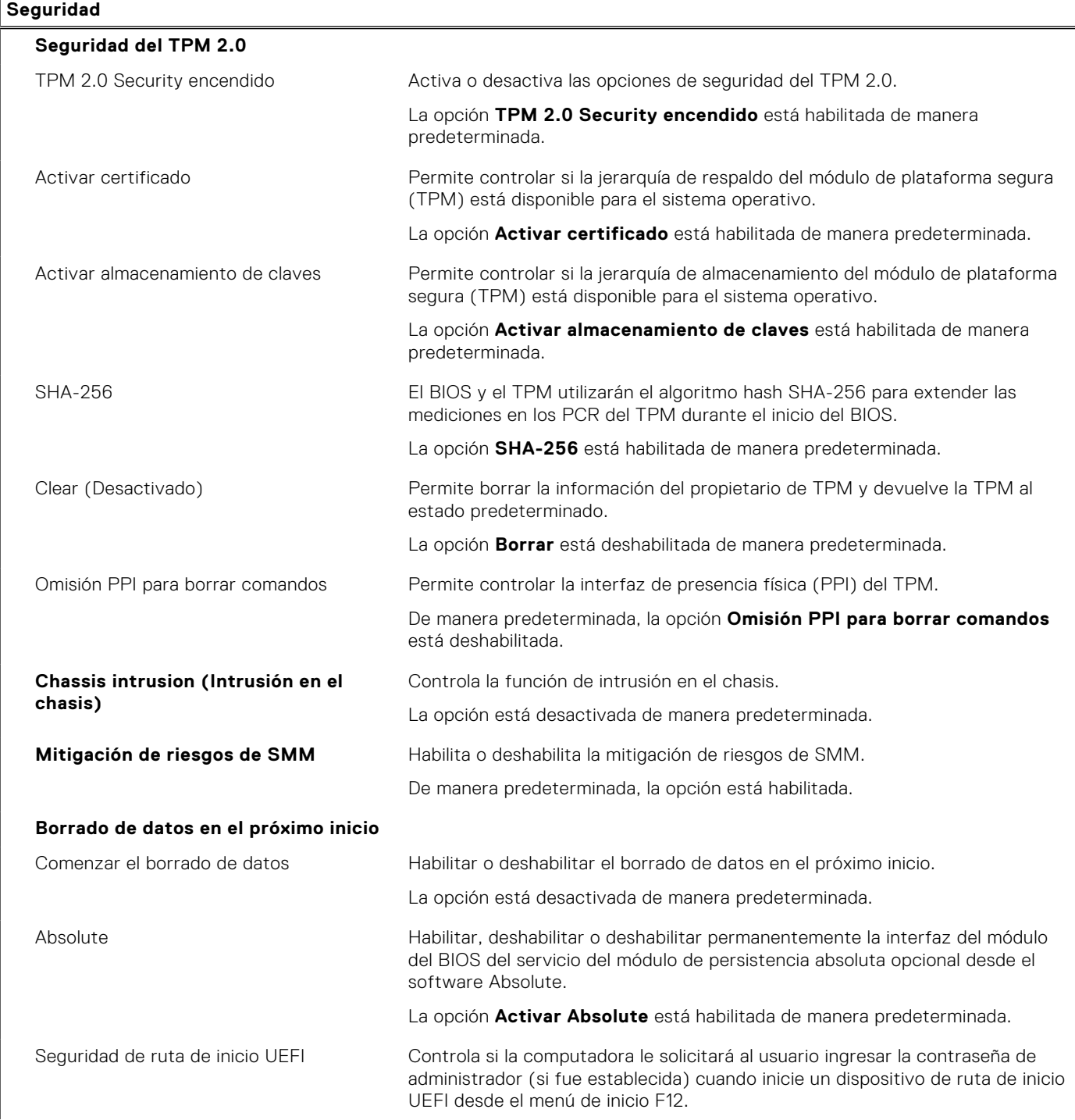

## **Tabla 10. Opciones de configuración del sistema: menú Seguridad (continuación)**

## **Seguridad**

La opción **Siempre, excepto HDD interno** está activada de manera predeterminada.

## **Tabla 11. Opciones de configuración del sistema: menú de contraseñas**

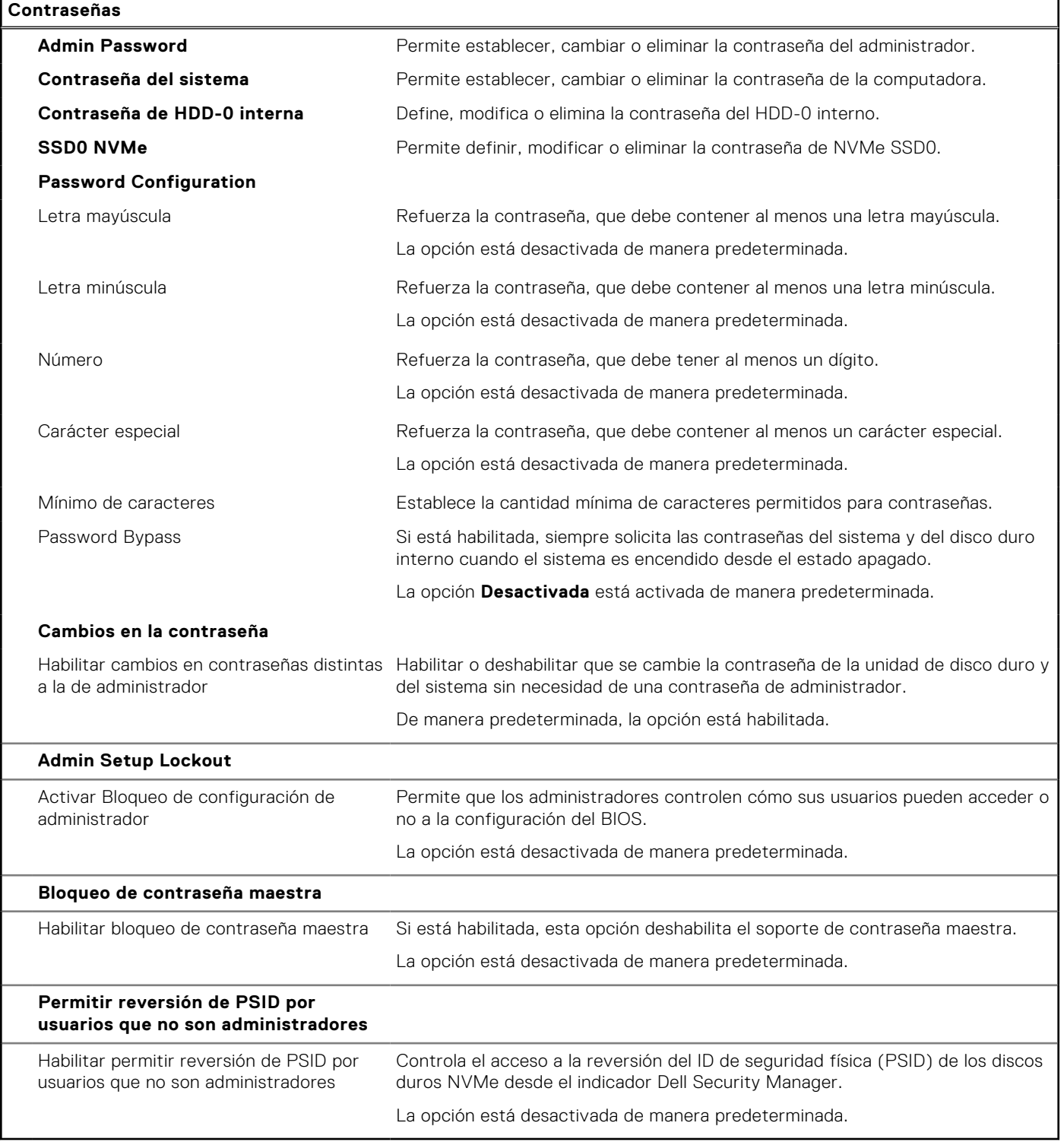

## **Tabla 12. Opciones de configuración del sistema: menú de actualización y recuperación**

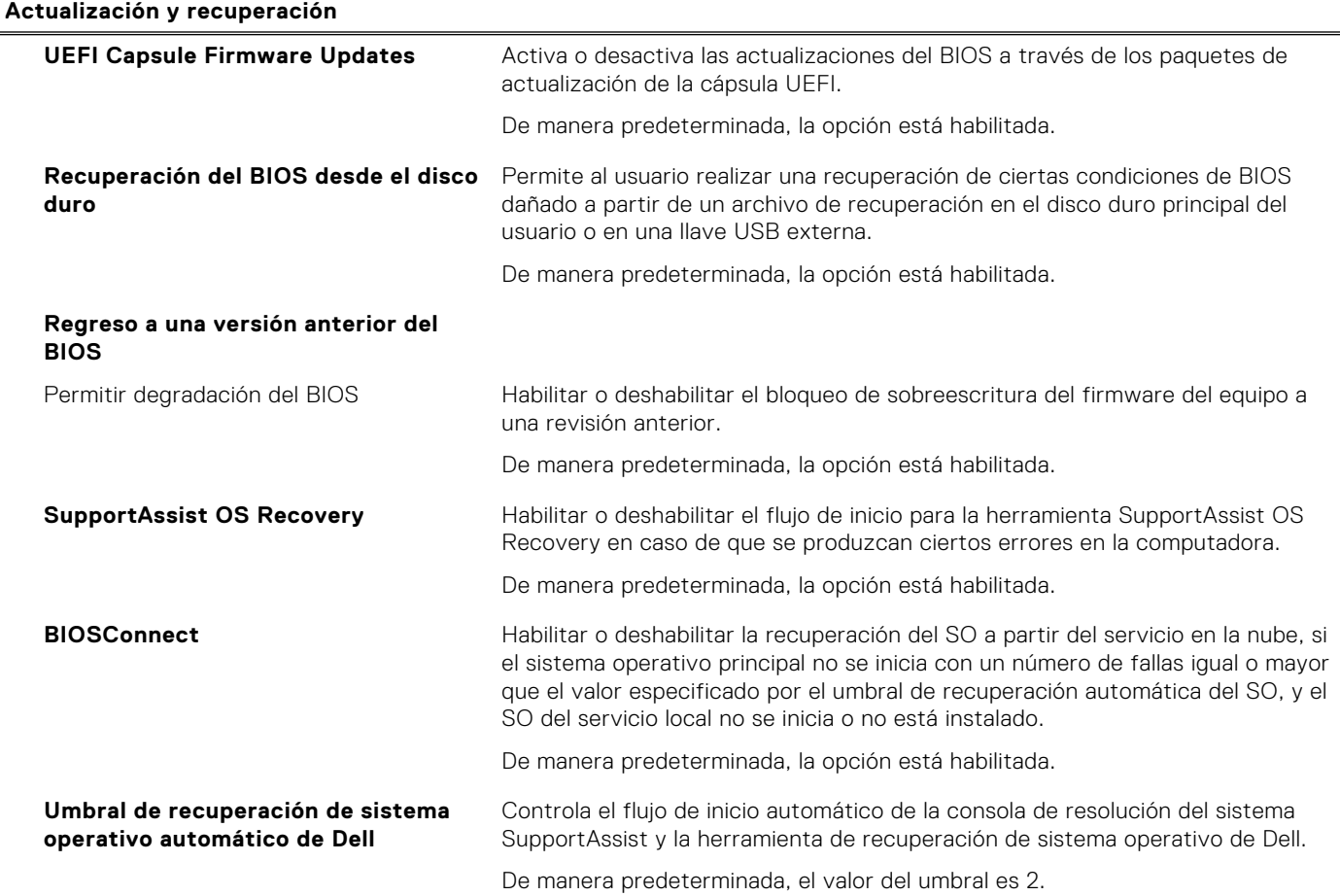

## **Tabla 13. Opciones de configuración del sistema: menú de administración de sistema**

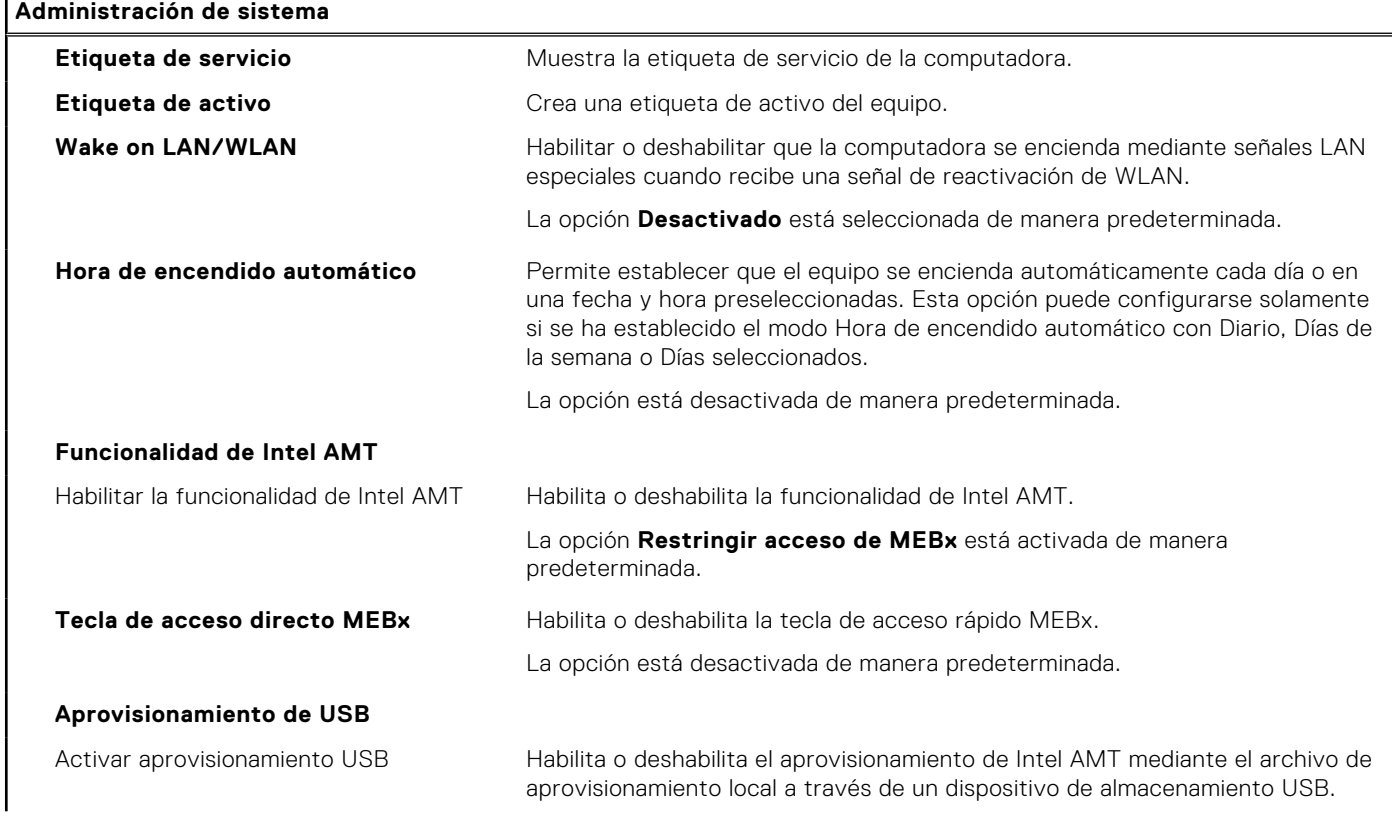

 $\mathbf{r}$ 

## **Tabla 13. Opciones de configuración del sistema: menú de administración de sistema (continuación)**

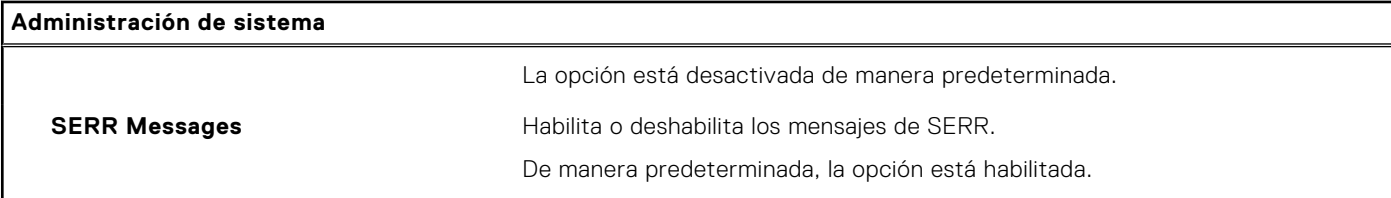

# **Tabla 14. Opciones de configuración del sistema: menú del teclado**

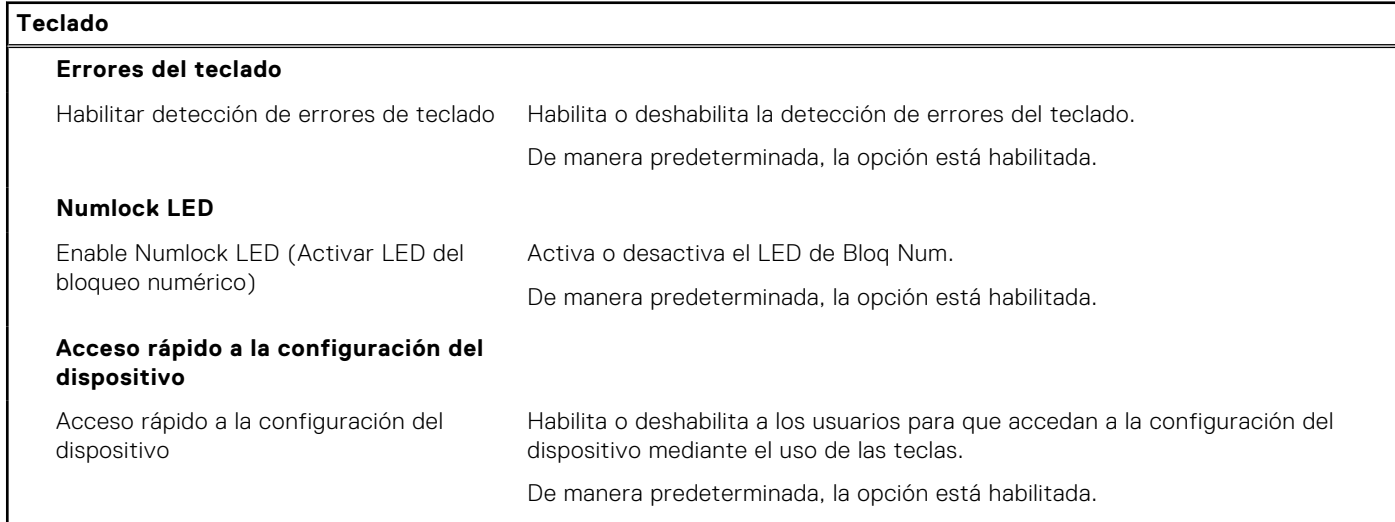

## **Tabla 15. Opciones de configuración del sistema: menú de comportamiento previo al inicio**

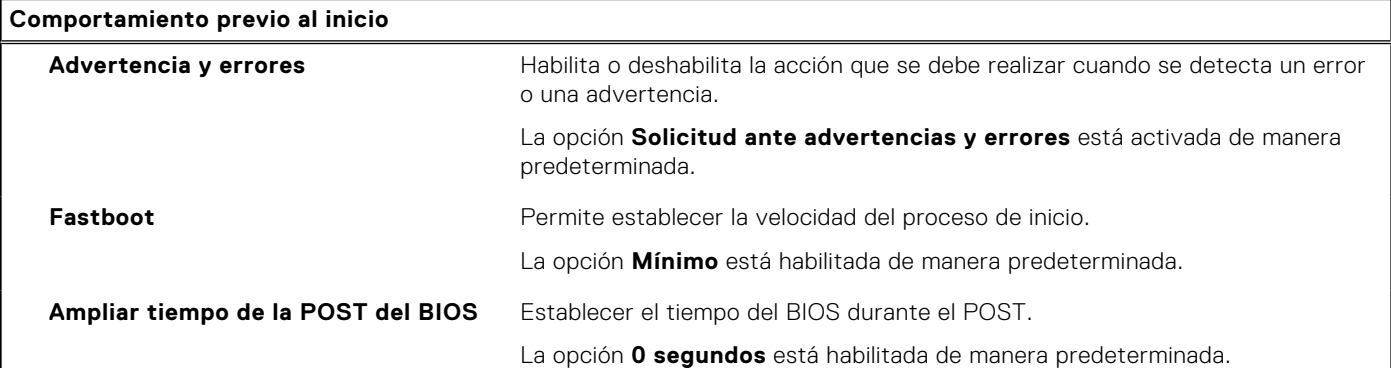

## **Tabla 16. Opciones de configuración del sistema: menú de virtualización**

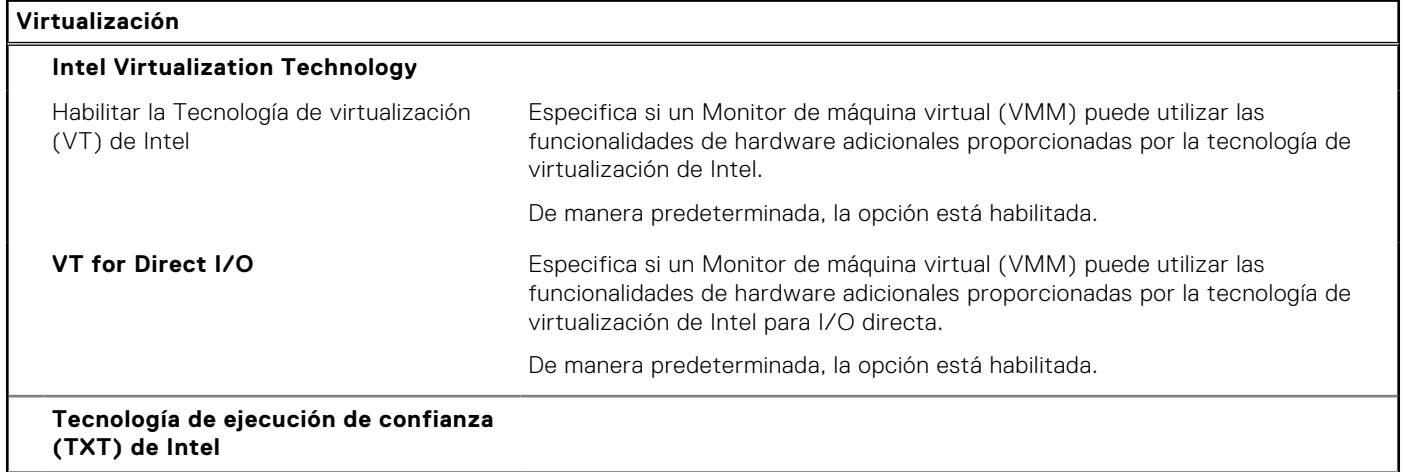

## <span id="page-91-0"></span>**Tabla 16. Opciones de configuración del sistema: menú de virtualización (continuación)**

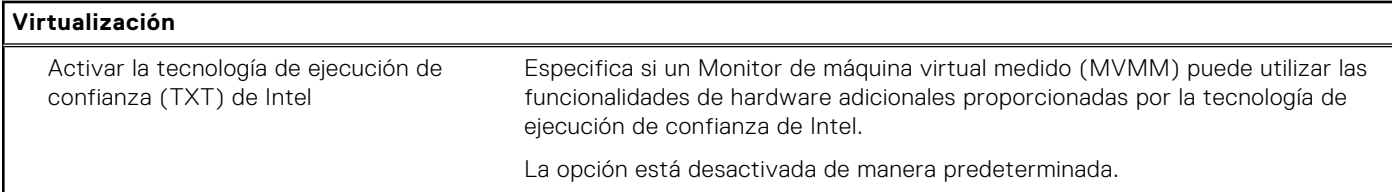

## **Tabla 17. Opciones de configuración del sistema - Menú de rendimiento**

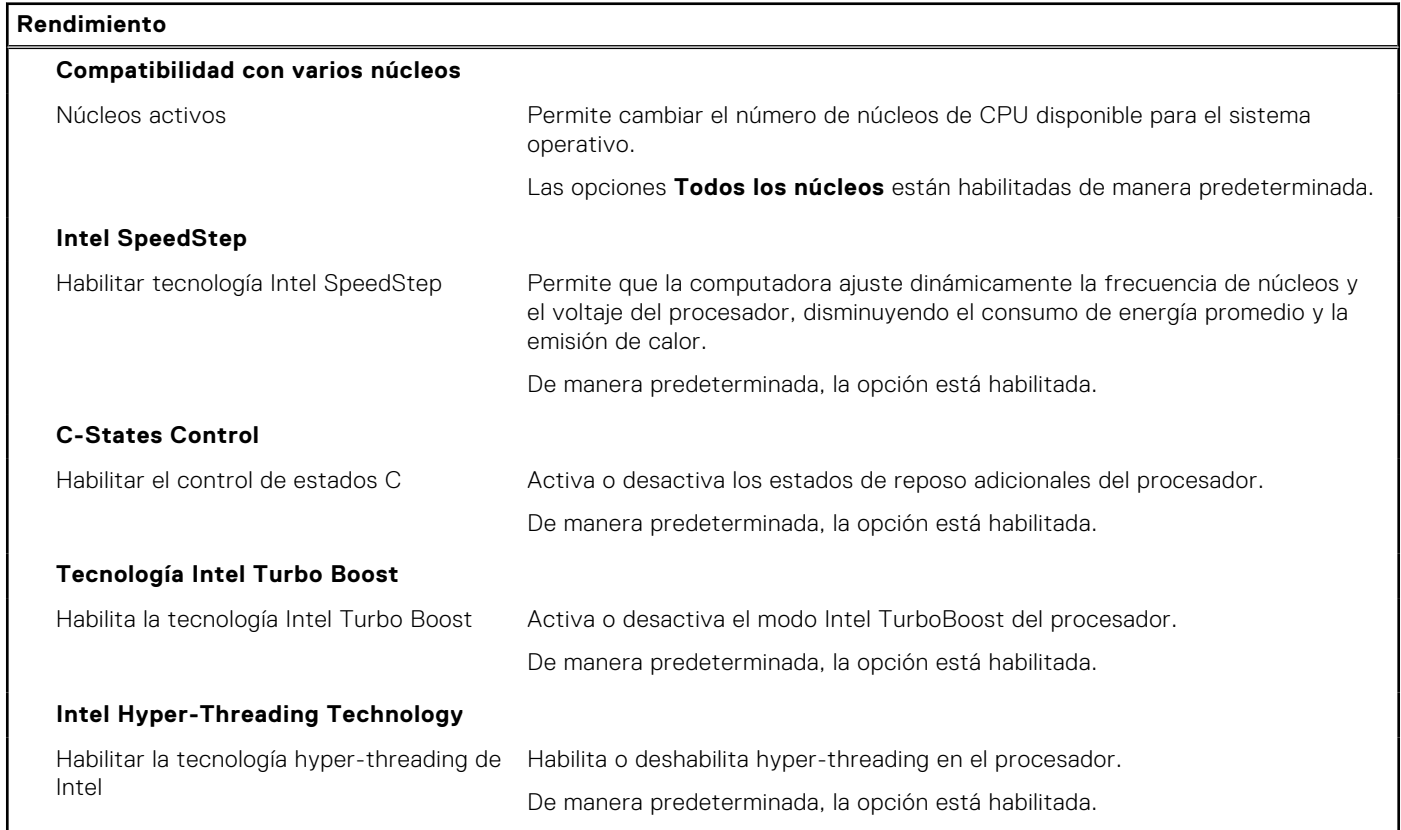

### **Tabla 18. Opciones de configuración del sistema - Menú de registros del sistema**

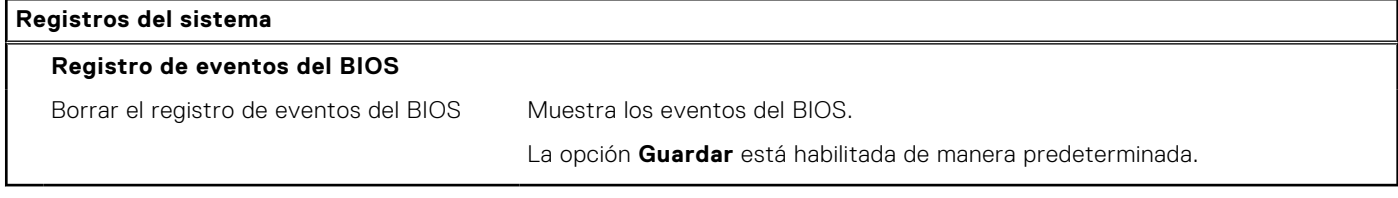

# **Actualización de BIOS**

# **Actualización del BIOS en Windows**

## **Sobre esta tarea**

**PRECAUCIÓN: Si BitLocker no se suspende antes de actualizar el BIOS, la próxima vez que reinicie, el sistema no reconocerá la clave de BitLocker. Se le pedirá que introduzca la clave de recuperación para continuar y el sistema la solicitará en cada reinicio. Si no conoce la clave de recuperación, esto puede provocar la pérdida de datos o una reinstalación del sistema operativo innecesaria. Para obtener más información sobre la política de soporte, busque en el recurso de la base de conocimientos en [www.dell.com/support](https://www.dell.com/support/).**

### **Pasos**

1. Vaya a [www.dell.com/support.](https://www.dell.com/support)

- 2. Haga clic en **Soporte de productos**. Haga clic en **Buscar soporte**, introduzca la etiqueta de servicio de la computadora y haga clic en **Buscar**.
	- **(i)** NOTA: Si no tiene la etiqueta de servicio, utilice la función de SupportAssist para identificar la computadora de forma automática. También puede usar la ID del producto o buscar manualmente el modelo de la computadora.
- 3. Haga clic en **Drivers & Downloads (Controladores y descargas)**. Expanda **Buscar controladores**.
- 4. Seleccione el sistema operativo instalado en el equipo.
- 5. En la lista desplegable **Categoría**, seleccione **BIOS**.
- 6. Seleccione la versión más reciente del BIOS y haga clic en **Descargar** para descargar el archivo del BIOS para la computadora.
- 7. Después de finalizar la descarga, busque la carpeta donde guardó el archivo de actualización del BIOS.
- 8. Haga doble clic en el icono del archivo de actualización del BIOS y siga las instrucciones que aparecen en pantalla. Para obtener más información, busque en el recurso de la base de conocimientos en [www.dell.com/support](https://www.dell.com/support/).

# **Actualización del BIOS en Linux y Ubuntu**

Para actualizar el BIOS del sistema en un equipo que se instala con Linux o Ubuntu, consulte el artículo de la base de conocimientos [000131486](https://www.dell.com/support/kbdoc/000131486) en [www.dell.com/support](https://www.dell.com/support).

# **Actualización del BIOS mediante la unidad USB en Windows**

#### **Sobre esta tarea**

**PRECAUCIÓN: Si BitLocker no se suspende antes de actualizar el BIOS, la próxima vez que reinicie, el sistema no reconocerá la clave de BitLocker. Se le pedirá que introduzca la clave de recuperación para continuar y el sistema la solicitará en cada reinicio. Si no conoce la clave de recuperación, esto puede provocar la pérdida de datos o una reinstalación del sistema operativo innecesaria. Para obtener más información sobre la política de soporte, busque en el recurso de la base de conocimientos en [www.dell.com/support](https://www.dell.com/support/).**

#### **Pasos**

- 1. Siga el procedimiento del paso 1 al paso 6 en [Actualización del BIOS en Windows](#page-91-0) para descargar el archivo del programa de configuración del BIOS más reciente.
- 2. Cree una unidad USB de arranque. Para obtener más información, busque en el recurso de la base de conocimientos en [www.dell.com/support](https://www.dell.com/support/).
- 3. Copie el archivo del programa de configuración del BIOS en la unidad USB de arranque.
- 4. Conecte la unidad USB de arranque a la computadora que necesita la actualización del BIOS.
- 5. Reinicie la computadora y presione **F12**.
- 6. Seleccione la unidad USB desde el **Menú de arranque por única vez**.
- 7. Ingrese el nombre de archivo del programa de configuración del BIOS y presione **Entrar**. Aparece la **Utilidad de actualización del BIOS**.
- 8. Siga las instrucciones que aparecen en pantalla para completar la actualización del BIOS.

# **Actualización del BIOS desde el menú de arranque por única vez F12**

Para actualizar el BIOS de la computadora, use el archivo .exe de actualización del BIOS copiado en una unidad USB FAT32 e inicie desde el menú de arranque por única vez F12.

### **Sobre esta tarea**

**PRECAUCIÓN: Si BitLocker no se suspende antes de actualizar el BIOS, la próxima vez que reinicie, el sistema no reconocerá la clave de BitLocker. Se le pedirá que introduzca la clave de recuperación para continuar y el sistema la solicitará en cada reinicio. Si no conoce la clave de recuperación, esto puede provocar la pérdida de datos o una reinstalación del sistema operativo innecesaria. Para obtener más información sobre la política de soporte, busque en el recurso de la base de conocimientos en [www.dell.com/support](https://www.dell.com/support/).**

### **Actualización del BIOS**

Puede ejecutar el archivo de actualización del BIOS desde Windows mediante una unidad USB de arranque o puede actualizar el BIOS desde el menú de arranque por única vez F12 en la computadora.

La mayoría de las computadoras de Dell posteriores a 2012 tienen esta funcionalidad. Para confirmarlo, puede iniciar la computadora al menú de arranque por única vez F12 y ver si ACTUALIZACIÓN FLASH DEL BIOS está enumerada como opción de arranque para la computadora. Si la opción aparece, el BIOS es compatible con esta opción de actualización.

**NOTA:** Únicamente pueden usar esta función las computadoras con la opción de actualización flash del BIOS en el menú de arranque por única vez F12.

#### **Actualización desde el menú de arranque por única vez**

Para actualizar el BIOS desde el menú de arranque por única vez F12, necesitará los siguientes elementos:

- Una unidad USB formateada en el sistema de archivos FAT32 (no es necesario que la unidad sea de arranque)
- El archivo ejecutable del BIOS descargado del sitio web de soporte de Dell y copiado en el directorio raíz de la unidad USB
- Un adaptador de alimentación de CA conectado a la computadora
- Una batería de computadora funcional para realizar un flash en el BIOS

Realice los siguientes pasos para realizar el proceso de actualización flash del BIOS desde el menú F12:

**PRECAUCIÓN: No apague la computadora durante el proceso de actualización del BIOS. Si la apaga, es posible que la computadora no se inicie.**

#### **Pasos**

- 1. Desde un estado apagado, inserte la unidad USB donde copió el flash en un puerto USB de la computadora.
- 2. Encienda la computadora y presione F12 para acceder al menú de arranque por única vez. Seleccione Actualización del BIOS mediante el mouse o las teclas de flecha y presione Entrar. Aparece el menú de flash del BIOS.
- 3. Haga clic en **Realizar flash desde archivo**.
- 4. Seleccione el dispositivo USB externo.
- 5. Seleccione el archivo, haga doble clic en el archivo flash objetivo y haga clic en **Enviar**.
- 6. Haga clic en **Actualizar BIOS**. La computadora se reinicia para realizar el flash del BIOS.
- 7. La computadora se reiniciará después de que se complete la actualización del BIOS.

# **Contraseña del sistema y de configuración**

### **Tabla 19. Contraseña del sistema y de configuración**

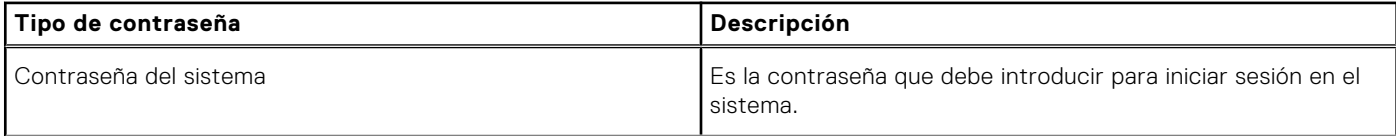

## **Tabla 19. Contraseña del sistema y de configuración (continuación)**

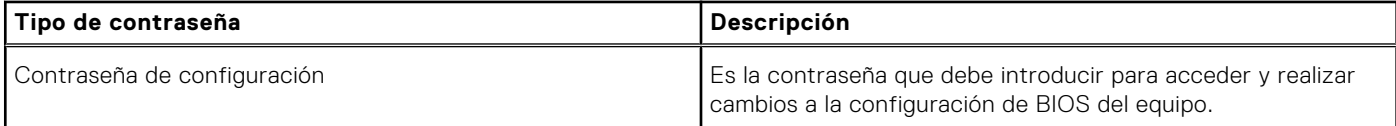

Puede crear una contraseña del sistema y una contraseña de configuración para proteger su equipo.

**PRECAUCIÓN: Las funciones de contraseña ofrecen un nivel básico de seguridad para los datos del equipo.**

**PRECAUCIÓN: Cualquier persona puede tener acceso a los datos almacenados en el equipo si no se bloquea y se deja desprotegido.**

**NOTA:** La función de contraseña de sistema y de configuración está desactivada.

# **Asignación de una contraseña de configuración del sistema**

### **Requisitos previos**

Puede asignar una nueva **Contraseña de administrador o de sistema** solo cuando el estado se encuentra en **No establecido**.

### **Sobre esta tarea**

Para ingresar a la configuración del sistema, presione F2 inmediatamente después de un encendido o reinicio.

### **Pasos**

- 1. En la pantalla **BIOS del sistema** o **Configuración del sistema**, seleccione **Seguridad** y presione **Entrar**. Aparece la pantalla **Security (Seguridad)**.
- 2. Seleccione **Contraseña de administrador o de sistema** y cree una contraseña en el campo **Introduzca la nueva contraseña**.

Utilice las siguientes pautas para asignar la contraseña del sistema:

- Una contraseña puede tener hasta 32 caracteres.
- La contraseña puede contener números del 0 al 9.
- Solo se permiten letras minúsculas. Las mayúsculas no están permitidas.
- Solo se permiten los siguientes caracteres especiales: espacio,  $('), (+), (.), (.), (.), (.), (!), ('), ()), ('), ().$
- 3. Introduzca la contraseña del sistema que especificó anteriormente en el campo **Confirm new password (Confirmar nueva contraseña)** y haga clic en **OK (Aceptar)**.
- 4. Presione **Esc** y aparecerá un mensaje para que guarde los cambios.
- 5. Presione **Y** para guardar los cambios. El equipo se reiniciará.

# **Eliminación o modificación de una contraseña de configuración del sistema existente**

### **Requisitos previos**

Asegúrese de que el **Estado de contraseña** esté desbloqueado (en la configuración del sistema) antes de intentar eliminar o cambiar la contraseña del sistema y de configuración existente. No se puede eliminar ni modificar una contraseña existente de sistema o de configuración si **Estado de la contraseña** está bloqueado.

### **Sobre esta tarea**

Para ingresar a la configuración del sistema, presione **F2** inmediatamente después de un encendido o reinicio.

## **Pasos**

1. En la pantalla **BIOS del sistema** o **Configuración del sistema**, seleccione **Seguridad del sistema** y presione **Entrar**.

Aparecerá la ventana **System Security (Seguridad del sistema)**.

- 2. En la pantalla **System Security (Seguridad del sistema)**, compruebe que la opción **Password Status (Estado de la contraseña)** está en modo **Unlocked (Desbloqueado)**.
- 3. Seleccione **Contraseña del sistema**, modifique o elimine la contraseña del sistema existente y presione **Entrar** o **Tab**.
- 4. Seleccione **Contraseña de configuración**, modifique o elimine la contraseña de configuración existente y presione **Entrar** o **Tab**.

**NOTA:** Si cambia la contraseña del sistema o de configuración, vuelva a ingresar la nueva contraseña cuando se le solicite. Si borra la contraseña del sistema o de configuración, confirme cuando se le solicite.

- 5. Presione **Esc** y aparecerá un mensaje para que guarde los cambios.
- 6. Presione **Y** para guardar los cambios y salir de la configuración del sistema. La computadora se reiniciará.

# **Solución de problemas**

# **Limitaciones del sistema**

Esta sección proporciona información sobre algunas funciones nuevas, así como información necesaria sobre el equipo.

- Limitaciones del modo de espera moderno
- [Intel System Agent Enhanced Speed Step \(SAGV\) siempre deshabilitado](#page-97-0)
- [Ajustes de TPM de la tarjeta madre a través del BIOS](#page-97-0)

# Limitaciones del modo de espera moderno

- Las tarjetas PCI heredadas no admiten el modo de espera moderno a través del puente TI PCI.
- Los discos duros empresariales no son compatibles con el modo de espera moderno.
- Los sistemas con unidades de disco duro de 2,5 y 3,5 pulgadas tardan más en entrar en modo de espera moderno por primera vez. El sistema puede entrar en modo de espera moderno normalmente a partir de la segunda vez.
- Es posible que las tarjetas gráficas o las tarjetas complementarias que Dell no instaló de fábrica no cumplan con los requisitos del modo de espera moderno y no permitan que el sistema entre en modo de espera moderno.
- Es posible que el LED de la PSU no se apague esporádicamente, incluso después de que el sistema entre en modo de espera moderno.

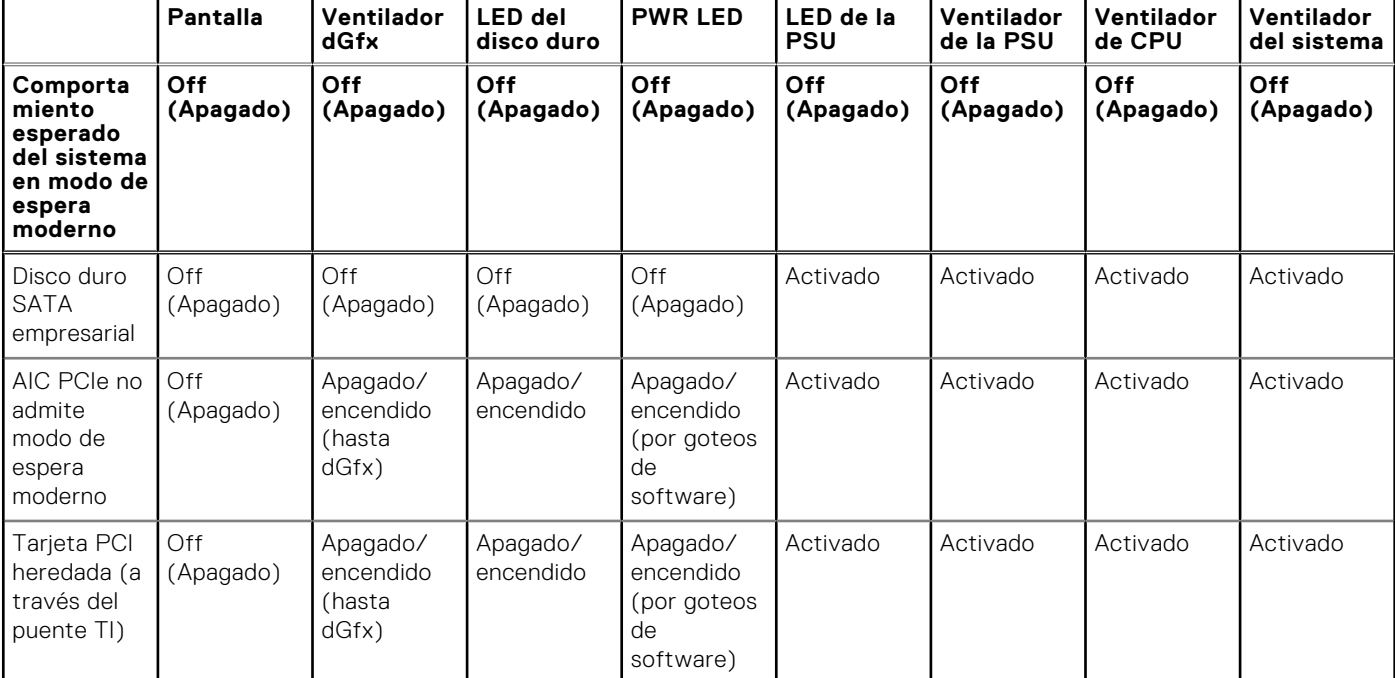

### **Tabla 20. Comportamiento del sistema con HDD/AIC que no admite el modo de espera moderno**

**NOTA:** ModS= modo de espera moderno

**NOTA:** PSU= fuente de alimentación

**NOTA:** CPU = Procesador

# <span id="page-97-0"></span>Intel System Agent Enhanced Speed Step (SAGV) siempre deshabilitado

Todos los sistemas tendrá SAGV deshabilitada de manera predeterminada. Si está activada, los sistemas incurrirán en tiempo de arranque adicional cuando se agregue o intercambie la memoria.

# Ajustes de TPM de la tarjeta madre a través del BIOS

Las tarjetas madre de reemplazo de servicio se reemplazaron en el campo predeterminado a TPM habilitado. Por lo general, estos ajustes se aplican a la mayoría de las computadoras del resto del mundo y no es necesario que los técnicos los cambien.

Los técnicos deben seleccionar "Habilitar firmware/TPM integrado, para restricciones regionales" cuando se reciba una hoja técnica con la tarjeta madre de reemplazo de servicio. Esto deshabilita permanentemente el TPM de "hardware" discreto y se aplica principalmente a la región de China.

# **Diagnósticos de SupportAssist**

### **Sobre esta tarea**

Los diagnósticos de SupportAssist (también llamados diagnósticos de ePSA) realizan una revisión completa del hardware. Los diagnósticos de SupportAssist están integrados con el BIOS y el BIOS los ejecuta internamente. Los diagnósticos de SupportAssist ofrecen un conjunto de opciones para determinados dispositivos o grupos de dispositivos. Permiten realizar lo siguiente:

- Ejecutar pruebas automáticamente o en modo interactivo.
- Repetir las pruebas
- Visualizar o guardar los resultados de las pruebas
- Ejecutar pruebas exhaustivas para introducir opciones de prueba adicionales y ofrecer más información sobre los dispositivos fallidos.
- Ver mensajes de estado que indican si las pruebas se han completado correctamente
- Ver mensajes de error que indican si se detectaron problemas durante la prueba
- **NOTA:** Algunas pruebas están diseñadas para dispositivos específicos y requieren la interacción del usuario. Asegúrese de estar presente ante la computadora cuando se ejecuten las pruebas de diagnóstico.

Para obtener más información, consulte [Verificación de rendimiento del sistema previa al arranque de SupportAssist](https://www.dell.com/support/diagnose/Pre-boot-Analysis).

# **Indicadores luminosos de diagnóstico del sistema**

# **Recuperación del sistema operativo**

Cuando la computadora no puede iniciar al sistema operativo incluso después de varios intentos, el proceso de recuperación del sistema operativo de Dell SupportAssist se inicia automáticamente.

Dell SupportAssist OS Recovery es una herramienta independiente preinstalada en todas las computadoras de Dell instaladas con sistema operativo Windows. Se compone de herramientas para diagnosticar y solucionar problemas que pueden suceder antes de que la computadora se inicie al sistema operativo. Permite diagnosticar problemas de hardware, reparar la computadora, respaldar archivos o restaurar la computadora al estado de fábrica.

También puede descargarla desde el sitio web de soporte de Dell para solucionar problemas y reparar la computadora cuando falla el arranque al sistema operativo principal debido a fallas de software o hardware.

Para obtener más información sobre Dell SupportAssist OS Recovery, consulte la *Guía del usuario de Dell SupportAssist OS Recovery* en [www.dell.com/serviceabilitytools](https://www.dell.com/serviceabilitytools). Haga clic en **SupportAssist** y, a continuación, haga clic en **SupportAssist OS Recovery**.

# **Actualización del BIOS en Windows**

### **Pasos**

- 1. Vaya a [www.dell.com/support.](https://www.dell.com/support)
- 2. Haga clic en **Soporte de productos**. Haga clic en **Buscar soporte**, introduzca la etiqueta de servicio de la computadora y haga clic en **Buscar**.

**NOTA:** Si no tiene la etiqueta de servicio, utilice la función de SupportAssist para identificar la computadora de forma automática. También puede usar la ID del producto o buscar manualmente el modelo de la computadora.

- 3. Haga clic en **Drivers & Downloads (Controladores y descargas)**. Expanda **Buscar controladores**.
- 4. Seleccione el sistema operativo instalado en el equipo.
- 5. En la lista desplegable **Categoría**, seleccione **BIOS**.
- 6. Seleccione la versión más reciente del BIOS y haga clic en **Descargar** para descargar el archivo del BIOS para la computadora.
- 7. Después de finalizar la descarga, busque la carpeta donde guardó el archivo de actualización del BIOS.
- 8. Haga doble clic en el icono del archivo de actualización del BIOS y siga las instrucciones que aparecen en pantalla. Para obtener más información sobre cómo actualizar el BIOS del sistema, busque en el recurso de la base de conocimientos en [www.dell.com/support](https://www.dell.com/support).

# **Actualización del BIOS mediante la unidad USB en Windows**

### **Pasos**

- 1. Siga el procedimiento del paso 1 al paso 6 en Actualización del BIOS en Windows para descargar el archivo del programa de configuración del BIOS más reciente.
- 2. Cree una unidad USB de arranque. Para obtener más información, busque el recurso de la base de conocimientos en [www.dell.com/support](https://www.dell.com/support).
- 3. Copie el archivo del programa de configuración del BIOS en la unidad USB de arranque.
- 4. Conecte la unidad USB de arranque a la computadora que necesita la actualización del BIOS.
- 5. Reinicie la computadora y presione **F12**.
- 6. Seleccione la unidad USB desde el **Menú de arranque por única vez**.
- 7. Ingrese el nombre de archivo del programa de configuración del BIOS y presione **Entrar**. Aparece la **Utilidad de actualización del BIOS**.
- 8. Siga las instrucciones que aparecen en pantalla para completar la actualización del BIOS.

# **Opciones de recuperación y medios de respaldo**

Se recomienda crear una unidad de recuperación para solucionar los problemas que pueden producirse con Windows. Dell propone múltiples opciones para recuperar el sistema operativo Windows en su PC de Dell. Para obtener más información, consulte [Opciones de recuperación y medios de respaldo de Windows de Dell](https://www.dell.com/support/contents/article/Product-Support/Self-support-Knowledgebase/software-and-downloads/dell-backup-solutions/Media-backup).

# **Ciclo de apagado y encendido Wi-Fi**

### **Sobre esta tarea**

Si la computadora no puede acceder a Internet debido a problemas de conectividad de wifi, se puede realizar un ciclo de apagado y encendido de wifi. El siguiente procedimiento proporciona las instrucciones sobre cómo realizar un ciclo de apagado y encendido de wifi:

**NOTA:** Algunos ISP (proveedores de servicios de Internet) proporcionan un dispositivo combinado de módem/enrutador.

### **Pasos**

- 1. Apague el equipo.
- 2. Apague el módem.
- 3. Apague el enrutador inalámbrico.
- 4. Espere 30 segundos.
- 5. Encienda el enrutador inalámbrico.
- 6. Encienda el módem.
- 7. Encienda el equipo.

# **Descargue la energía residual (realice un restablecimiento forzado)**

### **Sobre esta tarea**

La energía residual es la electricidad estática residual que permanece en la computadora incluso después de haberla apagado y haber quitado la batería.

Por motivos de seguridad, y para proteger los componentes electrónicos sensibles en el equipo, se le solicitará que descargue la energía residual antes de extraer o sustituir los componentes de la computadora.

La descarga de la energía residual, conocida como "restablecimiento forzado", también es un paso común para la solución de problemas si la computadora no enciende ni se inicia en el sistema operativo.

### **Para descargar la energía residual (realice un restablecimiento forzado)**

### **Pasos**

- 1. Apague el equipo.
- 2. Desconecte el adaptador de alimentación de la computadora.
- 3. Extraiga la cubierta de la base.
- 4. Extraiga la batería.
- 5. Mantenga presionado el botón de encendido durante 20 segundos para drenar la energía residual.
- 6. Instale la batería.
- 7. Instale la cubierta de la base.
- 8. Conecte el adaptador de alimentación a la computadora.
- 9. Encienda la computadora.

**NOTA:** Para obtener más información sobre la instalación y configuración de Ubuntu, busque en el recurso de la base de conocimientos en [www.dell.com/support.](https://www.dell.com/support/)

# **Obtención de ayuda y contacto con Dell**

# Recursos de autoayuda

Puede obtener información y ayuda sobre los servicios y productos Dell mediante el uso de estos recursos de autoayuda en línea:

### **Tabla 21. Recursos de autoayuda**

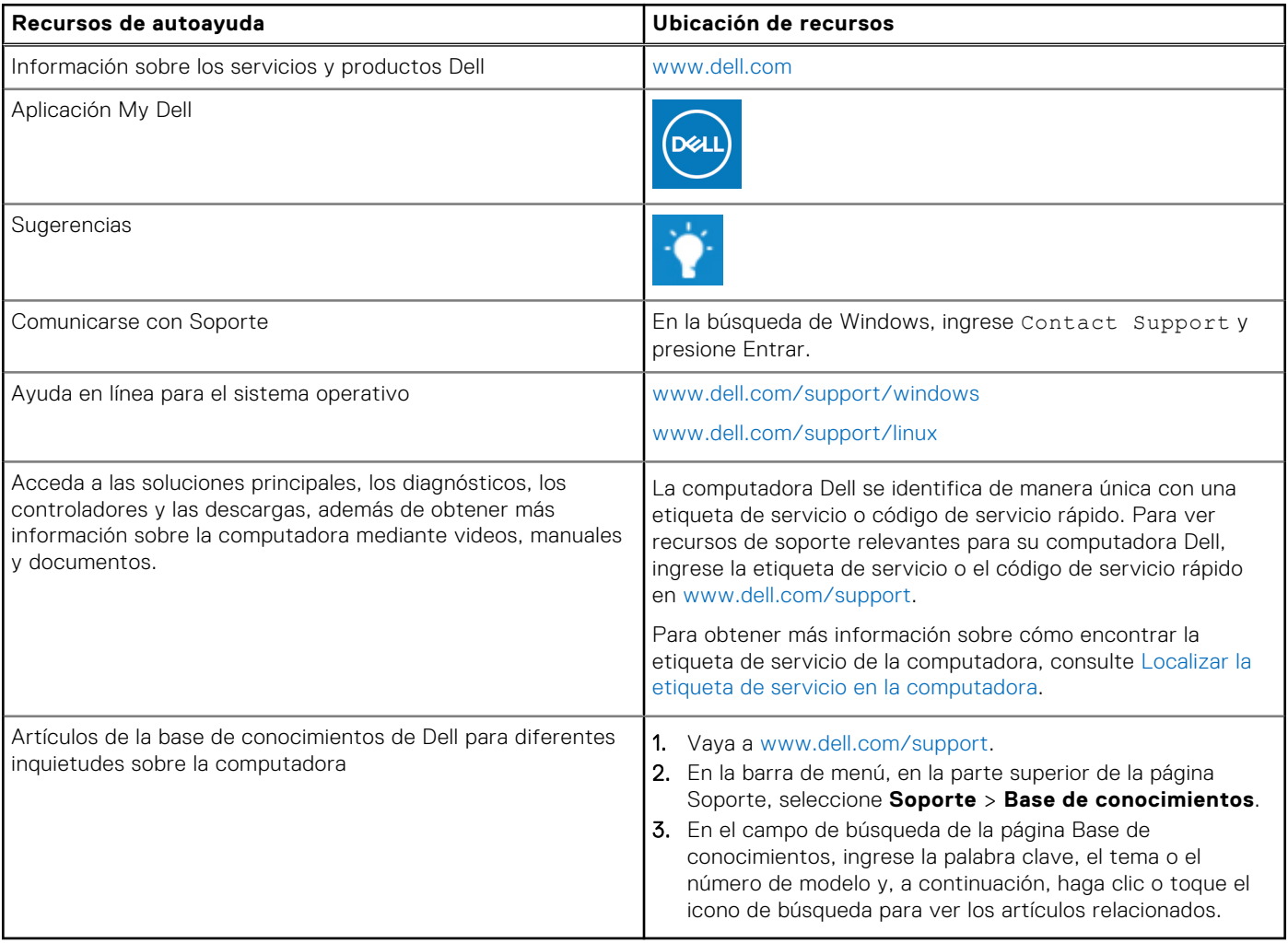

# Cómo ponerse en contacto con Dell

Para ponerse en contacto con Dell para tratar cuestiones relacionadas con las ventas, el soporte técnico o el servicio al cliente, consulte [www.dell.com/contactdell](https://www.dell.com/contactdell).

- **NOTA:** Puesto que la disponibilidad varía en función del país/región y del producto, es posible que no pueda disponer de algunos servicios en su país/región.
- **(i)** NOTA: Si no tiene una conexión a Internet activa, puede encontrar información de contacto en su factura de compra, en su albarán de entrega, en su recibo o en el catálogo de productos de Dell.